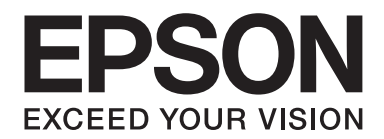

# **EPSON Aculaser M1200 Series Uživatelská příručka**

NPD4065-00 CS

# **Autorská práva a ochranné známky**

Bez předchozího písemného povolení společnosti Seiko Epson Corporation je zakázáno reprodukovat libovolnou část této publikace, ukládat ve vyhledávacím systému nebo přenášet libovolnou formou nebo prostředky, a to mechanicky, kopírováním, nahráváním nebo jakýmkoli jiným způsobem. Společnost neponese přímou odpovědnost za použití zde uvedených informací. Neodpovídá ani za případné škody plynoucí z použití zde uvedených informací.

Společnost Seiko Epson Corporation ani její přidružené společnosti nenesou vůči spotřebiteli tohoto produktu nebo jiným osobám žádnou odpovědnost za škody, ztráty, náklady nebo výdaje způsobené spotřebiteli nebo jiné osobě v důsledku: nehody, špatného nebo nesprávného používání tohoto produktu nebo neodborných úprav, oprav nebo změn tohoto produktu nebo (vyjma USA) nedodržení všech pokynů společnosti Seiko Epson Corporation pro provoz a údržbu.

Společnost Seiko Epson Corporation a její dceřiné společnosti neodpovídají za škody ani problémy související s používáním doplňků nebo spotřebního materiálu, které nejsou označeny společností Seiko Epson Corporation jako originální výrobky Epson (Original Epson Products) nebo schválené výrobky Epson (Epson Approved Products).

IBM a PS/2 jsou registrované ochranné známky společnosti International Business Machines Corporation.

Microsoft®, Windows®, a Windows Vista® jsou registrované ochranné známky společnosti Microsoft Corporation.

Apple®, Macintosh®, Mac®, Mac OS®, AppleTalk® a Bonjour® jsou registrované ochranné známky společnosti Apple, Inc. Apple Chancery, Chicago, Geneva, Hoefler Text, Monaco a New York jsou ochranné známky nebo registrované ochranné známky společnosti Apple, Inc.

EPSON a EPSON ESC/P jsou registrované ochranné známky a EPSON AcuLaser a EPSON ESC/P 2 jsou registrované ochranné známky společnosti Seiko Epson Corporation.

*Všeobecné upozornění: Další zde použité názvy produktů slouží pouze k identifikačním účelům a mohou být ochrannými známkami příslušných vlastníků. Společnost Epson se vzdává všech práv na tyto značky.*

Copyright © 2009 Seiko Epson Corporation. All rights reserved.

#### *Poznámka:*

*Přestože tento manuál obsahuje informace o produktech EPL-6200 a EPL-6200L, chcete-li o těchto tiskárnách zjistit podrobnosti, navštivte webové stránky společnosti Epson.*

# **Verze operačního systému**

V této příručce se používají následující zkratky.

**Jako Windows jsou označovány systémy Windows Vista, Vista x64, XP, XP x64, 2000.**

- ❏ Windows Vista odkazuje na Windows Vista Ultimate Edition, Windows Vista Home Premium Edition, Windows Vista Home Basic Edition, Windows Vista Enterprise Edition a Windows Vista Business Edition.
- ❏ Windows Vista x64 odkazuje na Windows Vista Ultimate x64 Edition, Windows Vista Home Premium x64 Edition, Windows Vista Home Basic x64 Edition, Windows Vista Enterprise x64 Edition a Windows Vista Business x64 Edition.
- ❏ Windows XP odkazuje na Windows XP Home Edition a Windows XP Professional.
- ❏ Windows XP x64 odkazuje na Windows XP Professional x64 Edition.
- ❏ Windows 2000 odkazuje na Windows 2000 Professional.

#### **Macintosh odkazuje na Mac OS X.**

❏ Mac OS X odkazuje na Mac OS X 10.3.9 nebo vyšší.

# **Obsah**

### Bezpečnostní pokyny

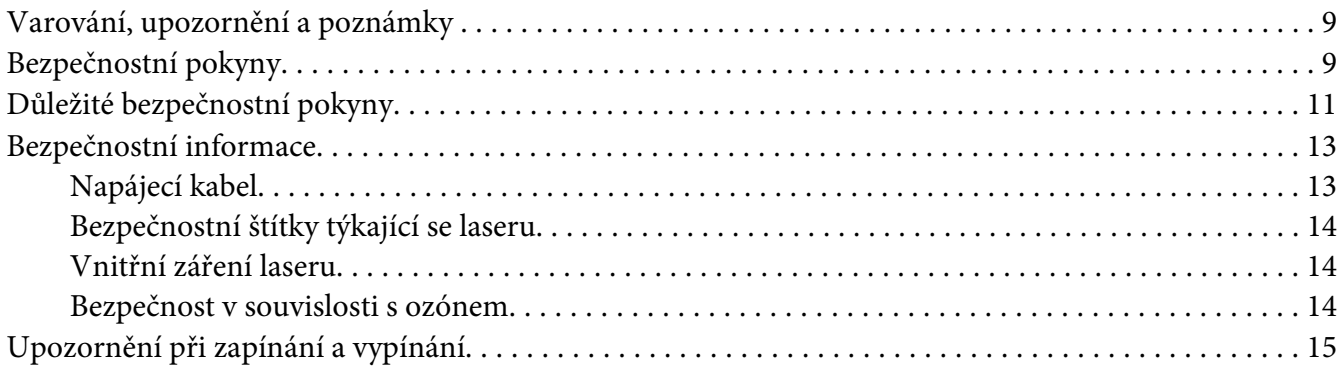

### Kapitola 1 Informace o zařízení

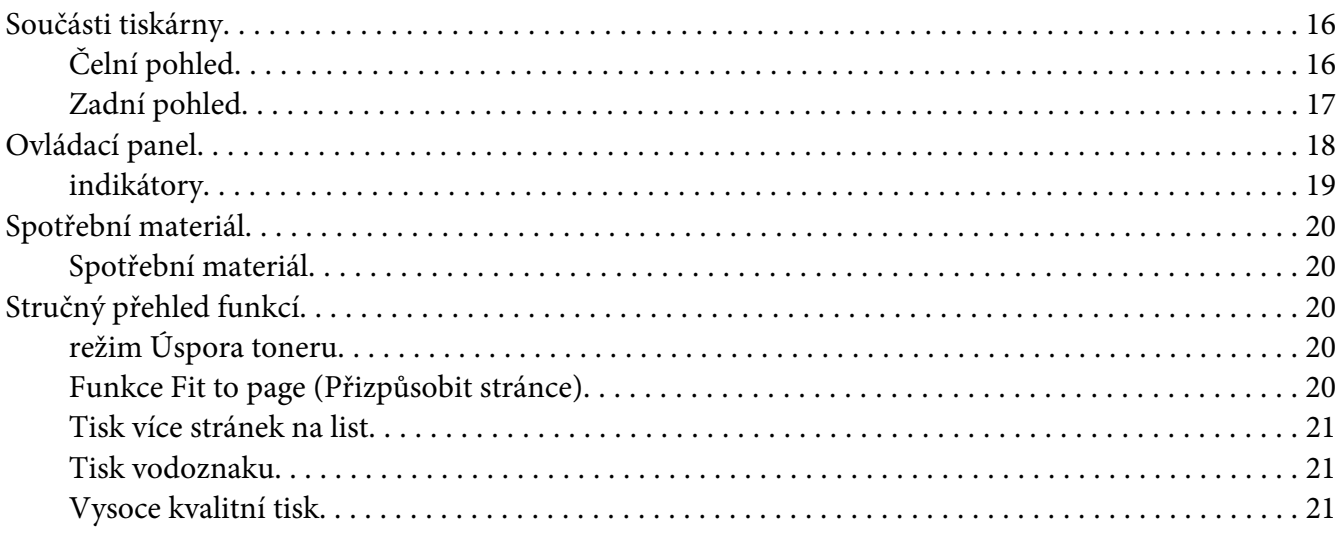

### Kapitola 2 Manipulace s papírem

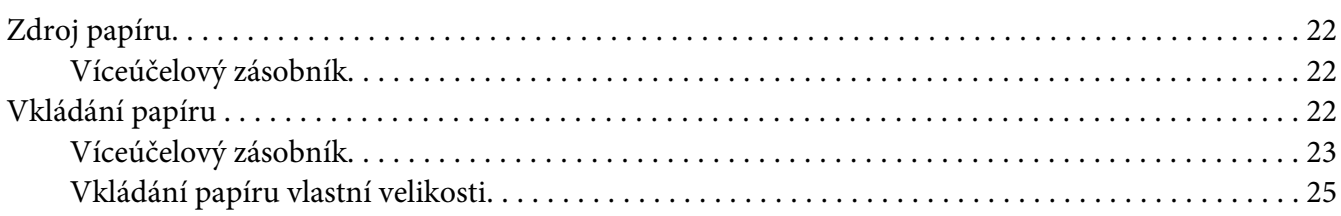

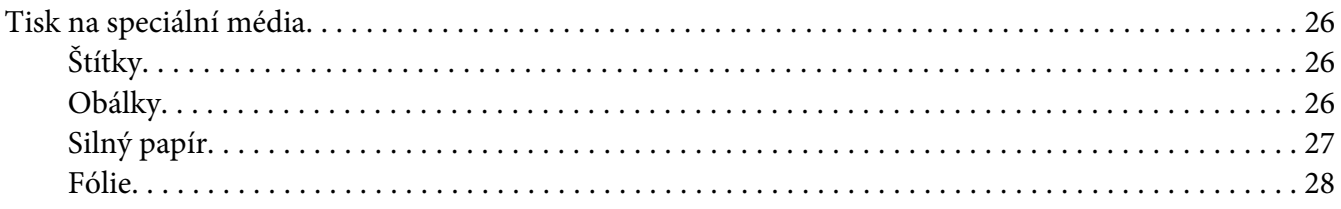

### Kapitola 3 **[Používání ovladače tiskárny v systému Windows](#page-28-0)**

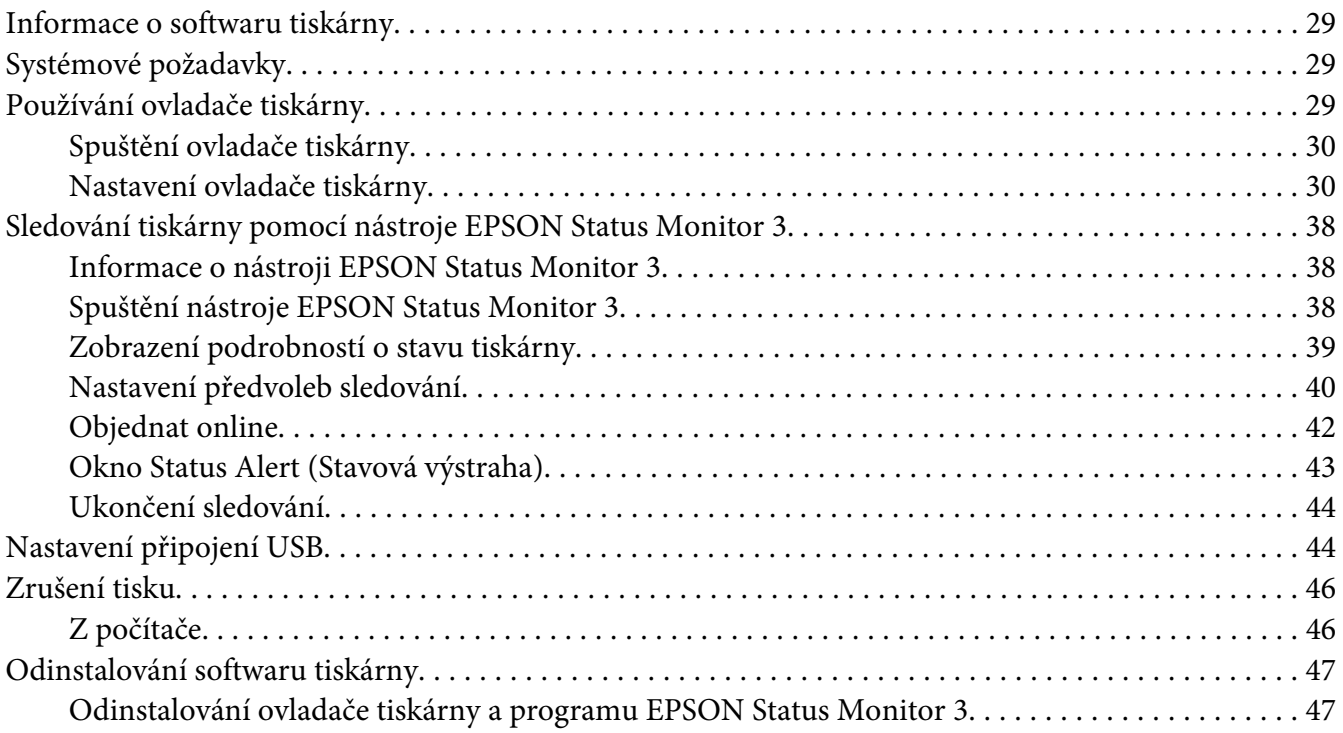

### Kapitola 4 **[Používání ovladače tiskárny v systému Macintosh](#page-49-0)**

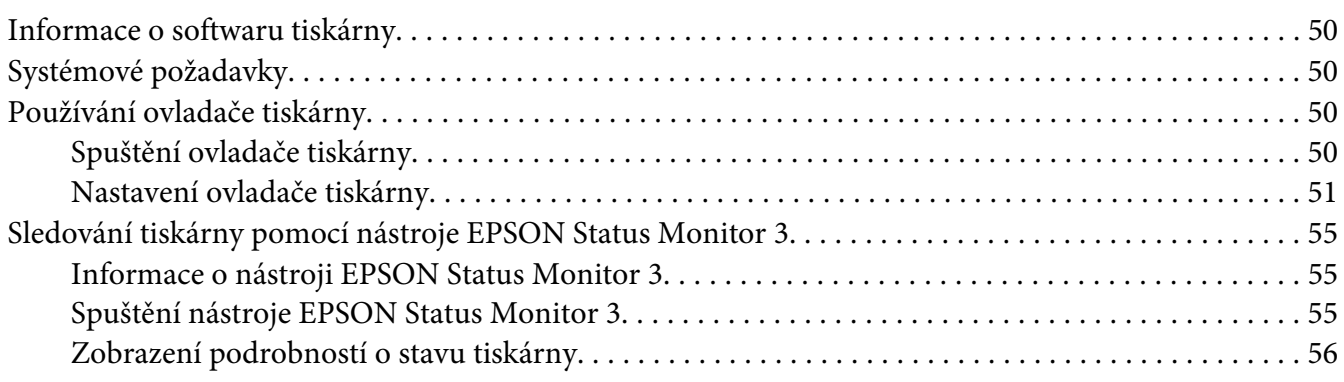

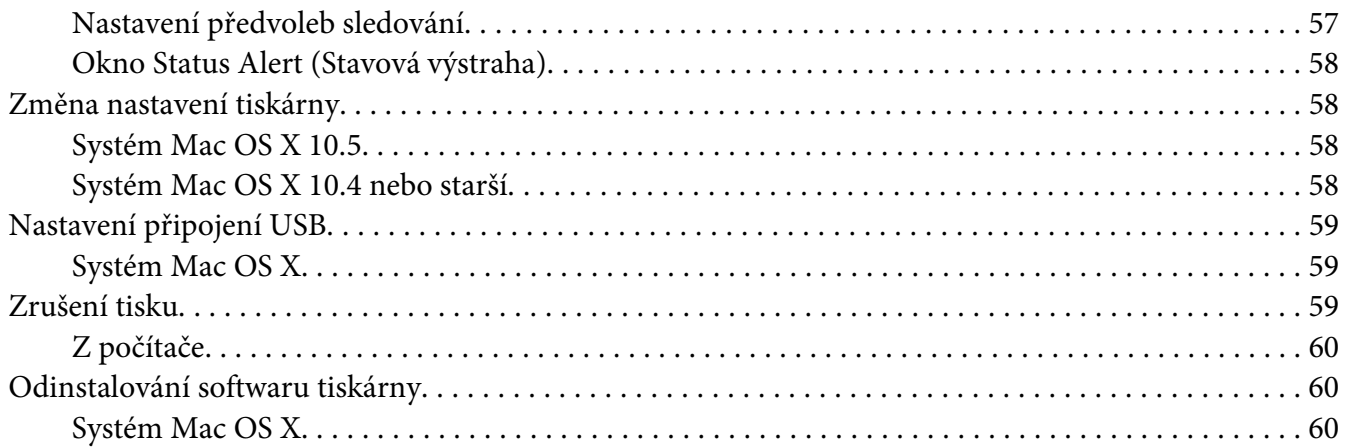

# Kapitola 5 **[Nastavení tiskárny v síti \(AcuLaser M1200\)](#page-60-0)**

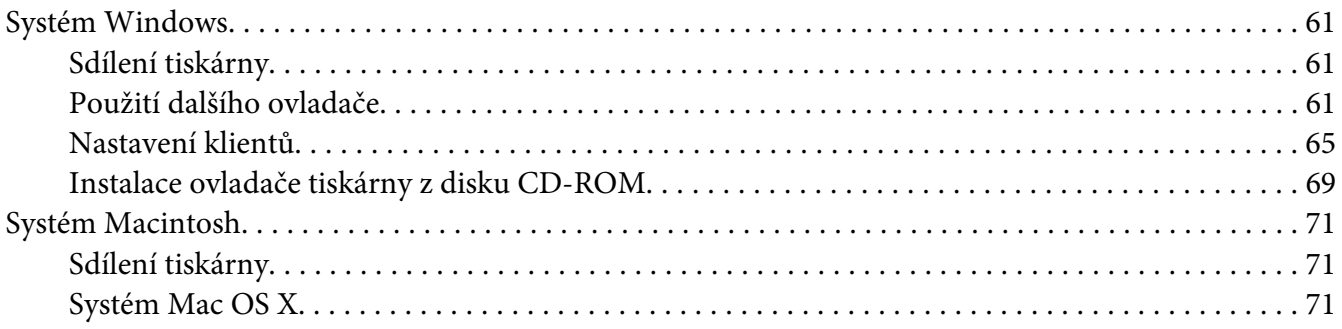

### Kapitola 6 **[Výměna spotřebního materiálu](#page-71-0)**

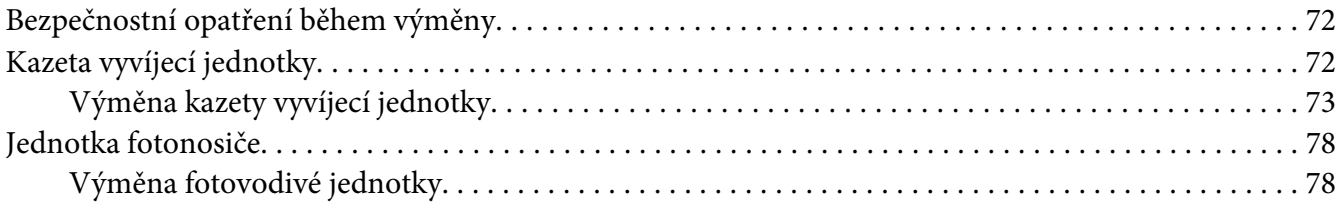

### Kapitola 7 **[Čištění a přeprava tiskárny](#page-82-0)**

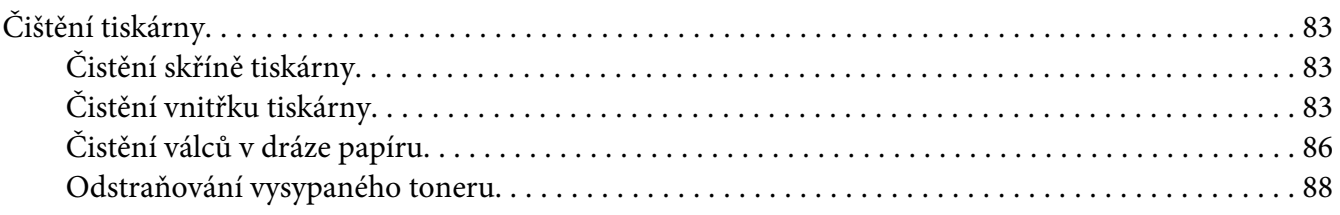

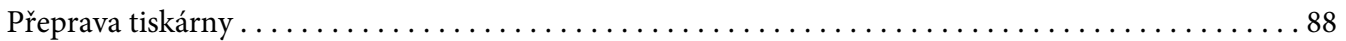

# Kapitola 8 **[Řešení problémů](#page-90-0)**

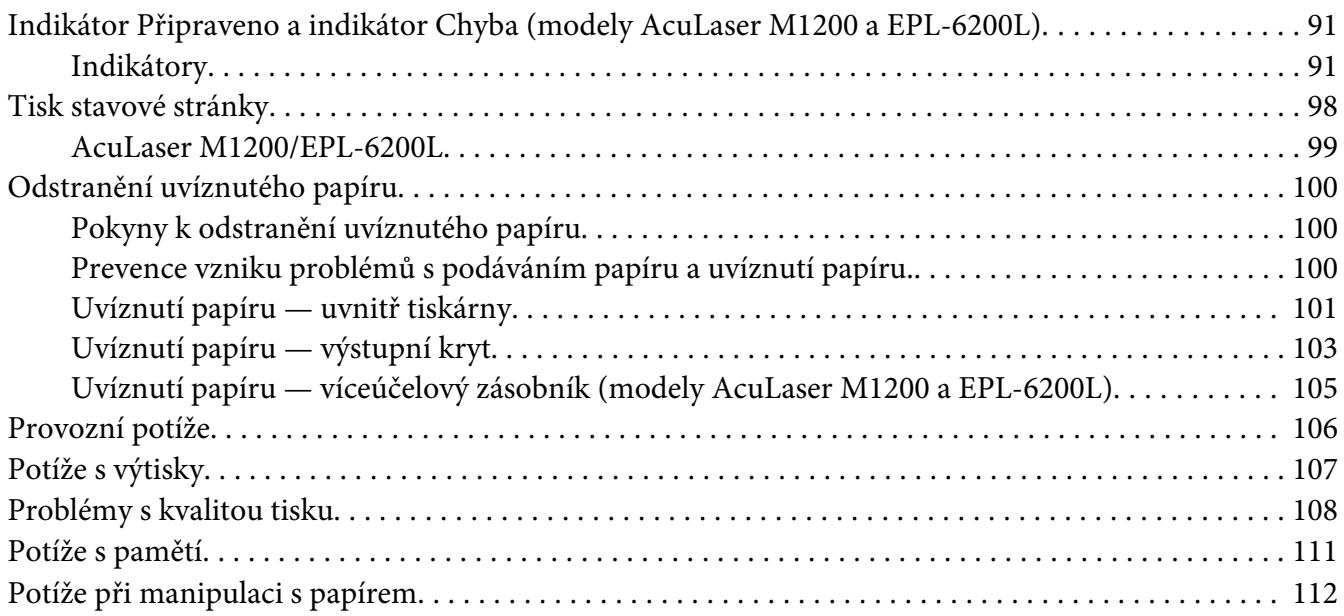

### Dodatek A **[Technické údaje](#page-112-0)**

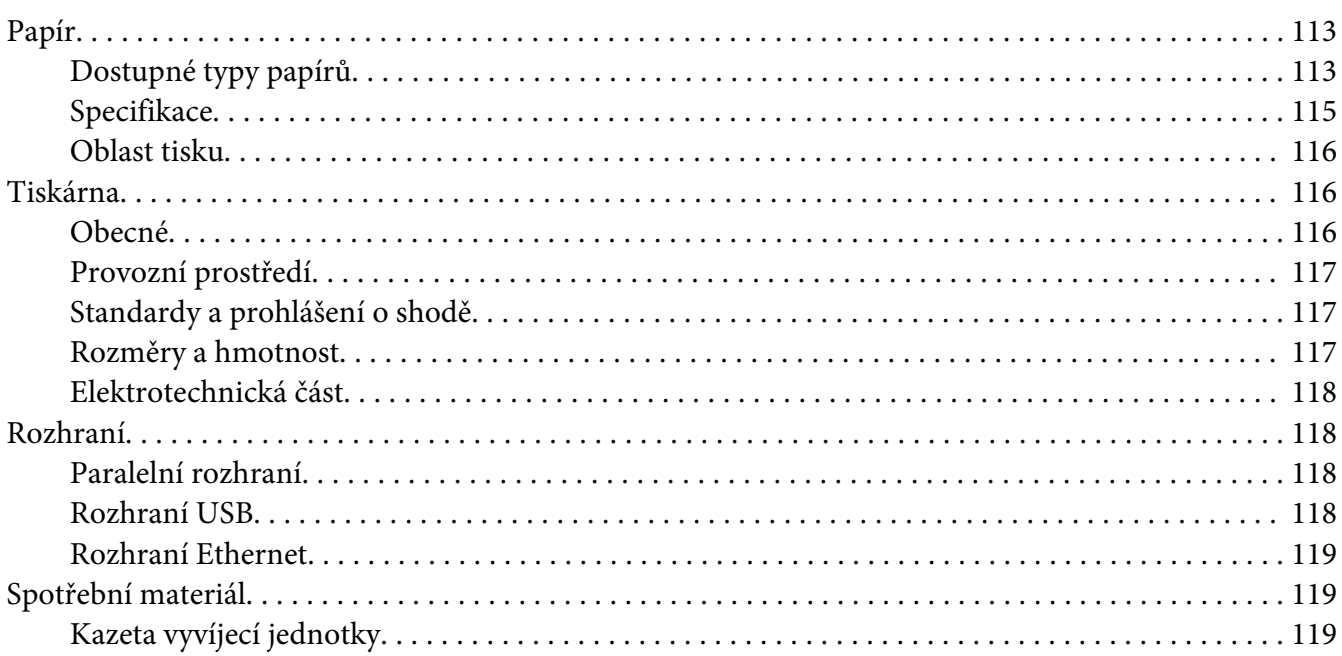

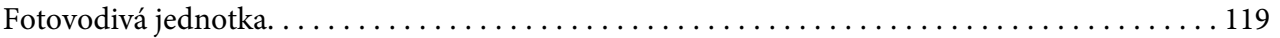

### Dodatek B **[Práce s písmy](#page-120-0)**

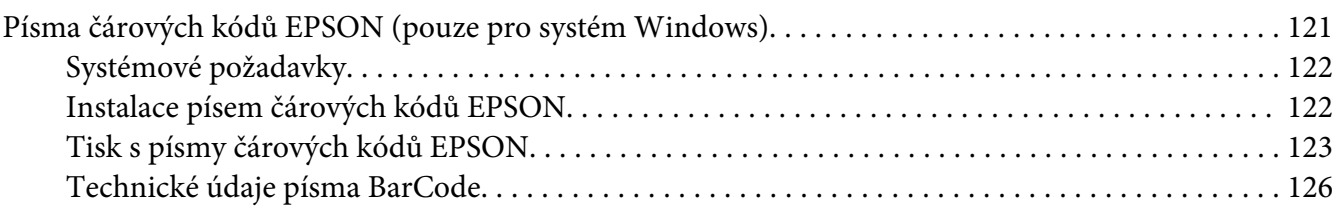

# Dodatek C **[Podpora zákazníků](#page-134-0)**

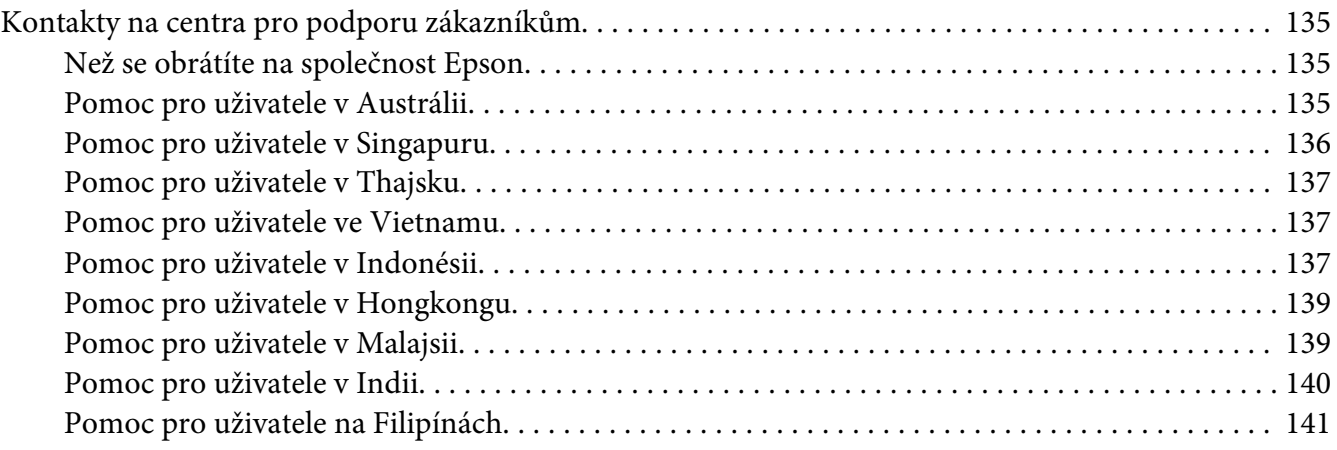

# **[Rejstřík](#page-142-0)**

# <span id="page-8-0"></span>**Bezpečnostní pokyny**

# **Varování, upozornění a poznámky**

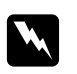

#### w *Varování*

*Je nutno pečlivě dodržovat, aby nedošlo ke zranění.*

c *Upozornění Je nutno respektovat, aby nedošlo k poškození zařízení.*

*Poznámky obsahují důležité informace a užitečné tipy pro práci s tiskárnou.*

# **Bezpečnostní pokyny**

Tyto pokyny je nutno splnit pro bezpečný a efektivní provoz tiskárny:

#### *Poznámka:*

*Obrázky v této sekci zachycují model EPL-6200.*

❏ Nedotýkejte se fixační jednotky, která je označena nápisem **CAUTION Hot Surface** (Pozor, horký povrch), ani okolních součástí. Pokud byla tiskárna právě používána, může být okolí fixační jednotky velmi horké.

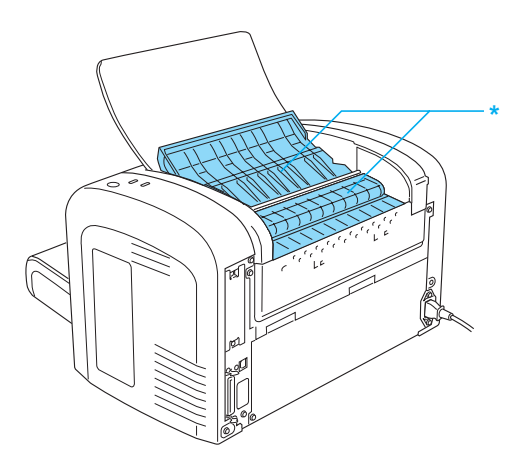

\* CAUTION Hot Surface (Pozor, horký povrch)

- ❏ Nedotýkejte se vnitřních součástí tiskárny, pokud to není uvedeno v pokynech v této příručce.
- ❏ Nikdy součásti tiskárny nevracejte na původní místo silou. Ačkoli je tiskárna odolná, nesprávným zacházením ji můžete poškodit.
- ❏ Při vyjímání kazety vyvíjecí jednotky se v žádném případě nedotýkejte vyvíjecího válce pod chlopní, jinak se sníží kvalita tisku.

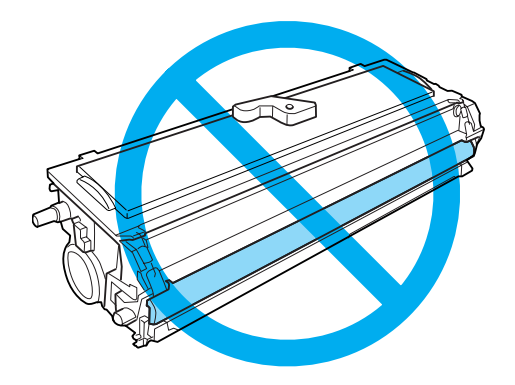

- ❏ Kazetu vyvíjecí jednotky vždy pokládejte na čistý, hladký povrch.
- ❏ Kazetu vyvíjecí jednotky nepřevracejte ani ji nestavte na její konce.
- ❏ Nepokoušejte se upravit nebo rozebrat kazetu vyvíjecí jednotky. Nelze ji opětovně doplnit.
- ❏ Nedotýkejte se toneru a zabraňte jakémukoli kontaktu toneru a očí.
- ❏ Pokud toner rozsypete, smeťte jej smetáčkem na lopatku nebo jej otřete látkou navlhčenou v mýdlové vodě. Jelikož jemné částečky mohou při kontaktu s jiskrou způsobit požár nebo výbuch, nepoužívejte vysavač.
- ❏ Před vyjmutím nebo instalací fotovodivé jednotky zajistěte, aby fotocitlivý válec nebyl vystaven světlu déle, než je nezbytně nutné. Fotocitlivý válec je zelený válec viditelný skrze otvory jednotky. Příliš dlouhé vystavení válce světlu může způsobit, že se na vytisknuté stránce objeví příliš tmavá nebo příliš světlá místa, a může se také zkrátit životnost jednotky.

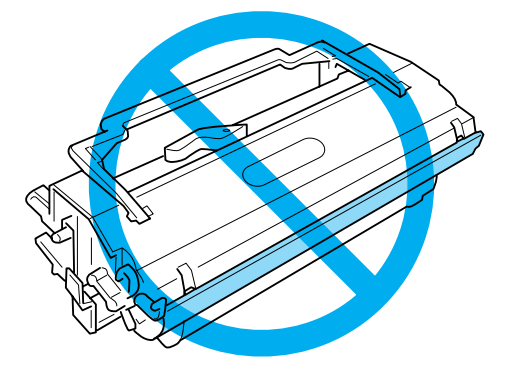

- <span id="page-10-0"></span>❏ Dbejte na to, abyste nepoškrábali povrch válce. Při vyjmutí z tiskárny vždy pokládejte fotovodivou jednotku na čistý a hladký povrch. Nedotýkejte se válce, protože mastná kůže může způsobit trvalé poškození jeho povrchu a ovlivnit kvalitu tisku.
- ❏ Chcete-li dosáhnout maximální kvality tisku, neskladujte fotovodivou jednotku v místech vystavených přímému slunečnímu světlu, prachu, slanému vzduchu nebo korozívním plynům (např. čpavek). Vyhněte se také místům s velkými nebo rychlými změnami teploty či vlhkosti.
- ❏ Pokud jste kazetu vyvíjecí nebo fotovodivé jednotky přenesli z chladného do teplého prostředí, počkejte před jejím použitím alespoň jednu hodinu, aby nedošlo k jejímu poškození kondenzací.
- ❏ Použité kazety vyvíjecí jednotky nebo fotovodivé jednotky nevhazujte do ohně, jelikož mohou explodovat a způsobit zranění. Likvidujte je v souladu s místními směrnicemi.
- ❏ Spotřební materiál skladujte mimo dosah dětí.
- ❏ Nenechávejte v tiskárně uvíznutý papír. Může způsobit přehřátí tiskárny.
- ❏ Nezapojujte tiskárnu do elektrické zásuvky, kde jsou zapojena jiná zařízení.
- ❏ Použitá zásuvka musí splňovat požadavky této tiskárny.

# **Důležité bezpečnostní pokyny**

- ❏ Dodržujte veškerá upozornění a pokyny vyznačené na tiskárně.
- ❏ Před čištěním odpojte tiskárnu od zásuvky.
- ❏ K čištění použijte tkanou látku, nepoužívejte tekuté čisticí prostředky ani spreje.
- ❏ Nepoužívejte tiskárnu ve vlhkém prostředí.
- ❏ Neumísťujte tiskárnu na přímé sluneční světlo ani do prostředí s nadměrnou teplotou, vlhkostí, mastnými výpary nebo prašností.
- ❏ Umístěte tiskárnu v blízkosti elektrické zásuvky, ze které lze snadno odpojit napájecí šňůru.
- ❏ Neumisťujte tiskárnu na nestabilní povrch.
- ❏ Neinstalujte tiskárnu v místech, kde by lidé šlapali na napájecí šňůru.
- ❏ Otvory a štěrbiny ve skříni tiskárny a na její zadní a spodní straně slouží k větrání. Neblokujte je ani je nezakrývejte. Nepokládejte tiskárnu na postel, pohovku, koberec nebo podobný povrch, ani ji neumísťujte do vestavěných instalací, pokud není zajištěno náležité větrání.
- ❏ Umísťujte počítač a tiskárnu mimo dosah potenciálních zdrojů elektromagnetického rušení, jako jsou reproduktory nebo základny bezšňůrových telefonů.
- ❏ Připojujte tiskárnu pouze k zásuvce, která splňuje požadavky této tiskárny. Požadavky tiskárny na zdroj napájení jsou uvedeny na štítku na tiskárně. Pokud si nejste jisti, jaké jsou charakteristiky zdrojů napájení ve vaší oblasti, obraťte se na místního dodavatele elektrické energie nebo na prodejce zařízení.
- ❏ Pokud zástrčku nelze zasunout do zásuvky, obraťte se na kvalifikovaného elektrikáře.
- ❏ Pokud dojde poškození zástrčky, vyměňte celý kabel nebo se informujte u kvalifikovaného elektrotechnika. Pokud jsou v zástrčce použity pojistky, vyměňte je vždy za pojistky správné velikosti a proudové hodnoty.
- ❏ Použijte uzemněnou zásuvku, která je určena pro zástrčku tiskárny. Nepoužívejte adaptér zástrčky.
- ❏ Ujistěte se, že v zásuvce není prach.
- ❏ Ujistěte se, že je zástrčka zcela připojená k elektrické zásuvce.
- ❏ Nemanipulujte se zástrčkou s mokrýma rukama.
- ❏ Nezapojujte tiskárnu do zásuvky, ve které jsou zapojena jiná zařízení.
- ❏ Používejte typ zdroje, který je uveden na štítku tiskárny. Pokud si nejste jisti typem dostupného zdroje, poraďte se s prodejcem nebo se obraťte na místního dodavatele elektrické energie.
- ❏ Pokud zástrčku nelze zasunout do zásuvky, obraťte se na kvalifikovaného elektrikáře.
- ❏ Nastavujte pouze ovládací prvky popsané v provozních pokynech, jelikož nesprávné nastavení jiných ovládacích prvků může způsobit poškození, které bude muset opravit kvalifikovaný servisní pracovník.
- ❏ Pokud pro zapojení tiskárny používáte prodlužovací šňůru, zkontrolujte, zda příkon všech zařízení zapojených pomocí této šňůry (v ampérech) nepřekračuje kapacitu šňůry.
- ❏ Při připojování tohoto zařízení k počítači či jinému zařízení pomocí kabelu dbejte na správné zapojení konektorů. Každý konektor lze zapojit jen jedním způsobem. Pokud konektor připojíte s nesprávnou orientací, mohlo by dojít k poškození propojených zařízení.
- ❏ Do otvorů ve skříni nikdy nezasouvejte žádné předměty, protože by se mohly dotknout nebezpečných míst pod napětím nebo zkratovat součásti, což by mohlo vést k požáru nebo úrazu elektrickým proudem.
- ❏ Na tiskárnu si nesedejte ani se o ni neopírejte. Nepokládejte na tiskárnu těžké předměty.
- <span id="page-12-0"></span>❏ V tiskárně ani kolem ní nepoužívejte žádné hořlavé plyny.
- ❏ Nerozlévejte na tiskárnu žádné tekutiny.
- ❏ Kromě výslovných pokynů v této příručce se nepokoušejte provádět opravy sami. Po otevření nebo vyjmutí krytů, které jsou označeny nápisem **Do Not Remove** (Neodstraňujte), můžete být vystaveni nebezpečným místům pod napětím nebo jiným nebezpečím. Všechny opravy těchto součástí svěřte servisním pracovníkům.
- ❏ Za níže uvedených podmínek odpojte tiskárnu od zásuvky a svěřte servisní práce kvalifikovaným servisním pracovníkům:
	- A. Pokud je napájecí kabel jakkoli poškozený.
	- B. Pokud se do tiskárny rozlila jakákoli tekutina.
	- C. Pokud byla tiskárna vystavena dešti nebo se dostala do styku s vodou.
	- D. Pokud tiskárna při dodržení provozních pokynů nepracuje správně. Nastavení provádějte pouze u ovládacích prvků popsaných v provozních pokynech, jelikož nesprávné nastavení dalších ovládacích prvků může tiskárnu poškodit, a vyžádat tak rozsáhlou opravu provedenou kvalifikovaným servisním technikem.
	- E. Pokud jste tiskárnu upustili nebo došlo k poškození její skříně.
	- F. Pokud dojde k výrazné změně výkonu tiskárny, což naznačuje, že je třeba tiskárnu opravit.
- ❏ Pravidelně odpojujte zástrčku z elektrické zásuvky a očistěte vidlici.
- ❏ Pokud nebude tiskárna po delší dobu v provozu, odpojte zástrčku z elektrické zásuvky.

# **Bezpečnostní informace**

# **Napájecí kabel**

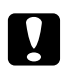

c *Upozornění: Ujistěte se, že napájecí kabel střídavého napětí splňuje příslušné místní bezpečnostní normy.*

<span id="page-13-0"></span>Používejte pouze napájecí šňůru, která je dodávána s produktem. Používání jiné šňůry by mohlo vést k požáru nebo úrazu elektrickým proudem. Napájecí šňůra k tomuto produktu je určena jen pro použití s tímto produktem. Použití s jiným zařízením může způsobit požár nebo úraz elektrickým proudem.

# **Bezpečnostní štítky týkající se laseru**

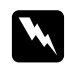

#### w *Upozornění:*

*Použití jiných postupů a úprav než těch, které jsou uvedeny v této příručce, může vést k nebezpečnému vystavení radiaci.*

Tato tiskárna má osvědčení laserového produktu třídy 1 podle definice ve specifikacích normy IEC 60825-1:2001.

Štítek vyobrazený napravo je připevněn na zadní straně tiskárny v zemích, kde je vyžadován.

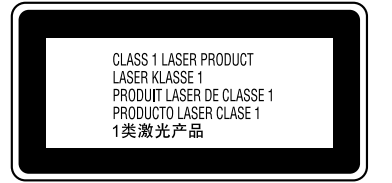

# **Vnitřní záření laseru**

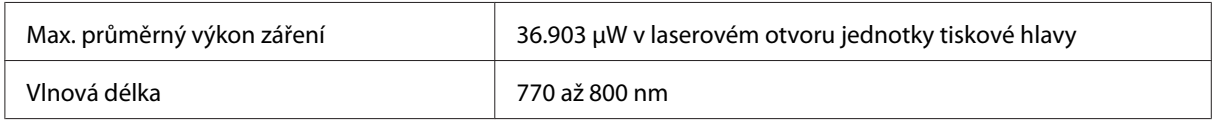

Jedná se o zařízení s laserovou diodou třídy III b, které má neviditelný laserový paprsek. Na tiskové hlavě NENÍ MOŽNÉ PROVÁDĚT SERVISNÍ ÚKONY, a proto ji za žádných okolností neotevírejte.

# **Bezpečnost v souvislosti s ozónem**

#### **Ozónové emise**

Ozón je laserovou tiskárnou vytvářen jako vedlejší produkt při tisku. Ozón se vytváří jen v průběhu tisku.

#### <span id="page-14-0"></span>**Limitní dávky ozónu**

Doporučený limit vystavení ozónu vyjádřený jako průměrná, časově vážená koncentrace během osmi hodin činí 0,1 ppm.

Laserová tiskárna EPSON AcuLaser M1200/EPL-6200/EPL-6200L produkuje méně než 0,1 ppm během 8 hodin souvislého tisku.

#### **Minimalizace rizika**

Pokud chcete riziko vystavení se ozónu minimalizovat, vyhýbejte se následujícím situacím:

- ❏ Použití několika laserových tiskáren v uzavřené místnosti.
- ❏ Provoz tiskárny při extrémně nízké vlhkosti vzduchu.
- ❏ Špatné větrání místnosti.
- ❏ Dlouhý nepřetržitý tisk ve výše uvedených situacích.

### **Umístění tiskárny**

Tiskárna by měla být umístěna takto:

- ❏ Výfukové plyny a teplo by neměly být vháněny přímo do obličeje uživatele.
- ❏ Měly by být odváděny pokud možno mimo budovu.

# **Upozornění při zapínání a vypínání**

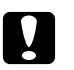

*Nevypínejte tiskárnu v následujících situacích:*

- ❏ *Dokud se indikátor* **Připraveno** *nerozsvítí a nepřestane blikat.*
- ❏ *Dokud indikátor* **Data** *(indikátor* **Připraveno** *u modelu AcuLaser M1200/EPL-6200L) bliká.*
- ❏ *Během tisku.*

c *Upozornění:*

# <span id="page-15-0"></span>Kapitola 1

# **Informace o zařízení**

# **Součásti tiskárny**

# **Čelní pohled**

**EPL-6200**

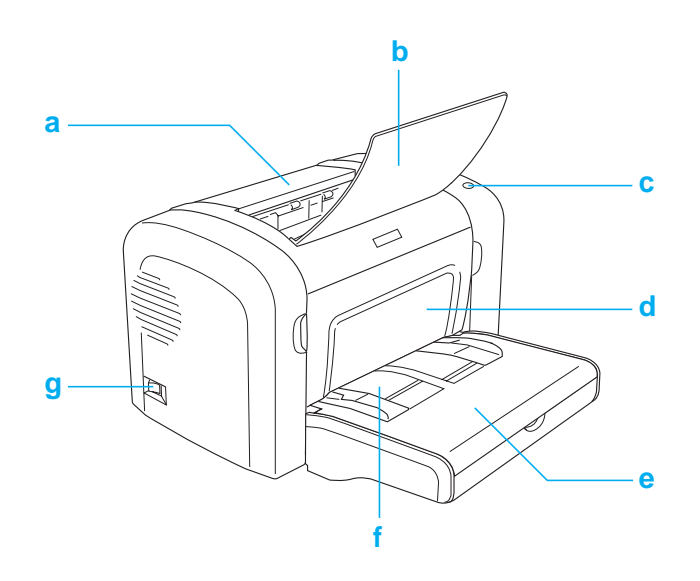

### <span id="page-16-0"></span>**AcuLaser M1200/EPL-6200L**

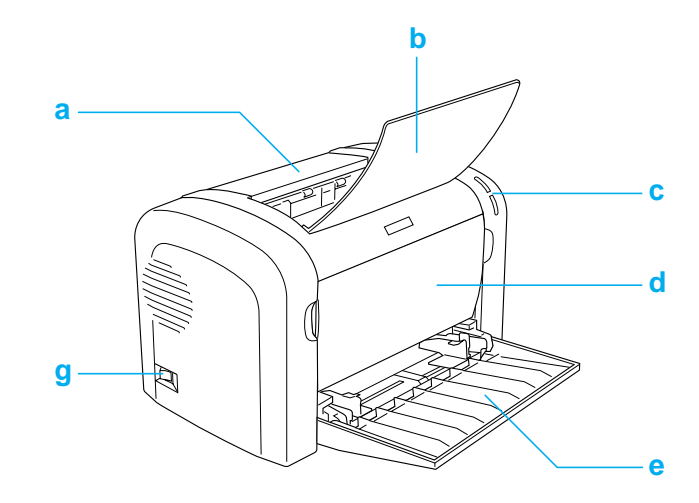

- a. Výstupní kryt
- b. Výstupní zásobník
- c. Ovládací panel
- d. Přední kryt
- e. Víceúčelový zásobník
- f. Otvor pro ruční podávání papíru (pouze model EPL-6200)
- g. Spínač napájení

# **Zadní pohled**

**EPL-6200**

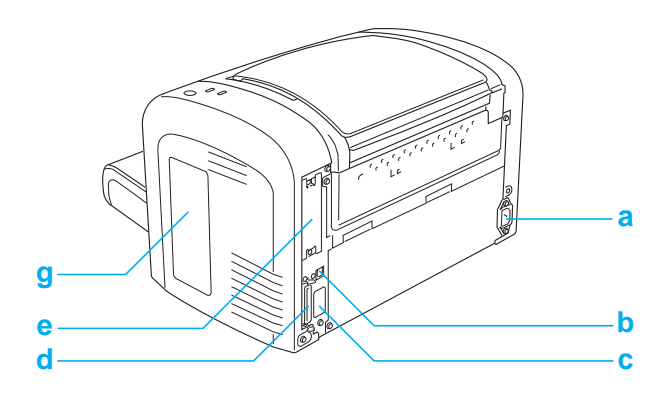

### <span id="page-17-0"></span>**Síťový model EPL-6200**

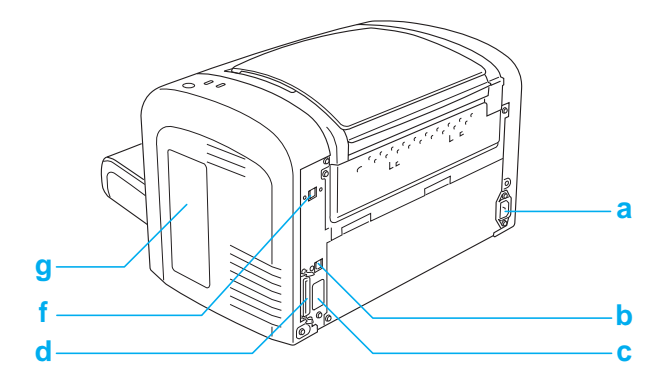

#### **AcuLaser M1200/EPL-6200L**

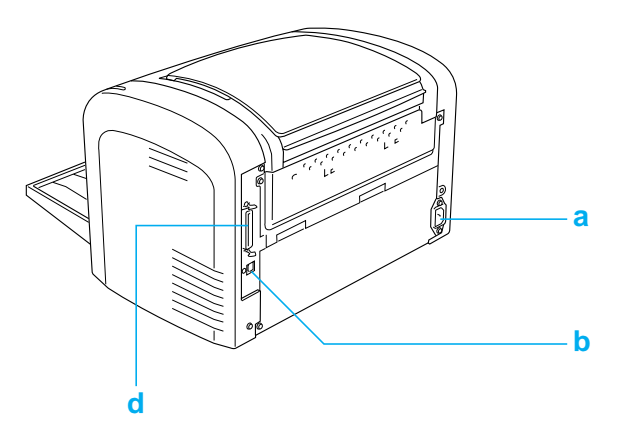

- a. Konektor napájecí šňůry
- b. Konektor rozhraní USB
- c. Konektor jednotky pro oboustranný tisk (pouze pro model EPL-6200)
- d. Konektor paralelního rozhraní
- e. Zásuvka pro rozhraní typu B (pouze model EPL-6200)
- f. Konektor rozhraní Ethernet (pouze síťový model EPL-6200)
- g. Kryt pravé strany (pouze model EPL-6200)

# **Ovládací panel**

Model EPL-6200 je vybaven šesti indikátory a třemi tlačítky. Model AcuLaser M1200/EPL-6200L je vybaven dvěma indikátory. Indikátory signalizují základní stav tiskárny, chyby a upozornění. Tlačítka umožňují ovládat základní funkce tiskárny.

# <span id="page-18-0"></span>**indikátory**

EPL-6200

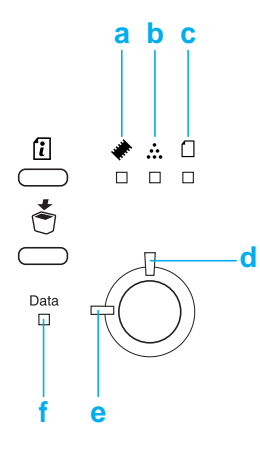

#### AcuLaser M1200/EPL-6200L

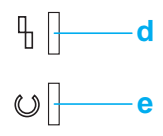

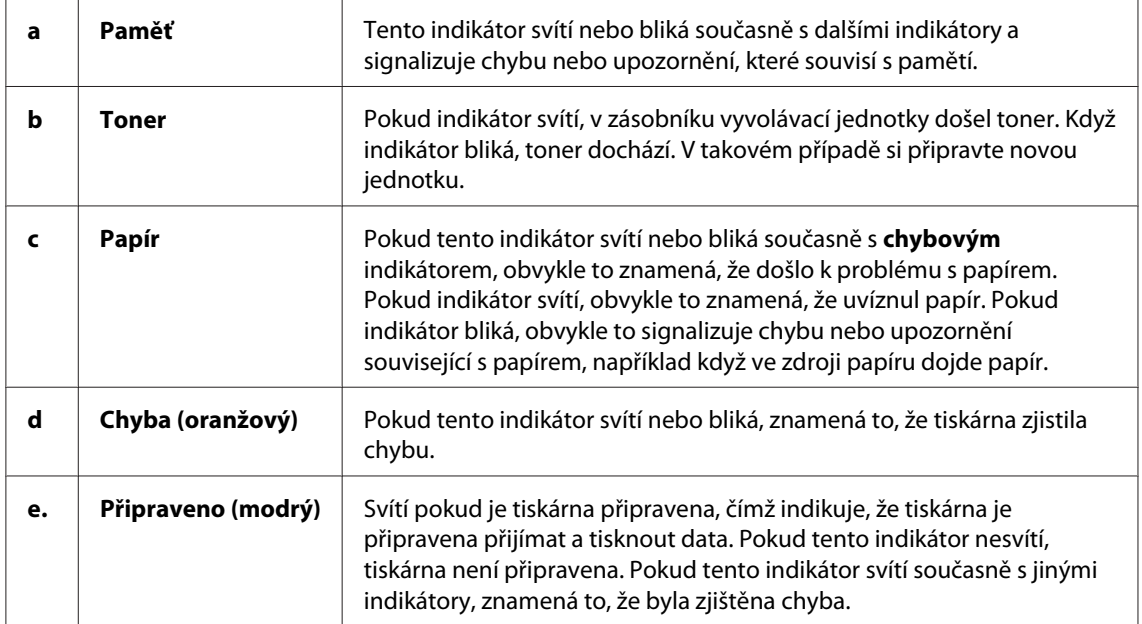

<span id="page-19-0"></span>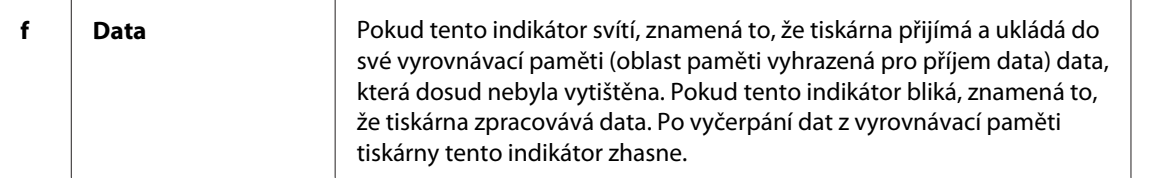

# **Spotřební materiál**

Spotřební materiál lze zakoupit u nejbližšího prodejce nebo kvalifikovaného servisního pracovníka.

# **Spotřební materiál**

#### **Kazeta vyvíjecí jednotky (0520/0521/0522/0523)**

Tato kazeta obsahuje toner, který vytváří obraz na papíru.

#### *Poznámka:*

*Vratné kazety nejsou v některých oblastech prodávány. Kontaktujte zástupce místního prodejce Epson a zjistěte si u něj dostupnost vratných kazet.*

#### **Fotovodivá jednotka (S051099)**

Fotovodivá jednotka obsahuje fotocitlivý válec, který trvale fixuje toner na papír. Tato jednotka je při dodání již v tiskárně nainstalována.

# **Stručný přehled funkcí**

### **režim Úspora toneru**

Chcete-li snížit spotřebu toneru při tisku dokumentů, použijte pro tisk konceptů režim Toner Save (Úspora toneru).

### **Funkce Fit to page (Přizpůsobit stránce)**

Funkce Fit to page (Přizpůsobit stránce) zvětšuje nebo zmenšuje dokumenty během tisku podle zadané velikosti papíru.

# <span id="page-20-0"></span>**Tisk více stránek na list**

Tato funkce na kartě Print Layout (Rozvržení tisku) umožňuje nastavit tisk dvou nebo čtyř stránek dokumentu na jediný list papíru. Rovněž lze nastavit pořadí, v němž se mají stránky vytisknout, a to, zda mají být stránky vytištěny s ohraničením. Velikost každé stránky bude automaticky přizpůsobena podle určeného množství stránek, které se mají vytisknout na papír vybrané velikosti.

# **Tisk vodoznaku**

Pro tuto tiskárnu je k dispozici seznam předdefinovaných vodoznaků, které lze vkládat do dokumentů. Můžete rovněž vytvářet vlastní textové nebo rastrové vodoznaky.

# **Vysoce kvalitní tisk**

Při použití standardního dodávaného ovladače umožňuje model EPL-6200 tisk v rozlišení 1200 dpi rychlostí až 10 stránek velikosti A4 za minutu. Model AcuLaser M1200/EPL-6200L umožňuje tisk v rozlišení 600 dpi rychlostí až 20 stránek velikosti A4 za minutu. Uživatelé jistě ocení profesionální kvalitu tisku tiskárny a vysokou rychlost.

# <span id="page-21-0"></span>Kapitola 2

# **Manipulace s papírem**

# **Zdroj papíru**

V této části jsou uvedeny informace o použitelných zdrojích a typech papíru.

# **Víceúčelový zásobník**

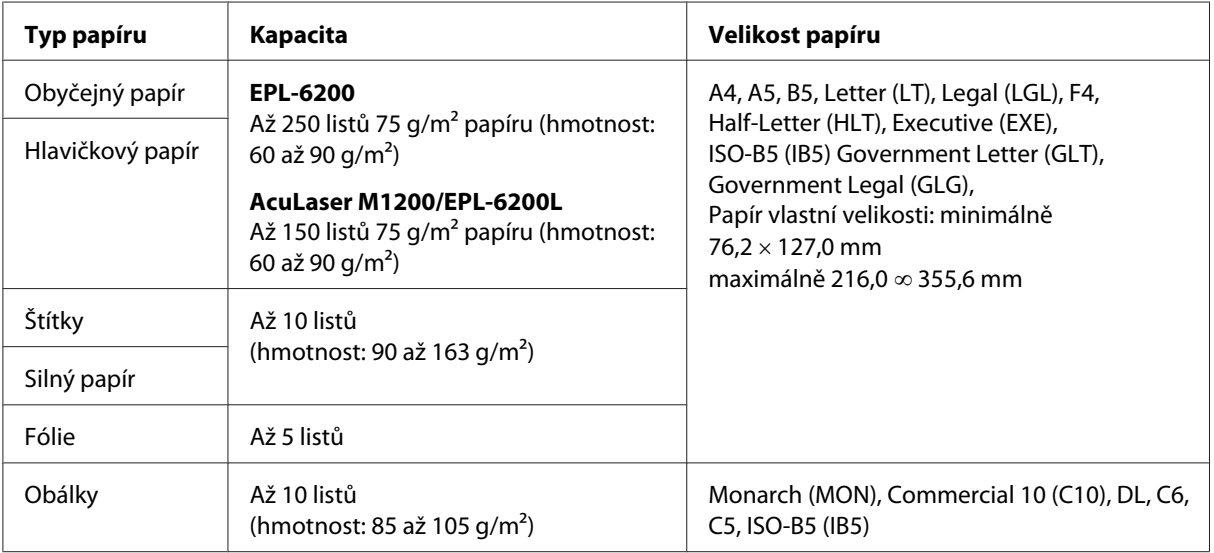

# **Vkládání papíru**

V této části jsou uvedeny pokyny pro vkládání papíru do standardních a volitelných zdrojů, které jsou pro tiskárnu k dispozici.

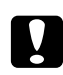

### c *Varování:*

*Nenechte hranu papíru sklouznout po kůži, protože vás může pořezat.*

Následující zásady jsou důležité pro volbu papíru:

❏ Papír musí být velmi kvalitní, přiměřeně hladký a o hmotnosti 60 až 90 g/m2.

- <span id="page-22-0"></span>❏ Tato tiskárna je velmi citlivá na vlhkost. Skladujte papír pouze v suchém prostředí.
- ❏ V tiskárně lze používat barevný papír, ovšem nikoli natíraný papír.
- ❏ Předtištěný hlavičkový papír lze použít za předpokladu, že je papír i inkoust kompatibilní s laserovou tiskárnou.

# **Víceúčelový zásobník**

Víceúčelový zásobník je u tohoto produktu standardním zdrojem papíru.

#### **AcuLaser M1200/EPL-6200L**

Do víceúčelového zásobníku u modelu AcuLaser M1200/EPL-6200L lze vložit až 150 listů obyčejného papíru.

Při vkládání papíru do víceúčelového zásobníku postupujte následujícím způsobem:

1. Otevřete víceúčelový zásobník.

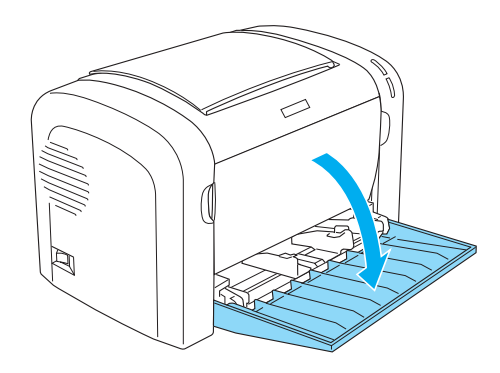

2. Stiskněte a posuňte vodítko papíru směrem ven, aby bylo možné papír snadno vložit.

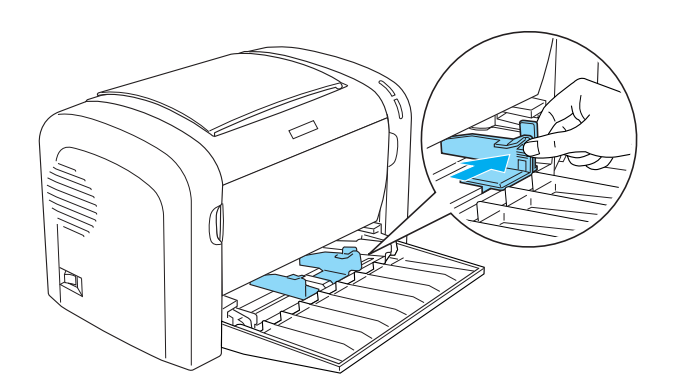

#### *Poznámka:*

*Vodítko papíru lze posunout, jestliže jej lehce zvednete.*

3. Prolistujte stoh papíru, na rovném povrchu zarovnejte jeho hrany a vložte papír do víceúčelového zásobníku tiskovou stranou nahoru. Potom nastavte vodítko podle velikosti papíru.

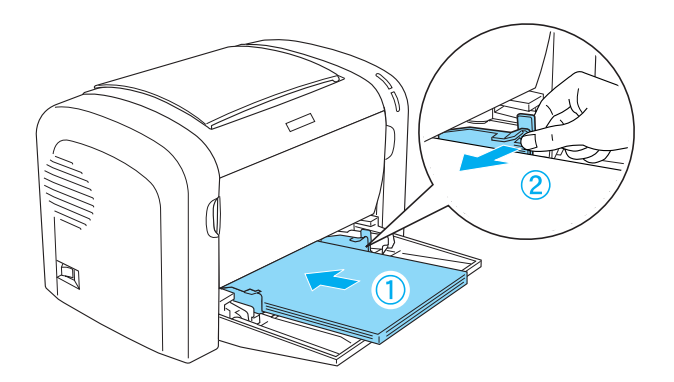

#### *Poznámka:*

- ❏ *Při vkládání papíru do víceúčelového zásobníku zasuňte papír co nejdále.*
- ❏ *Výška stohu papíru nesmí přesahovat limitní značku.*

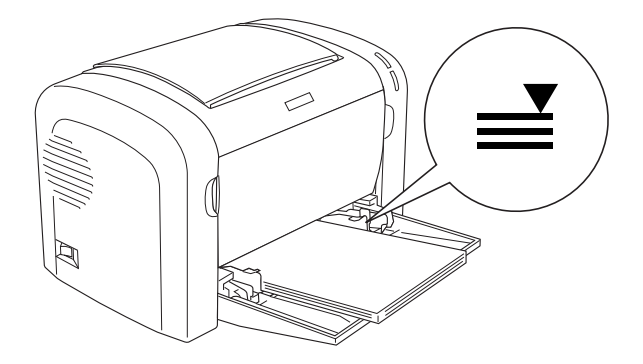

<span id="page-24-0"></span>4. Zvedněte výstupní zásobník.

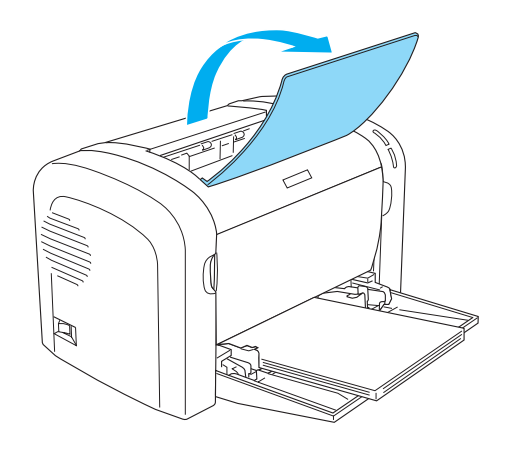

#### *Poznámka:*

- ❏ *Před tiskem zkontrolujte, zda nastavení velikosti papíru v ovladači tiskárny odpovídá vloženému papíru.*
- ❏ *Pokyny pro tisk na papír o hmotnosti nad 90 g/m2 nebo na speciální papír (jako jsou obálky, štítky, fólie nebo silný papír) najdete v části ["Tisk na speciální média" na str. 26.](#page-25-0)*

# **Vkládání papíru vlastní velikosti**

Do víceúčelového zásobníku lze vložit vlastní papír o rozměrech od 76,2 × 127,0 mm do 216,0 × 355,6 mm.

Do otvoru pro ruční vkládání papíru lze vložit vlastní papír o rozměrech od 76,2 ∞ 148,0 mm do  $216,0 \times 355,6$  mm.

#### *Poznámka:*

*Při tisku na papír vlastní velikosti je třeba v ovladači tiskárny vybrat pro nastavení Paper Type (Typ papíru) jednu z možností* **Thick Wide (Silný široký)***/***Thick[W]** *nebo* **Thick Narrow (Silný úzký)***/* **Thick[N]** *nebo* **Transparency (Fólie)***.*

# <span id="page-25-0"></span>**Tisk na speciální média**

#### *Poznámka:*

*Vzhledem k tomu, že se kvalita jakékoli značky nebo typu papíru může průběžně měnit, nemůže společnost Epson u žádného typu papíru zaručit kvalitu. Před zakoupením většího množství papíru nebo před tiskem rozsáhlých tiskových úloh vždy vyzkoušejte vzorek papíru.*

S tímto produktem lze tisknout na speciální typy papíru, jako například štítky, obálky, silný papír a fólie.

# **Štítky**

Do víceúčelového zásobníku lze vložit maximálně 10 listů se štítky. U některých typů štítků však bude pravděpodobně třeba do tiskárny podávat jednotlivé listy.

Aby nedošlo ke kontaktu lepidla se součástmi tiskárny, používejte vždy pouze štítky, které zcela zakrývají celou stranu listu (bez mezer mezi štítky).

Je třeba zkontrolovat, zda horní strana listu se štítky není znečištěna od lepidla. Položte na list se štítky list papíru a zatlačte. Pokud se papír k listu se štítky přilepí, tyto štítky nepoužívejte.

Při tisku štítků je třeba v rozevíracím seznamu Paper Type (Typ papíru) v ovladači tiskárny vybrat položku **Labels (Štítky)** (EPL-6200) nebo **Thick Wide (Silný široký)** (AcuLaser M1200/ EPL-6200L).

# **Obálky**

Do víceúčelového zásobníku lze vložit maximálně 10 obálek. Toto množství závisí na tloušťce obálek (85 až 105 g/m<sup>2</sup>). Obálky vkládejte chlopní dolů a krátkou stranou dovnitř.

<span id="page-26-0"></span>EPL-6200

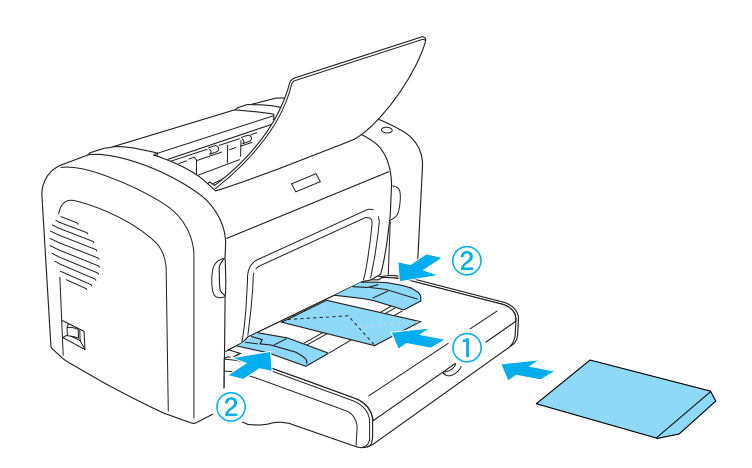

AcuLaser M1200/EPL-6200L

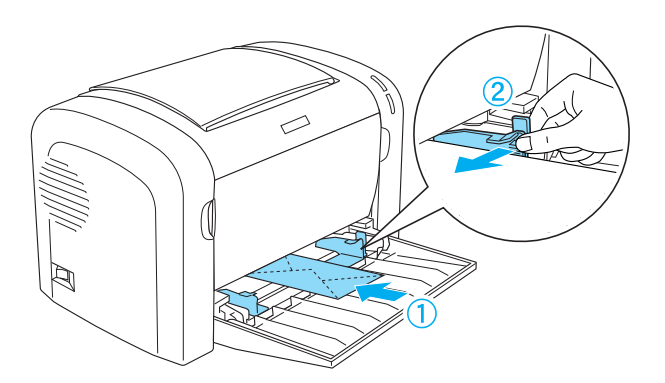

Chcete-li tisknout na obálky, zvolte v rozevíracím seznamu Paper Type (Typ papíru) v ovladači tiskárny položku **Thick Narrow (Silný úzký)**.

Kvalita tisku obálek bude pravděpodobně nestejnoměrná, protože jednotlivé části obálek mají různou tloušťku. Kvalitu tisku zkontrolujte vytištěním jedné nebo dvou obálek. Pokud je tisk příliš světlý, upravte hustotu tisku podle pokynů v části ["Problémy s kvalitou tisku" na str. 108.](#page-107-0)

Nepoužívejte obálky s plastovým okénkem, pokud nejsou speciálně určeny pro laserové tiskárny. Při kontaktu z horkou fixační jednotkou se plastická hmota okének u většiny obálek roztaví.

# **Silný papír**

Do víceúčelového zásobníku lze vložit maximálně 10 listů silného papíru. Některé typy silného papíru však bude nutné podávat jednotlivě. Používejte silný papír o hmotnosti od 90 do 163 g/m2. <span id="page-27-0"></span>Chcete-li tisknout na silný papír, je třeba v ovladači tiskárny změnit nastavení Paper Type (Typ papíru). Pro silný papír o šířce méně než 160 mm zvolte možnost **Thick Narrow (Silný úzký)**. Pro silný papír o šířce 188 mm nebo více zvolte možnost **Thick Wide (Silný široký)**.

# **Fólie**

Do víceúčelového zásobníku lze vložit maximálně 5 fólií. Některé typy fólií však bude pravděpodobně nutné podávat jednotlivě.

Lze používat pouze fólie do zpětného projektoru a lepicí rýsovací fólie pro použití v laserových tiskárnách nebo v kopírkách na obyčejný papír.

Při tisku fólií je třeba v rozevíracím seznamu Paper Type (Typ papíru) v ovladači tiskárny vybrat položku **Transparency (Fólie)**.

# <span id="page-28-0"></span>Kapitola 3 **Používání ovladače tiskárny v systému Windows**

# **Informace o softwaru tiskárny**

Ovladač tiskárny poskytuje řadu různých nastavení, pomocí kterých můžete dosáhnout nejlepších výsledků tisku. Nástroj EPSON Status Monitor 3 umožňuje uživateli sledovat stav tiskárny.

Ovladač tiskárny se nachází disku CD-ROM dodaném s tiskárnou. Pokyny pro instalaci ovladače tiskárny najdete v *Instalační příručce*.

# **Systémové požadavky**

Software tiskárny lze používat v počítači s jedním z následujících operačních systémů:

Windows Vista, XP, 2000 (AcuLaser M1200) Windows XP, 2000, Me, 98/95, NT4.0 (EPL-6200/6200L)

V této kapitole jsou jako příklad použity obrázky ze systému Windows 98. V závislosti na verzi operačního systému se tyto obrazovky mohou mírně lišit.

# **Používání ovladače tiskárny**

Ovladač tiskárny umožňuje zvolit celou řadu nastavení pro maximální kvalitu tisku.

#### *Poznámka:*

- ❏ *K zajištění správného provozu je třeba do příslušného nastavení v počítači zadat jeho název. Název nesmí obsahovat žádné neplatné znaky. Je-li tiskárna sdílená, musí být její název jedinečný. Pokyny pro zadání názvu počítače najdete v dokumentaci pro příslušný operační systém.*
- ❏ *Obrázky v této sekcí zachycují model EPL-6200. U modelu AcuLaser M1200 nebo EPL-6200L se obrazovka může mírně lišit.*
- ❏ *Nástroj EPSON Status Monitor 3 je automaticky nainstalován společně s ovladačem tiskáren AcuLaser M1200 a EPL-6200L.*

#### <span id="page-29-0"></span>*Poznámka pro uživatele systému Windows Vista:*

*Nestiskejte vypínač a nepřepínejte počítač manuálně do pohotovostního nebo spánkového režimu během tisku.*

# **Spuštění ovladače tiskárny**

Ovladač tiskárny lze spustit z libovolné aplikace nebo přímo v operačním systému Windows.

Nastavení tiskárny provedené v aplikacích systému Windows má přednost před nastavením provedeným v operačním systému. Chcete-li zajistit požadovaný výsledek, spouštějte ovladač tiskárny z používané aplikace.

#### *Poznámka:*

*Podrobnosti o nastavení ovladače tiskárny jsou uvedeny v nápovědě.*

- ❏ Chcete-ovladač tiskárny spustit z používané aplikace, klepněte v nabídce File (Soubor) na položku **Print (Tisk)** nebo **Page Setup (Vzhled stránky)**. Poté je třeba klepnout na tlačítko **Setup (Nastavení)**, **Options (Možnosti)** nebo **Properties (Vlastnosti)** nebo na kombinaci těchto tlačítek.
- ❏ V systému Windows spustíte ovladač tak, že klepnete na tlačítko **Start** a poté **Control Panel (Ovládací panely)** (Windows Vista), resp. **Printers and Faxes (Tiskárny a faxy)** (Windows XP). Poté klepněte pravým tlačítkem na ikonu tiskárny. Pak klepněte na možnost **Select Printing Preferences (Vybrat předvolby tisku)** (Windows Vista), resp. **Printing Preferences (Předvolby tisku)** (Windows XP nebo 2000).

# **Nastavení ovladače tiskárny**

### **Úprava formátu výtisků**

Během tisku můžete nastavit automatické zvětšení nebo zmenšení dokumentu.

#### Automatická změna velikosti podle výstupního papíru

1. Klepněte na kartu **Layout (Rozvržení)**.

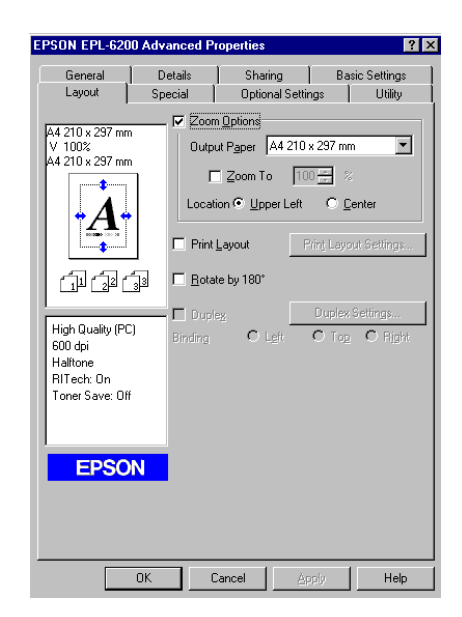

2. Zaškrtněte políčko **Zoom Options (Měřítko – možnosti)**.

- 3. V seznamu Output Paper (Výstupní papír) vyberte požadovanou velikost papíru. Stránka bude vytištěna tak, aby její velikost odpovídala vybranému papíru.
- 4. Chcete-li vytisknout zvětšený nebo zmenšený obraz stránky v horním levém rohu papíru, klepněte v přepínači Location (Umístění) na položku **Upper Left (Vlevo nahoře)**. Pokud chcete vytisknout zvětšený nebo zmenšený obraz stránky s umístěním na střed, klepněte na položku **Center (Uprostřed)**.
- 5. Klepnutím na tlačítko **OK** nastavení potvrďte.

#### Procentuální změna velikosti stránek

- 1. Klepněte na kartu **Layout (Rozvržení)**.
- 2. Zaškrtněte políčko **Zoom Options (Měřítko možnosti)**.

3. Zaškrtněte políčko **Zoom To (Přiblížit)**.

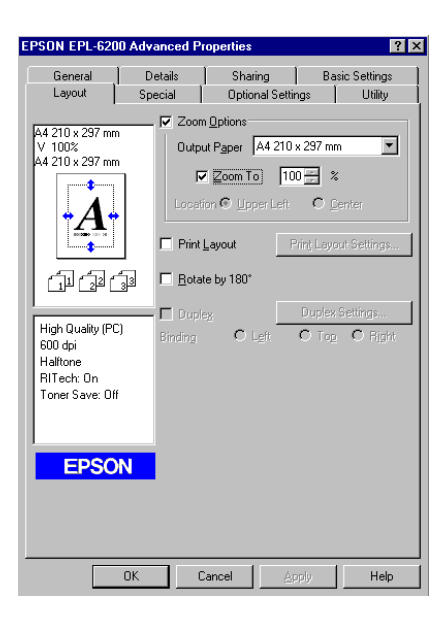

4. Zadejte změnu velikosti v procentech a klepněte na tlačítko **OK**. Změnu velikosti lze nastavit v rozmezí 50 % až 200 % v krocích po 1 %.

Pokud je to nutné, zvolte v seznamu Output Paper (Výstupní papír) požadovanou velikost papíru.

#### **Úprava rozvržení tisku**

"Tisk s rozvržením" umožňuje umístit 2 nebo 4 stránky na jeden list papíru. Také můžete určit pořadí tisku, přičemž každá stránka je automaticky upravena tak, aby odpovídala zadanému formátu papíru. Dokumenty lze také vytisknout s ohraničením.

1. Klepněte na kartu **Layout (Rozvržení)**.

2. Zaškrtněte políčko **Print Layout (Rozvržení tisku)** a klepněte na tlačítko **Print Layout Settings (Nastavení rozvržení tisku)**. Zobrazí se dialogové okno Print Layout Settings (Nastavení rozvržení tisku).

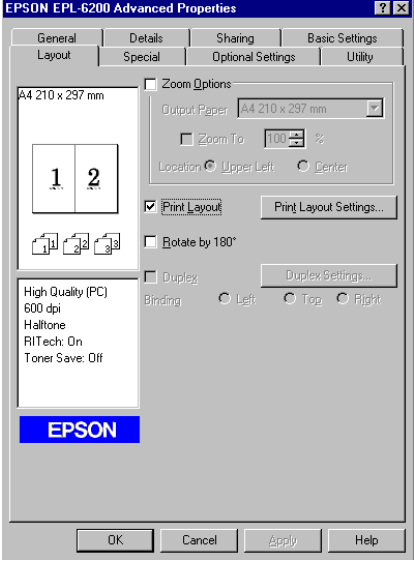

3. Zvolte počet stránek, který se má vytisknout na jeden list papíru.

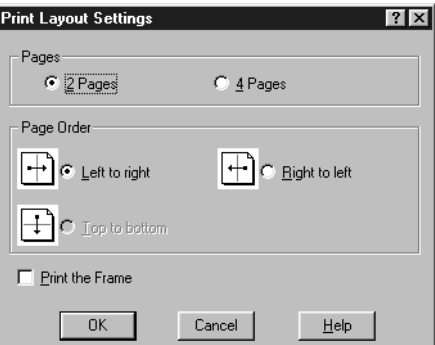

4. Zvolte pořadí stránek, ve kterém mají být stránky vytištěny na list.

#### *Poznámka:*

*Volby položky Page Order (Pořadí stránek) závisí na zvoleném počtu stránek a orientaci papíru (***Portrait (Na výšku)** *nebo* **Landscape (Na šířku)***) na kartě Basic Settings (Základní nastavení).*

5. Dialogové okno Print Layout Settings (Nastavení rozvržení tisku) zavřete klepnutím na tlačítko **OK**.

6. Klepnutím na tlačítko **OK** v nabídce Layout (Rozvržení) nastavení potvrďte.

#### **Používání vodoznaků**

Chcete-li v dokumentu použít vodoznak, postupujte následujícím způsobem. V dialogovém okně Watermark (Vodoznak) můžete vybírat ze seznamu předem definovaných vodoznaků, nebo můžete jako vlastní vodoznak vybrat rastrový obrázek (soubor BMP) nebo textový soubor (soubor TXT). V dialogovém okně Watermark (Vodoznak) je také možné provádět řadu podrobných nastavení vodoznaku. Lze například zvolit velikost, intenzitu nebo umístění vodoznaku.

- 1. Klepněte na kartu **Special (Speciální)**.
- 2. Zaškrtněte políčko **Watermark (Vodoznak)**.
	- EPSON EPL-6200 Advanced Pro General 1 Details Sharing Basic Settings Special Optional Settings | Utility Layout A4 210 x 297 mm Watermark Settings...  $\nabla$  Watermark F Form Overlav  $\overline{2}$  $\mathbf{1}$ 印印印 High Quality (PC)  $600$  dpi Halftone<br>Halftone<br>RITech: On Toner Save: Off Confidential **EPSON**  $-0K$ Cancel Help
- 3. Klepněte na tlačítko **Watermark Settings (Nastavení vodoznaku)**. Zobrazí se dialogové okno Watermark (Vodoznak).

4. Vyberte vodoznak v seznamu Watermark Name (Název vodoznaku).

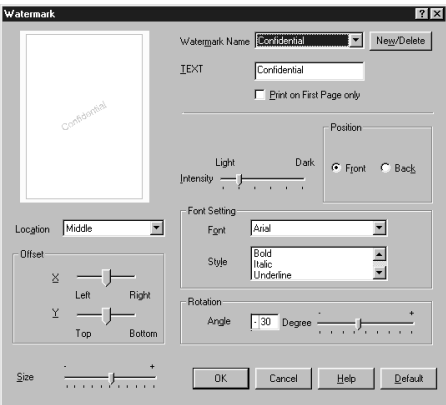

- 5. V seznamu Location (Umístění) vyberte umístění vodoznaku.
- 6. Upravte hodnotu vodorovného nebo svislého odsazení.
- 7. Pomocí posuvníku Intensity (Intenzita) upravte intenzitu vodoznaku.
- 8. Pomocí posuvníku Size (Velikost) nastavte velikost vodoznaku.
- 9. Pomocí položek **Front (Přední)** (tisk vodoznaku na popředí dokumentu) nebo **Back (Zpět)** (tisk vodoznaku na pozadí dokumentu) v nastavení Position (Poloha) nastavte polohu vodoznaku.
- 10. Klepnutím na tlačítko **OK** nastavení potvrďte.

#### Vytvoření nového vodoznaku

Nový vodoznak lze vytvořit následujícím způsobem:

- 1. Klepněte na kartu **Special (Speciální)**.
- 2. Zaškrtněte políčko **Watermark (Vodoznak)**.
- 3. Klepněte na tlačítko **Watermark Settings (Nastavení vodoznaku)**. Zobrazí se dialogové okno Watermark (Vodoznak).
- 4. Klepněte na tlačítko **New/Delete (Nový/odstranit)**. Zobrazí se dialogové okno User Defined Watermarks (Uživatelské vodoznaky).
- 5. Zvolte volbu **Text** nebo **BMP** a do pole Name (Název) zadejte název vodoznaku.
- 6. Vyberete-li možnost **Text**, zadejte text vodoznaku do pole Text. Pokud zvolíte položku **BMP**, klepněte na tlačítko **Browse (Procházet)**, vyberte rastrový obraz, který chcete použít, a klepněte na tlačítko **OK**.

#### *Poznámka:*

*Před vytvořením uživatelského vodoznaku je nutno připravit soubor rastrového obrazu (.bmp).*

- 7. Dialogové okno User Defined Watermarks (Uživatelské vodoznaky) zavřete klepnutím na tlačítko **Save (Uložit)**. Vodoznak se zobrazí v seznamu.
- 8. Klepnutím na tlačítko **OK** nové nastavení vodoznaku uložíte.

#### *Poznámka:*

*Uložit lze až 10 vodoznaků.*

#### **Resetování ukazatele úrovně životnosti fotovodivé jednotky**

Po výměně fotovodivé jednotky resetujte v ovladači tiskárny ukazatel životnosti této jednotky. Po dokončení instalace nové fotovodivé jednotky najdete další pokyny v části "Resetování ukazatele úrovně životnosti fotovodivé jednotky" na str. 36.

#### Resetování ukazatele úrovně životnosti fotovodivé jednotky

- 1. Klepněte na kartu **Optional Settings (Volitelná nastavení)** a potom na položku **Printer Settings (Nastavení tiskárny)**. Zobrazí se dialogové okno Printer Settings (Nastavení tiskárny).
- 2. Klepněte na tlačítko **Reset OPC Level (Reset úrovně OPC)**. Zobrazí se dialogové okno pro resetování ukazatele životnosti fotovodivé jednotky.
AcuLaser M1200/EPL-6200L

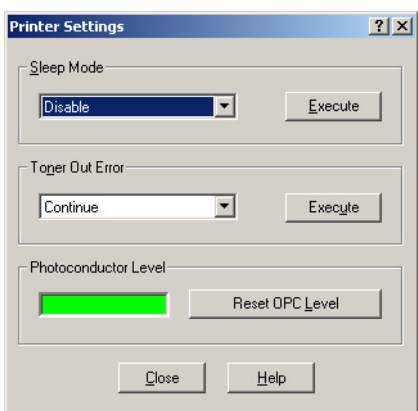

3. Klepnutím na tlačítko **OK** resetujte ukazatel úrovně životnosti fotovodivé jednotky.

### **Zabránění chybě nedostatečné paměti (AcuLaser M1200/EPL-6200L)**

Když tisknete grafiku nebo velké množství dat, může se stát, že se tiskárna v důsledku nedostatku paměti zastaví. Chcete-li zabránit výskytu chyb paměti a pokračovat v tisku, postupujte následujícím způsobem.

#### *Poznámka:*

*Při použití této funkce se sníží kvalita tisku.*

- 1. Klepněte na kartu **Optional Settings (Volitelná nastavení)**.
- 2. Klepněte na položku **Extended Setting (Rozšířené nastavení).** Zobrazí se následující dialogové okno.

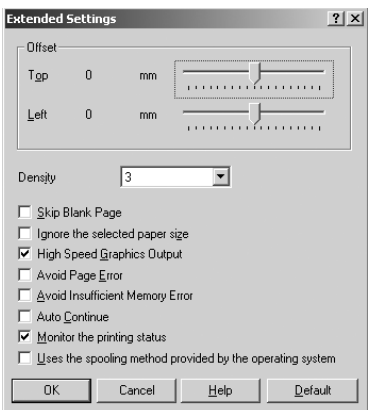

- 3. Zaškrtněte políčko **Avoid Insufficient Memory Error** (Zabránit výskytu chyby nedostatečné paměti).
- 4. Klepnutím na tlačítko **OK** nastavení potvrďte.

## **Sledování tiskárny pomocí nástroje EPSON Status Monitor 3**

### **Informace o nástroji EPSON Status Monitor 3**

EPSON Status Monitor 3 je nástroj ke sledování tiskárny a zobrazování informací o aktuálním stavu. Pomocí tohoto nástroje lze například zjistit zbývající životnost kazety vyvíjecí jednotky. Vyskytne-li se chyba tisku, nástroj zobrazí zprávu s popisem chyby. Tento nástroj lze spustit z ovladače tiskárny.

### **Spuštění nástroje EPSON Status Monitor 3**

Nástroj EPSON Status Monitor 3 lze spustit z libovolné aplikace nebo přímo z rozhraní operačního systému Windows.

- ❏ Nástroj EPSON Status Monitor 3 se zobrazí automaticky, pokud dojde k chybě.
- ❏ Chcete-li nástroj EPSON Status Monitor 3 spustit z aplikace, klepněte na položku**Print (Tisk)** nebo **Page Setup (Vzhled stránky)** v nabídce File (Soubor), klepněte na položku **Properties (Vlastnosti)**, potom klepněte na kartu **Utility (Nástroje)** a klepnutím na ikonu **EPSON Status Monitor 3** nástroj EPSON Status Monitor 3 spusťte.

❏ V systému Windows spustíte ovladač tak, že klepnete na tlačítko **Start** a poté **Control Panel (Ovládací panely)** (Windows Vista), resp. **Printers and Faxes (Tiskárny a faxy)** (Windows XP). Poté klepněte pravým tlačítkem na ikonu tiskárny. Pak klepněte na možnost **Select Printing Preferences (Vybrat předvolby tisku)** (Windows Vista), resp. **Printing Preferences (Předvolby tisku)** (Windows XP a 2000).

Potom klepněte na kartu **Utility (Nástroje)** a klepnutím na tlačítko s ikonou **EPSON Status Monitor 3** spusťte nástroj EPSON Status Monitor 3.

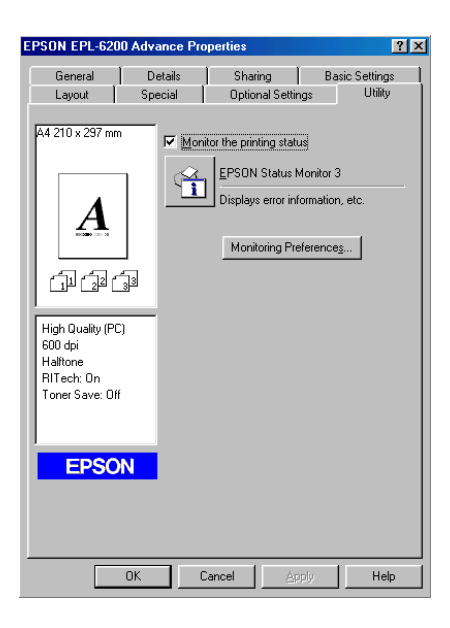

#### *Poznámka:*

*Toto je obrazovka pro tiskárnu EPL-6200. Obrazovky pro tiskárny AcuLaser M1200 a EPL-6200L se mírně liší.*

#### *Poznámka (pouze model EPL-6200):*

*Ponechejte políčko* **Monitor the printing status (Monitorování stavu tisku)** *zaškrtnuté. Pokud zaškrtnutí tohoto políčka zrušíte, na výskyt chyb již nebudete upozorňováni a po některých chybách zotavení tiskárny pravděpodobně nebude možné.*

### **Zobrazení podrobností o stavu tiskárny**

V okně nástroje EPSON Status Monitor 3 lze sledovat stav tiskárny a zobrazovat informace o spotřebním materiálu.

### AcuLaser M1200

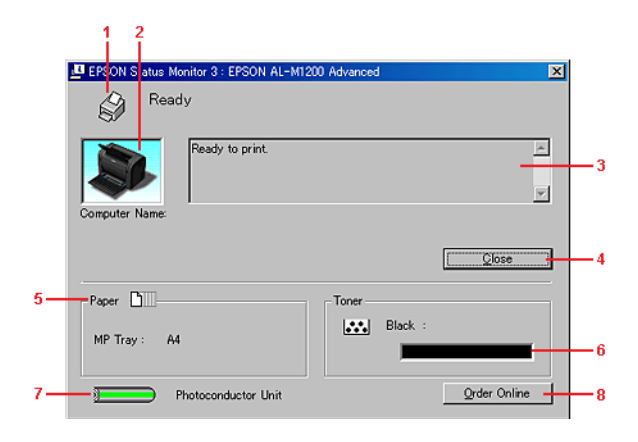

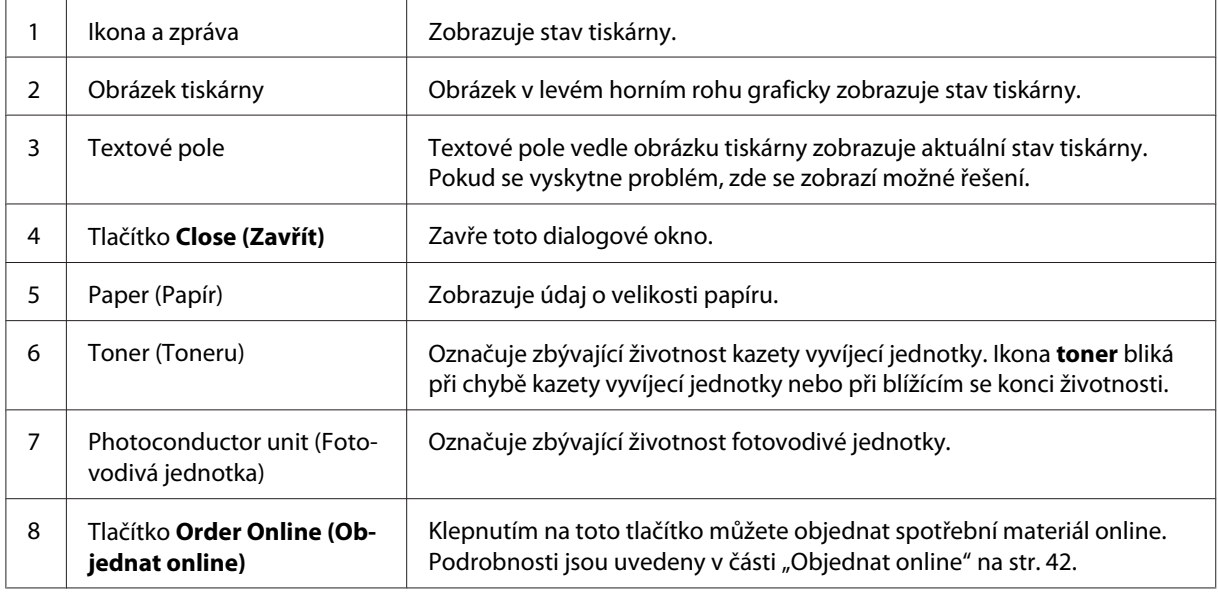

## **Nastavení předvoleb sledování**

Chcete-li nastavit sledování, klepněte na položku **Monitoring Preferences (Předvolby sledování)** v nabídce Utility (Nástroje) v ovladači tiskárny. Zobrazí se dialogové okno Monitoring Preferences (Předvolby sledování).

### AcuLaser M1200/EPL-6200L

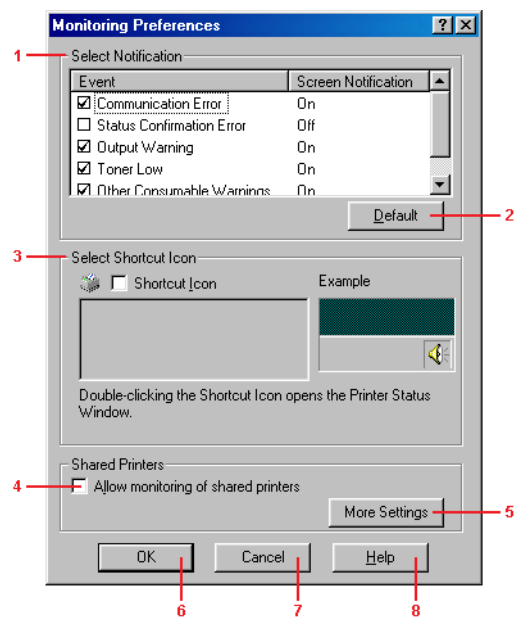

V dialogovém okně jsou zobrazena následující nastavení a tlačítka:

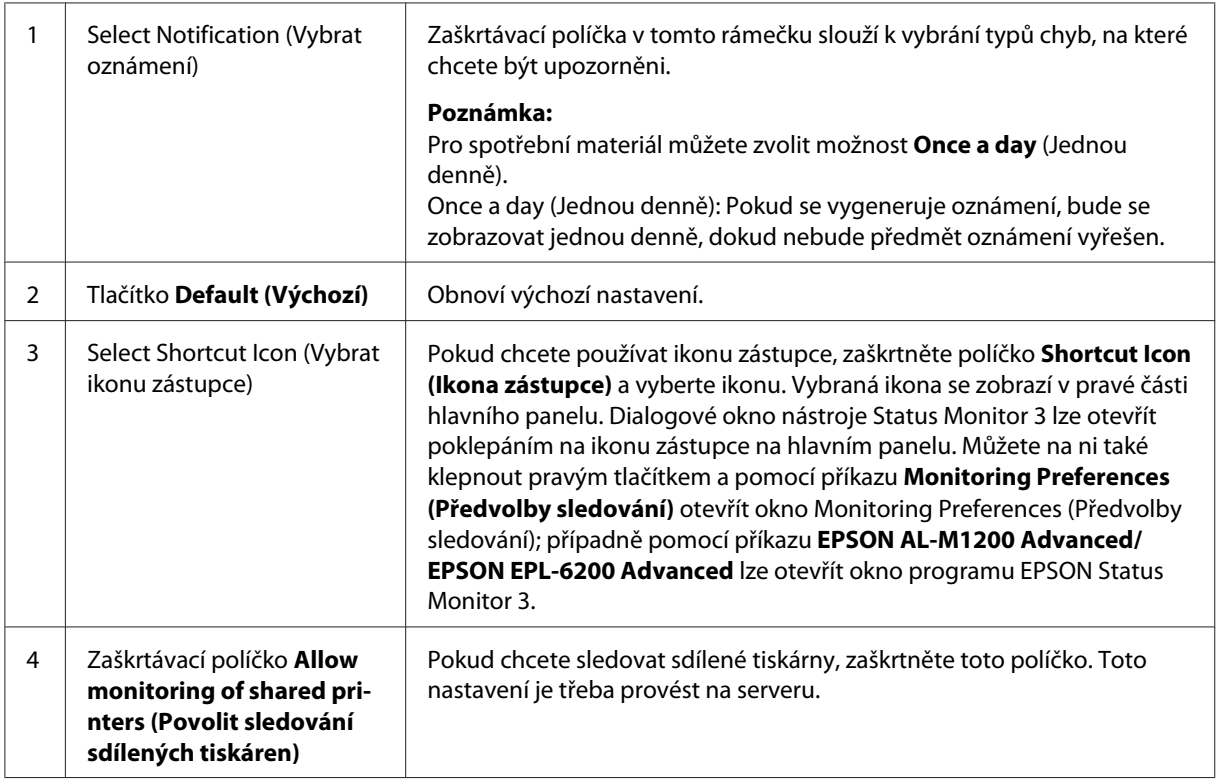

<span id="page-41-0"></span>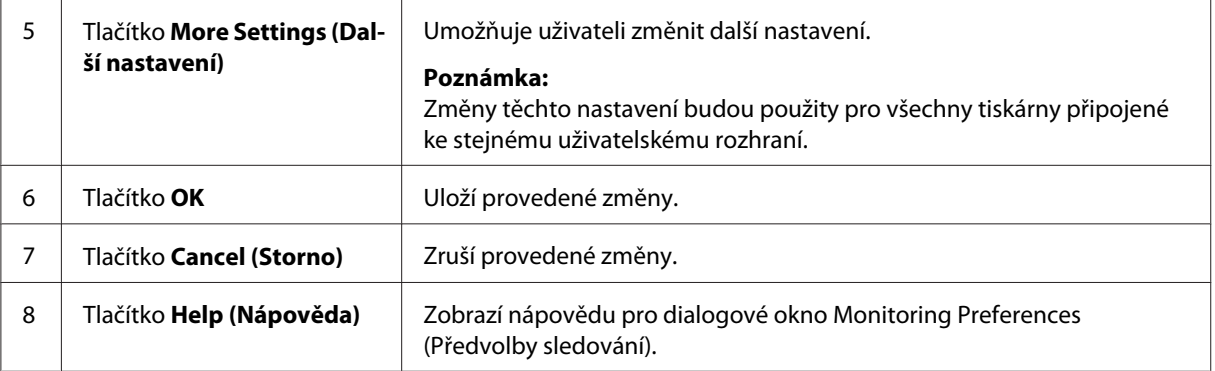

#### *Poznámka pro uživatele systému Windows Vista:*

*Když zaškrtnete pole Allow monitoring of the shared printers (Povolit sledování sdílených tiskáren), zobrazí se dialogové okno User Account Control (Řízení uživatelských účtů). Potom, pro nastavení, klepněte na* **Continue (Pokračovat)***.*

### **Objednat online**

AcuLaser M1200

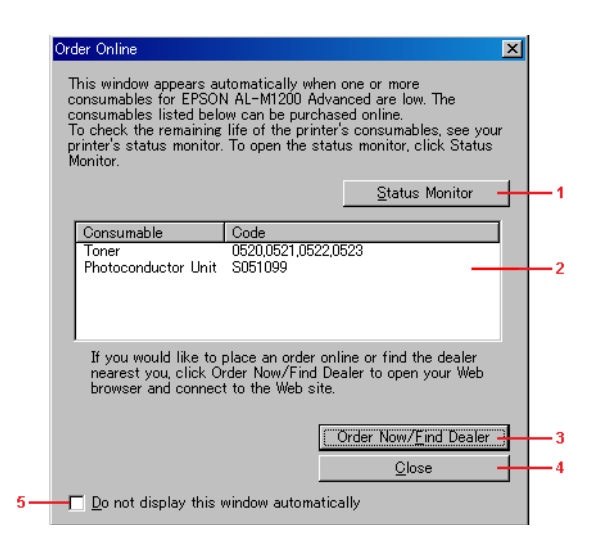

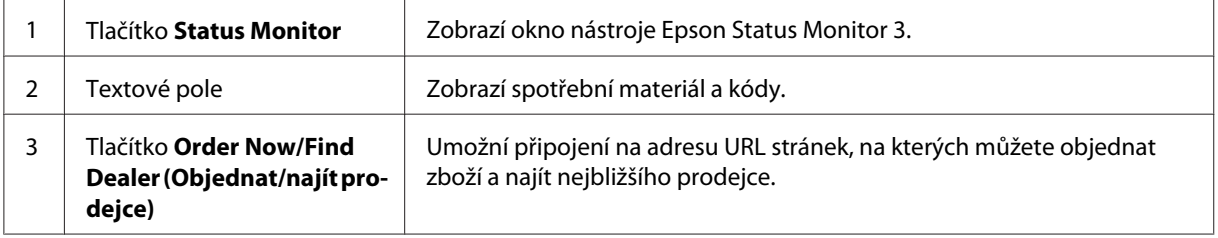

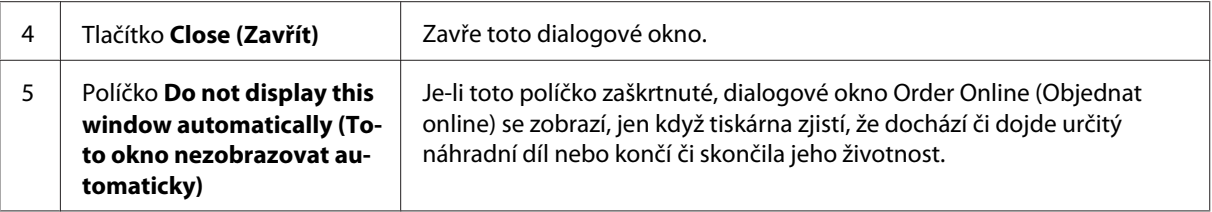

### **Další nastavení (Modely AcuLaser M1200 a EPL-6200L)**

Umožňuje sledovat sdílené tiskárny systému Windows přes směrovače nebo prostřednictvím komunikačního protokolu SMB.

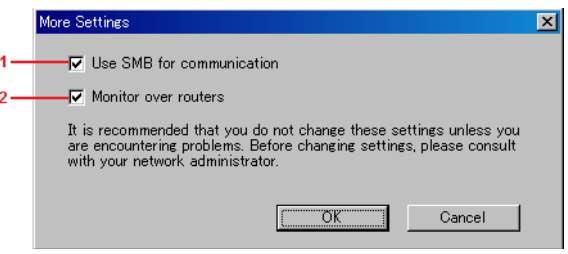

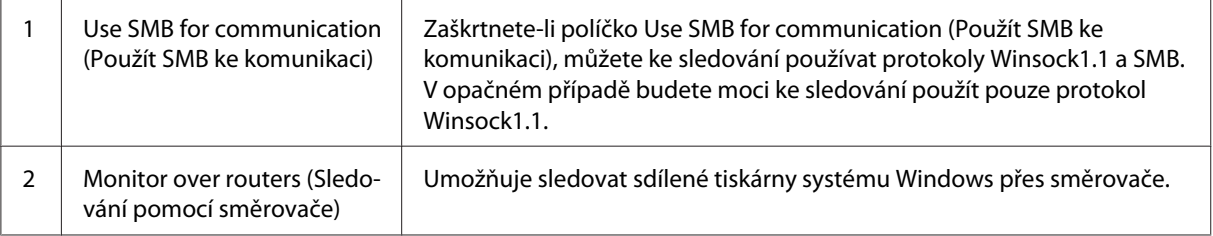

### **Okno Status Alert (Stavová výstraha)**

Okno Status Alert (Stavová výstraha) se zobrazí automaticky, jakmile dojde k chybě. Toto okno označuje typ chyby, která se vyskytla, a nabízí její možné řešení. Jakmile je problém vyřešen, okno se automaticky zavře.

Okno Status Alert (Stavová výstraha) se zobrazí, pokud dojde k chybě. Není-li v dialogovém okně Monitoring Preferences (Předvolby sledování) nastaveno upozorňování na chyby, toto okno se nezobrazí.

AcuLaser M1200/EPL-6200L

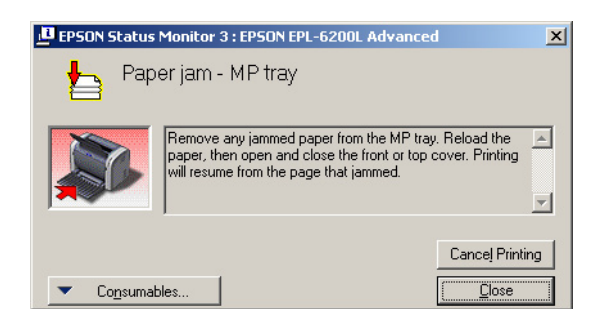

Pokud chcete zobrazit podrobnosti o spotřebním materiálu tiskárny, klepněte na tlačítko **Consumables (Spotřební materiál)**. Pokud na toto tlačítko klepnete, okno Status Alert (Stavová výstraha) se nezavře ani po vyřešení problému. Okno bude nutné zavřít klepnutím na tlačítko **Close (Zavřít)**.

### **Ukončení sledování**

Chcete-li zcela ukončit sledování stavu tiskárny, zrušte v nabídce ovladače tiskárny Utility (Nástroje, EPL-6200) nebo v dialogovém okně Extended Settings (Rozšířené nastavení, AcuLaser M1200/EPL-6200L) zaškrtnutí políčka **Monitor the Printing Status (Monitorování stavu tisku)**.

### *Poznámka:*

- ❏ *Políčko* **Monitor the Printing Status (Monitorování stavu tisku)** *je pro model EPL-6200 v systému Windows NT 4.0 zobrazeno v nabídce Utility (Nástroje) v položce Printing Preference (Výchozí nastavení dokumentu) a v systémech Windows XP/2000 v nabídce Utility (Nástroje) v položce Printing Preference (Předvolby tisku).*
- ❏ *Aktuální stav tiskárny lze zjistit klepnutím na ikonu EPSON Status Monitor 3 v nabídce Utility (Nástroje) v ovladači tiskárny.*

### **Nastavení připojení USB**

Rozhraní USB, kterým je tiskárna vybavena, odpovídá specifikacím společnosti Microsoft pro rozhraní typu Plug and Play (PnP) USB.

#### *Poznámka:*

❏ *Chcete-li rozhraní USB 2.0 používat k propojení tiskárny s počítačem, počítač musí toto rozhraní podporovat.*

- ❏ *Jelikož rozhraní USB 2.0 je plně kompatibilní s rozhraním USB 1.1, je možné USB 1.1 použít jako rozhraní.*
- ❏ *Rozhraní USB 2.0 použijte v operačních systémech Windows Vista, XP a 2000. V operačních systémech Windows Me a 98 použijte rozhraní USB 1.1.*
- 1. Spusťte ovladač tiskárny.
- 2. V systému Windows Me nebo 98 klepněte na kartu **Details (Detaily)**.

V systému Windows Vista, XP nebo 2000 klepněte na kartu **Ports (Porty)**.

3. V systému Windows Me nebo 98 vyberte v rozevíracím seznamu Print to the following port (Tiskne do následujících portů) portu USB EPUSBX:(název tiskárny).

V systému Windows Vista, XP nebo 2000 vyberte na kartě **Ports (Porty)** port USB USBXXX.

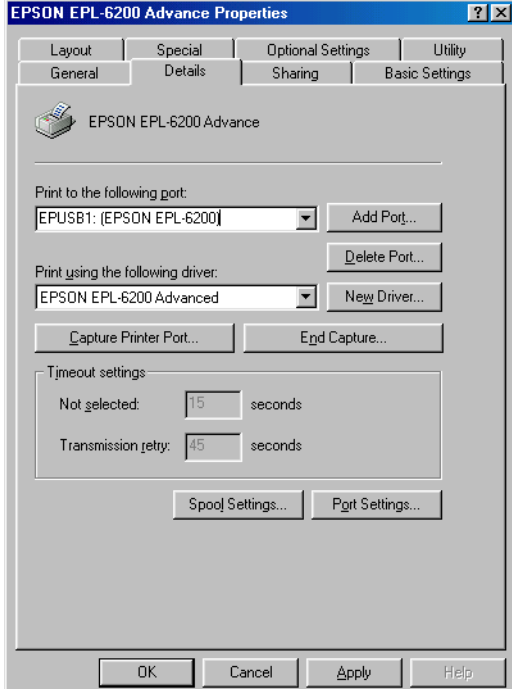

#### *Poznámka:*

*Obrazovka se může lišit v závislosti na verzi operačního systému.*

4. Klepnutím na tlačítko **OK** nastavení uložíte.

# **Zrušení tisku**

Pokud kvalita výtisků není uspokojivá a vyskytují se na nich nesprávné nebo porušené znaky, je třeba tisk zrušit.

# **Z počítače**

Chcete-li zrušit tisk z počítače, použijte zařazovací službu nebo okno nástroje EPSON Status Monitor 3.

### **Zrušení tisku pomocí zařazovací služby**

Pokud je na hlavním panelu zobrazena ikona tiskárny, postupujte při zrušení tisku podle následujících pokynů.

Poklepejte na ikonu tiskárny na hlavním panelu. V seznamu vyberte úlohu a potom klepněte na tlačítko **Cancel (Storno)** v nabídce Document (Dokument).

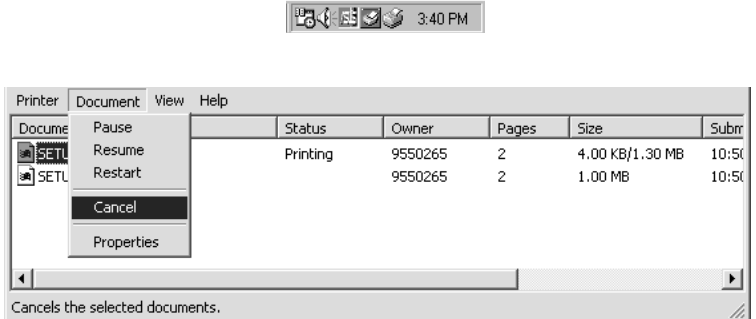

Po vytištění poslední stránky se na tiskárně rozsvítí indikátor Připraveno.

Aktuální tisková úloha bude zrušena.

### **Zrušení tisku v okně nástroje EPSON Status Monitor 3 (modely AcuLaser M1200 a EPL-6200L)**

Tisk lze zrušit i pomocí nástroje EPSON Status Monitor 3.

#### *Poznámka:*

*Nástroj EPSON Status Monitor 3 je automaticky nainstalován společně s ovladačem tiskárny. Aby bylo možné rušit tisk v tiskárně EPL-6200 pomocí nástroje EPSON Status Monitor 3, musí být tento nástroj nainstalován.*

Spusťte ovladač tiskárny a klepněte na kartu **Utility (Nástroje)**. Klepněte na tlačítko **EPSON Status Monitor 3** a potom na tlačítko **Cancel Printing (Zrušit tisk)**.

# **Odinstalování softwaru tiskárny**

Pokud chcete ovladač tiskárny instalovat znovu nebo aktualizovat, odinstalujte nejprve aktuální ovladač tiskárny.

### **Odinstalování ovladače tiskárny a programu EPSON Status Monitor 3**

Při odinstalovávání ovladače tiskárny a nástroje EPSON Status Monitor 3 postupujte podle následujících pokynů:

### *Poznámka pro modely AcuLaser M1200 a EPL-6200L:*

*Ovladač tiskárny a nástroj EPSON Status Monitor 3 jsou nainstalovány současně a nelze je odebírat samostatně. Některé z následujících kroků pravděpodobně nebude při odinstalování třeba provádět.*

- 1. Ukončete všechny aplikace.
- 2. V systému Windows Vista klepněte na tlačítko **Start**, potom klepněte na možnost **Control Panel (Ovládací panely)**.

V systému Windows XP klepněte na tlačítko **Start**, potom na možnost **Control Panel (Ovládací panely)** a poklepejte možnost **Add or Remove Programs (Přidat nebo odebrat programy)**.

V systému Windows 2000 klepněte na tlačítko **Start**, přejděte na nabídku **Settings (Nastavení)** a klepněte na **Control Panel (Ovládací paenl)**.

3. Pro Windows Vista, poklepejte na ikonu **Programs and Features (Programy a funkce)**.

V systému Windows XP klepněte na ikonu **Change or Remove Programs (Změnit nebo odebrat programy)**.

V systému Windows 2000 poklepejte na ikonu **Add/Remove Programs (Přidat/odebrat programy)**.

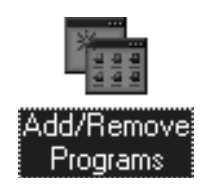

4. V systému Windows Vista vyberte možnost **EPSON Printer Software** (Software tiskárny), potom klepněte na možnost **Uninstall/Change (Odinstalovat/změnit)**.

V systému XP nebo 2000 vyberte možnost **EPSON Printer Software** (Software tiskárny), potom klepněte na možnost **Change/Remove (Změnit/odebrat)**.

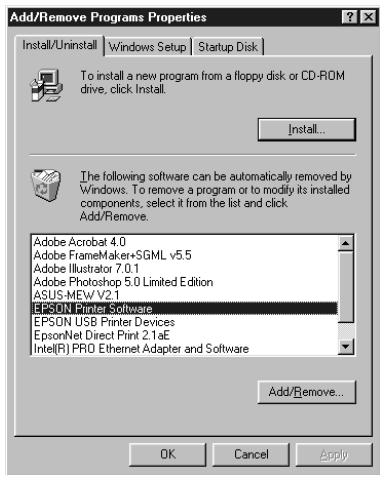

5. Klepněte na kartu **Printer Model (Model tiskárny)** a vyberte ikonu tiskárny.

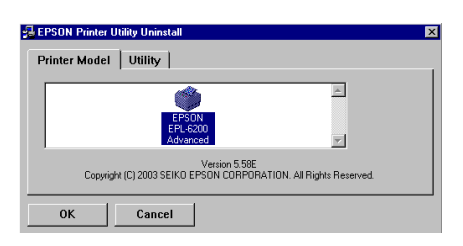

#### *Poznámka:*

*Používáte-li model tiskárny AcuLaser M1200 nebo EPL-6200L, klepněte na tlačítko* **OK** *a pokračujte přímo krokem 8.*

6. Klepněte na kartu **Utility (Nástroje)** a ověřte, zda je zaškrtnuté políčko **EPSON Status Monitor 3**.

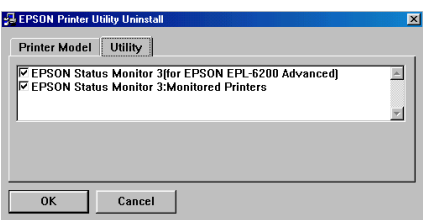

### *Poznámka:*

*Zaškrtněte políčko* **EPSON Status Monitor 3***, chcete-li současně odebrat i nástroj EPSON Status Monitor 3.*

7. Chcete-li odinstalovat nástroj Monitored Printers (Monitorované tiskárny), zaškrtněte políčko **EPSON Status Monitor 3: Monitored Printers** (EPSON Status Monitor 3: Monitorované tiskárny) a klepněte na tlačítko **OK**.

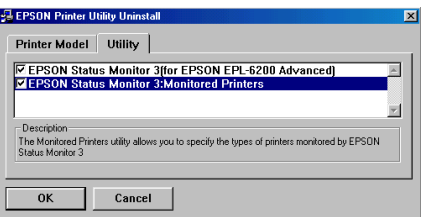

#### *Poznámka:*

*Z nástroje EPSON Status Monitor 3 lze také odinstalovat pouze nástroj Monitored Printers (Monitorované tiskárny). Pokud odinstalujete tento nástroj, v nástroji EPSON Status Monitor 3 nebudete moci změnit nastavení Monitored Printers (Monitorované tiskárny)*

8. Postupujte podle pokynů na obrazovce.

# Kapitola 4 **Používání ovladače tiskárny v systému Macintosh**

# **Informace o softwaru tiskárny**

Ovladač tiskárny poskytuje řadu různých nastavení, pomocí kterých můžete dosáhnout nejlepších výsledků tisku. Nástroj EPSON Status Monitor 3 umožňuje uživateli sledovat stav tiskárny.

Ovladač tiskárny se nachází disku CD-ROM dodaném s tiskárnou. Pokyny pro instalaci ovladače tiskárny najdete v *Instalační příručce*.

# **Systémové požadavky**

Software tiskárny lze používat v počítači Macintosh s jedním z následujících operačních systémů:

Mac OS X 10.3.9 nebo novější (AcuLaser M1200) Mac OS X 10.1.2 nebo novější, Mac OS 8.6 až 9.x (EPL-6200/6200L)

### *Poznámka:*

❏ *V závislosti na verzi operačního systému se tyto obrazovky mohou mírně lišit.*

❏ *Nejlepších výsledků dosáhnete, pokud tiskárnu připojíte k portu USB počítače přímo. Je-li k systému připojeno několik rozbočovačů rozhraní USB, doporučujeme připojit tiskárnu k rozbočovači první úrovně.*

# **Používání ovladače tiskárny**

### **Spuštění ovladače tiskárny**

K ovládání tiskárny a provádění změn nastavení používejte ovladač tiskárny. Ovladač tiskárny umožňuje snadno provést všechna nastavení tiskárny, včetně zdroje papíru, velikosti a orientace papíru.

### **Mac OS X**

Chcete-li spustit ovladač tiskárny, zaregistrujte tiskárnu v položce **Print & Fax (Tisk a fax)** (pro Mac OS X 10.5), **Printer Setup Utility (Nástroj pro nastavení tiskárny)** (pro Mac OS X 10.3 a 10.4) nebo **Print Center (Tiskové středisko)** (pro Mac OS X 10.2), klepněte na možnost **Print (Tisk)** v nabídce File (Soubor) a vyberte tiskárnu.

### **Z aplikace**

- ❏ Chcete-li otevřít dialogové okno Paper Setting (Nastavení papíru), vyberte v nabídce File (soubor) libovolné aplikace položku **Page Setup (Vzhled stránky)**.
- ❏ Chcete-li otevřít kartu Basic Settings (Základní nastavení), vyberte v nabídce File (Soubor) libovolné aplikace příkaz **Print (Tisk)**.

### *Poznámka:*

*Podrobné informace o nastaveních v ovladači tiskárny naleznete v nápovědě k tiskárně.*

### **Nastavení ovladače tiskárny**

K ovládání tiskárny a provádění změn nastavení používejte ovladač tiskárny. Ovladač tiskárny umožňuje snadno provést všechna nastavení tiskárny, včetně zdroje papíru, velikosti a orientace papíru. V následující části jsou uvedeny pokyny pro přístup k nabídkám ovladače.

### **Úprava rozvržení tisku**

"Tisk s rozvržením" umožňuje umístit dvě nebo čtyři stránky na jeden list papíru. Také můžete určit pořadí tisku, přičemž každá stránka je automaticky upravena tak, aby odpovídala zadanému formátu papíru. Dokumenty lze také vytisknout s ohraničením.

- 1. Otevřete dialogové okno Print (Tisk).
- 2. V rozevíracím seznamu vyberte **Layout (Rozvržení)**.
- 3. V rozevíracím seznamu zvolte číslo stránky, která se má vytisknout na jeden list papíru.
- 4. Spusťte tisk klepnutím na tlačítko **Print (Tisk)**.

#### *Poznámka:*

*Nastavení položky* **Layout (Rozvržení)** *jsou standardní funkcí systému Mac OS X.*

### **Zabránění chybě nedostatečné paměti (AcuLaser M1200/EPL-6200L)**

Když tisknete grafiku nebo velké množství dat, může se stát, že se tiskárna v důsledku nedostatku paměti zastaví. Chcete-li zabránit výskytu chyb paměti a pokračovat v tisku, postupujte následujícím způsobem.

### *Poznámka:*

*Při použití této funkce se sníží kvalita tisku.*

- 1. Otevřete dialogové okno Extension Settings (Rozšířené nastavení).
- 2. Zaškrtněte políčko **Avoid Insufficient Memory Error**.

### **Tisk vodoznaků (pouze model AcuLaser M1200)**

Tato funkce umožňuje na dokument vytisknout textový nebo obrazový vodoznak.

#### **Systém Mac OS X 10.5**

- 1. Otevřete dialogové okno tisku.
- 2. Z rozevírací nabídky vyberte **Printer Settings (Nastavení tiskárny)** a klepněte na tlačítko **Stamp Function**.
- 3. Vyberte kartu **Watermark Settings**.
- 4. Zaškrtněte políčko **Watermark**.

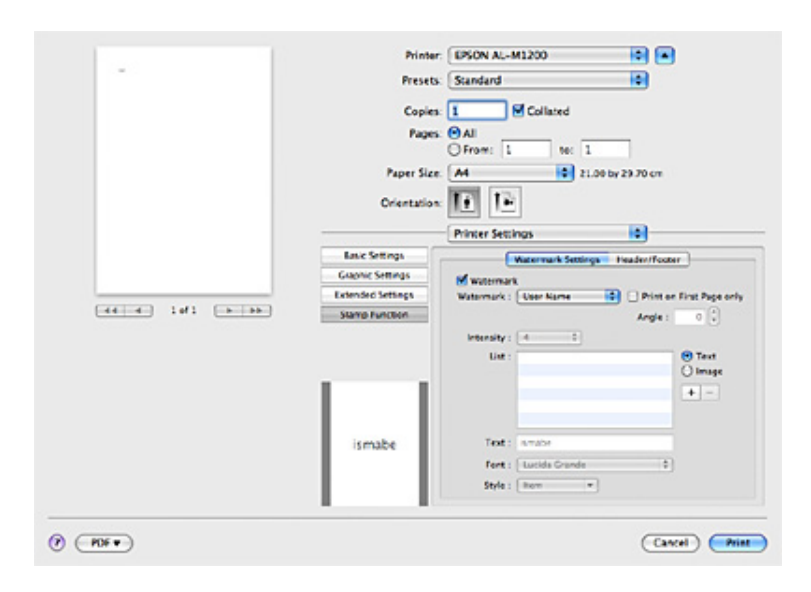

- 5. Z rozevíracího seznamu Watermark vyberte požadovaný vodoznak.
- 6. Pokud chcete provést podrobná nastavení, jako například Intensity (Sytost), proveďte příslušná nastavení. Podrobné informace o každém nastavení najdete v nápovědě online.

### **Vytvoření nového vodoznaku (pouze model AcuLaser M1200)**

#### **Systém Mac OS X 10.5**

- 1. Otevřete dialogové okno tisku.
- 2. Z rozevírací nabídky vyberte **Printer Settings (Nastavení tiskárny)** a klepněte na tlačítko **Stamp Function**.
- 3. Vyberte kartu **Watermark Settings**, potom zaškrtněte políčko **Watermark**.

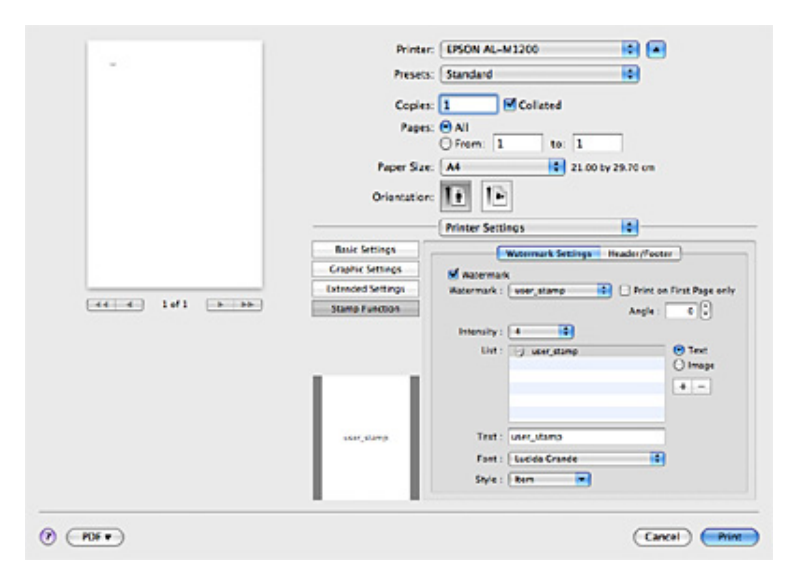

- 4. Vyberte Text, nebo Image (Obraz) a klepněte na možnost +.
- 5. Pokud vyberete **Text**, zadejte text vodoznaku a vyberte Font a Style. Pokud vyberete **Image**, vyberte soubor obrazu (PDF, PNG, nebo JPG), potom klepněte na **Open**.

#### *Poznámka:*

- ❏ *Chcete-li upravit název vodoznaku, poklepejte na vodoznak v poli List (Seznam), potom zadejte název vodoznaku.*
- ❏ *Pokud chcete vytvořený vodoznak odstranit, vyberte jej z pole List (Seznam) a klepněte na možnost . Potom klepněte na tlačítko* **OK***.*

6. Vyberte vlastní vodoznak, který byl uložen, z rozevíracího seznamu Watermark.

#### *Poznámka:*

*Uložit lze až 32 vlastních vodoznaků.*

### **Tisk záhlaví a zápatí (pouze model AcuLaser M1200)**

Tato funkce umožňuje tisknout jméno uživatele, název počítače, datum, čas nebo počet sad na horním nebo dolním okraji každé stránky dokumentu.

#### **Systém Mac OS X 10.5**

- 1. Otevřete dialogové okno tisku.
- 2. Z rozevírací nabídky vyberte **Printer Settings (Nastavení tiskárny)** a klepněte na tlačítko **Stamp Function**.
- 3. Vyberte kartu **Header/Footer**, potom zaškrtněte políčko **Header/Footer**.

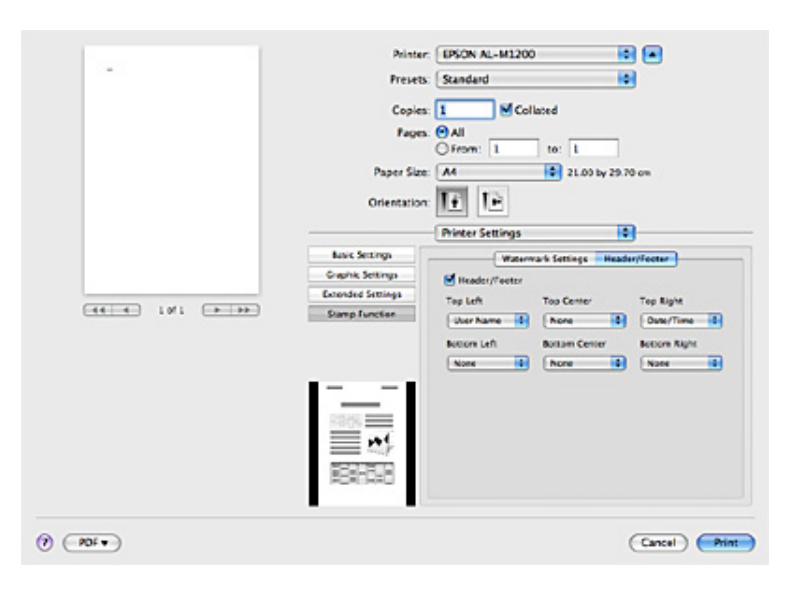

4. V rozevíracím seznamu vyberte požadované položky.

#### *Poznámka:*

*Pokud vyberete položku* **Collate Number***, vytiskne se počet kopií.*

# **Sledování tiskárny pomocí nástroje EPSON Status Monitor 3**

### **Informace o nástroji EPSON Status Monitor 3**

EPSON Status Monitor 3 je nástroj ke sledování tiskárny a zobrazování informací o aktuálním stavu. Pomocí tohoto nástroje lze například zjistit zbývající životnost kazety vyvíjecí jednotky. Vyskytne-li se chyba tisku, nástroj zobrazí zprávu s popisem chyby. Nástroj EPSON Status Monitor 3 se spouští z ovladače tiskárny. Další informace naleznete v následující části.

### **Spuštění nástroje EPSON Status Monitor 3**

### **Systém Mac OS X 10.5**

Při spouštění nástroje EPSON Status Monitor 3 postupujte podle následujících kroků:

- 1. Otevřete System Preferences (Systémové předvolby) a poklepejte na ikonu **Print & Fax (Tisk a fax)**.
- 2. Vyberte svou tiskárnu ze seznamu Printers (Tiskárny) a klepněte na možnost **Open Print Queue** (Otevřít tiskovou frontu).
- 3. Klepněte na ikonu **Utility (Nástroje)**.

### **Systém Mac OS X 10.4 nebo starší**

Při spouštění nástroje EPSON Status Monitor 3 postupujte podle následujících kroků:

- 1. V nabídce File (Soubor) v používané aplikaci klepněte na položku **Print (Tisk)**. Zobrazí se dialogové okno Print (Tisk).
- 2. Vyberte položku **Printer Settings (Nastavení tiskárny)** v seznamu, kde je zobrazena položka Copies & Pages (Počet kopií a stránek).
- 3. Vyberte kartu **Utilities (Nástroje)** a klepněte na ikonu EPSON Status Monitor 3.

# **Zobrazení podrobností o stavu tiskárny**

V okně nástroje EPSON Status Monitor 3 lze sledovat stav tiskárny a zobrazovat informace o spotřebním materiálu.

AcuLaser M1200

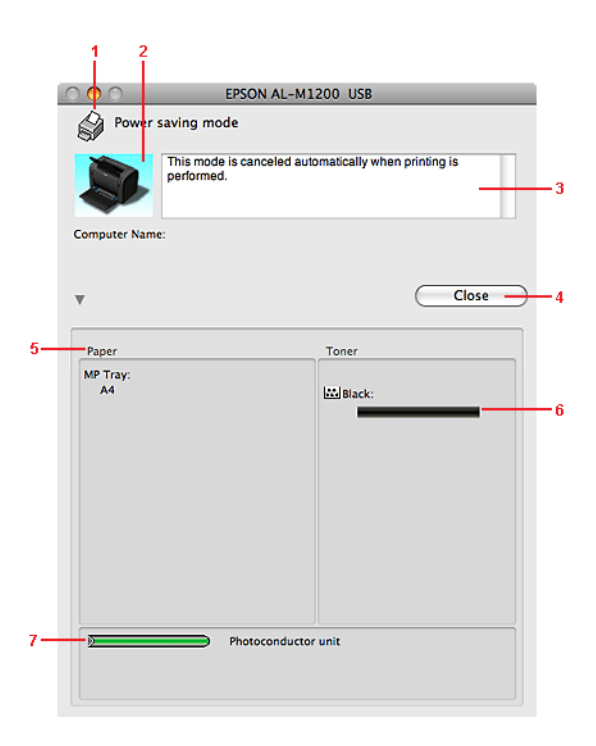

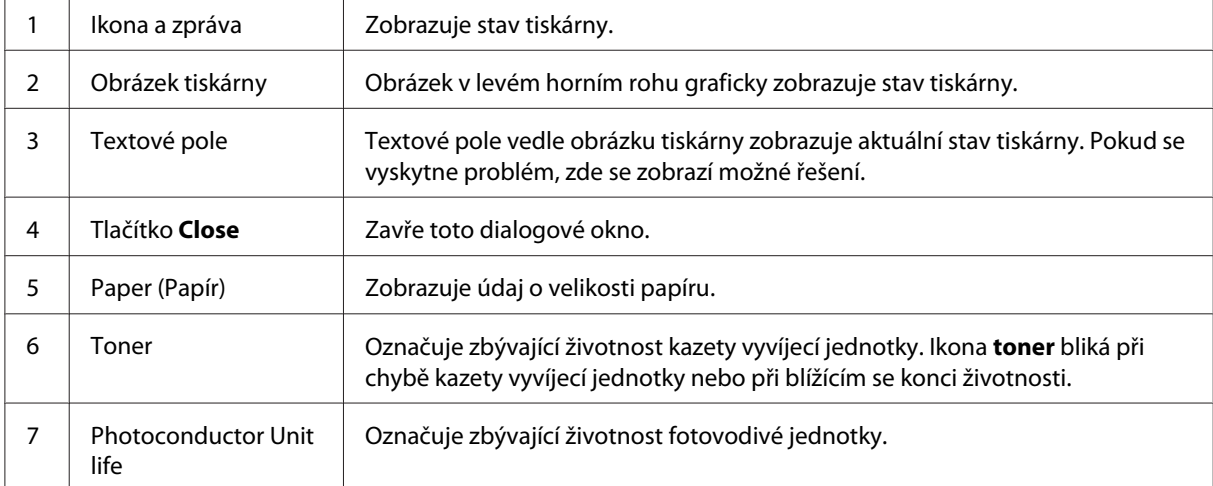

### **Nastavení předvoleb sledování**

Chcete-li nastavit sledování, klepněte v nabídce File (Soubor) aplikace EPSON Status Monitor 3 na položku **Monitor Setup**. Zobrazí se dialogové okno Monitoring Preferences (Předvolby sledování).

AcuLaser M1200

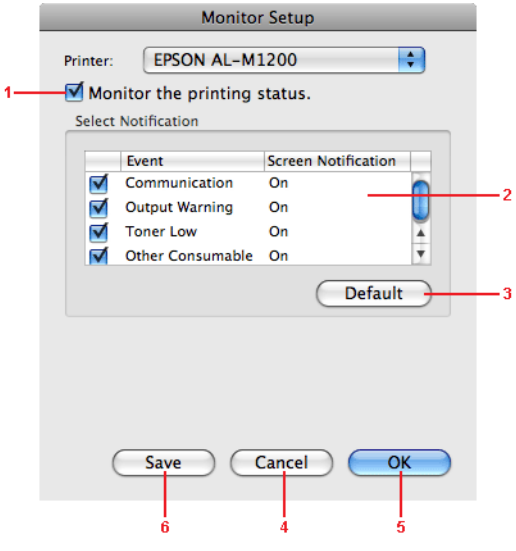

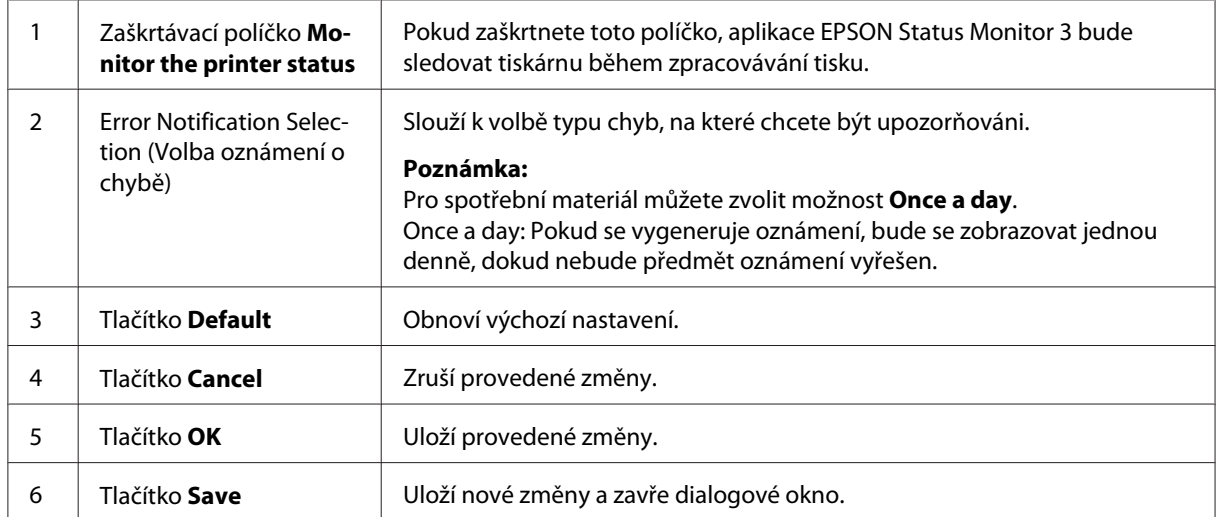

### **Okno Status Alert (Stavová výstraha)**

Okno Status Alert (Stavová výstraha) se zobrazí automaticky, jakmile dojde k chybě. Toto okno označuje typ chyby, která se vyskytla, a nabízí její možné řešení. Jakmile je problém vyřešen, okno se automaticky zavře.

Pokud chcete zobrazit podrobnosti o spotřebním materiálu tiskárny, klepněte na tlačítko ▼. Pokud na toto tlačítko klepnete, okno stavové výstrahy se po vyřešení problému nezavře. Okno zavřete klepnutím na tlačítko **Close (Zavřít)**.

### **Změna nastavení tiskárny**

Pomocí nástroje EPSONRemotePanel můžete změnit nastavení tiskárny, jako je zdroj papíru, typ papíru a kvalita tisku.

### **Systém Mac OS X 10.5**

- 1. Otevřete **System Preferences (Systémové předvolby)** a klepněte na ikonu **Print & Fax (Tisk a fax)**.
- 2. Vyberte svou tiskárnu ze seznamu Printers (Tiskárny) a klepněte na možnost **Open Print Queue** (Otevřít tiskovou frontu).
- 3. Stiskněte a přidržte tlačítko **Option (Možnosti)** a klepněte na ikonu **Utility (Nástroje)**.
- 4. Vyberte svou tiskárnu v dialogovém okně EPSONRemotePanel.
- 5. Klepněte na možnost **Setting (Nastavení)** a potom klepněte na možnost **Configuration (Konfigurace)**.

### **Systém Mac OS X 10.4 nebo starší**

- 1. Otevřete dialogové okno **Print (Tisk)**.
- 2. Vyberte možnost **Printer Settings (Nastavení tiskárny)** a klepněte na kartu **Utility (Nástroje)**.
- 3. Klepněte na ikonu **EPSON Remote Control Panel**.
- 4. Vyberte svou tiskárnu v dialogovém okně EPSONRemotePanel.
- 5. Klepněte na možnost **Setting (Nastavení)** a potom klepněte na možnost **Configuration (Konfigurace)**.

### **Nastavení připojení USB**

#### *Poznámka:*

*Pokud připojujete kabel USB k počítači Macintosh přes rozbočovač USB, ujistěte se, že ho připojujete do prvního rozbočovače v řadě. Rozhraní USB může být nestabilní v závislosti na použitém rozbočovači USB. Vyskytnou-li se problémy s tímto nastavením, připojte kabel USB přímo ke konektoru USB počítače.*

### **Systém Mac OS X**

- 1. Otevřete složku Applications (Aplikace) na pevném disku, potom složku **Utilities (Nástroje)** a poklepejte na ikonu **Print & Fax (Tisk a fax)** (pro Mac OS X 10.5), **Printer Setup Utility (Nástroj pro instalaci tiskárny)** (pro Mac OS X 10.3 a 10.4) nebo **Print Center (Tiskové středisko)** (pro Mac OS X 10.2).
- 2. V dialogovém okně Printer List (Seznam tiskáren) klepněte na tlačítko **Add Printer (Přidat tiskárnu)**.
- 3. V rozevírací nabídce vyberte položku **EPSON USB**. V seznamu Product (Produkt) vyberte ikonu tiskárny a klepněte na možnost **Add (Přidat)**.
- 4. Zavřete okno **Print & Fax (Tisk a fax)** (pro Mac OS X 10.5), **Printer Setup Utility (Nástroj pro instalaci tiskárny)** (pro Mac OS X 10.3 a 10.4) nebo **Print Center (Tiskové středisko)** (pro Mac OS X 10.2).

## **Zrušení tisku**

Pokud kvalita výtisků není uspokojivá a vyskytují se na nich nesprávné nebo porušené znaky, je třeba tisk zrušit.

## **Z počítače**

Chcete-li zrušit tisk z počítače, použijte nástroj EPSON Status Monitor 3. Při souběžném tisku spusťte nástroj EPSON Monitor 3 z nabídky Application (Aplikace). Pomocí nástroje EPSON Monitor 3 potom zastavte tisk nebo odstraňte soubor, který čeká v tiskové frontě na vytištění.

### **Odinstalování softwaru tiskárny**

Pokud chcete ovladač tiskárny instalovat znovu nebo aktualizovat, odinstalujte nejprve aktuální software tiskárny.

# **Systém Mac OS X**

Při odinstalování softwaru tiskárny postupujte podle následujících kroků:

- 1. Ukončete všechny aplikace a restartujte počítač.
- 2. Vložte do počítače Macintosh disk CD-ROM se softwarem tiskárny.
- 3. Poklepejte na složku **Mac OS X**.
- 4. Poklepejte na složku **Printer Driver (Ovladač tiskárny)**.
- 5. Poklepejte na ikonu tiskárny.

#### *Poznámka:*

*Zobrazí-li se dialogové okno Authorization (Autorizace), zadejte údaj do pole* **Password or phrase** *(Heslo nebo fráze) a klepněte na tlačítko* **OK***.*

- 6. Jakmile se zobrazí licenční smlouva, přečtěte si ji a klepněte na tlačítko **Accept (Souhlasím)**.
- 7. V nabídce zobrazené v levé horní části klepněte na příkaz **Uninstall (Odinstalovat)** a potom na tlačítko **Uninstall (Odinstalovat)**.
- 8. Postupujte podle pokynů na obrazovce.

### <span id="page-60-0"></span>Kapitola 5

# **Nastavení tiskárny v síti (AcuLaser M1200)**

## **Systém Windows**

### **Sdílení tiskárny**

V této části jsou uvedeny informace o sdílení tiskárny ve standardní síti systému Windows.

Počítače v síti mohou sdílet tiskárnu, která je přímo připojena k jednomu z nich. Počítač přímo připojený k tiskárně je tiskový server a ostatní počítače jsou klienti, kteří potřebují ke sdílení tiskárny s tiskovým serverem povolení. Klienti sdílejí tiskárnu prostřednictvím tiskového serveru.

V závislosti na verzi operačního systému Windows a přístupových právech v síti proveďte příslušná nastavení na tiskovém serveru a klientských počítačích.

### **Nastavení tiskového serveru**

Další informace najdete v části "Použití dalšího ovladače" na str. 61.

### **Nastavení klientů**

Další informace najdete v části ["V systému Windows Vista, Vista x64, XP, XP x64 nebo 2000" na](#page-65-0) [str. 66](#page-65-0).

### *Poznámka:*

- ❏ *Při sdílení tiskárny proveďte nastavení programu EPSON Status Monitor 3 tak, aby bylo možné tiskárnu na tiskovém serveru sledovat. Další informace najdete v části ["Objednat online" na str.](#page-41-0) [42](#page-41-0).*
- ❏ *Tiskový server a klientské počítače by měly mít instalován stejný operační systém a měly by mít stejnou správu sítě.*

# **Použití dalšího ovladače**

Pokud je na tiskovém serveru operační systém Windows Vista, Vista x64, XP, XP x64 nebo 2000, můžete na server nainstalovat další ovladače. Tyto ovladače jsou určeny pro klientské počítače, které mají jiný operační systém než server.

Pokud chcete nastavit tiskový server se systémem Windows Vista, Vista x64, XP, XP x64 nebo 2000 a instalovat další ovladače, postupujte následujícím způsobem.

#### *Poznámka:*

*Do operačních systémů Windows XP, XP x64 a 2000 se musíte přihlásit jako správce místního počítače.*

1. Pro tiskový server se systémem Windows Vista nebo Vista x64 klepněte na tlačítko **Start**, pak na možnost **Control Panel (Ovládací panely)** a poklepejte na položku **Printers (Tiskárny)**.

Pro tiskový server se systémem Windows XP nebo XP x64 klepněte na tlačítko **Start** a najeďte kurzorem na položku **Printers and Faxes (Tiskárny a faxy)**.

Pro tiskový server se systémem Windows 2000 klepněte na tlačítko **Start**, najeďte kurzorem na položku **Settings (Nastavení)** a klepněte na možnost **Printers (Tiskárny)**.

2. Pravým tlačítkem klepněte na ikonu tiskárny a v místní nabídce zvolte položku **Sharing (Sdílení)**.

V systému Windows Vista klepněte na možnost **Change sharing options (Změnit možnosti sdílení)** a poté klepněte na tlačítko **Continue (Pokračovat)**.

Pokud se v systému Windows XP a XP x64 zobrazí následující nabídka, klepněte na položku **Network Setup Wizard (Průvodce nastavením sítě)** nebo položku **If you understand the security risks but want to share printers without running the wizard, click here (Pokud jste si vědomi bezpečnostních rizik, ale přesto chcete sdílet tiskárny bez spuštění průvodce, klepněte sem.)**.

Dále v obou případech postupujte podle pokynů na obrazovce.

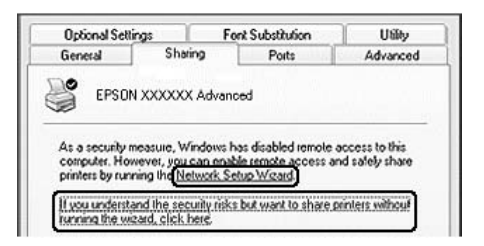

3. Pro tiskový server se systémem Windows Vista, Vista x64, XP, nebo XP x64 vyberte položku **Share this printer (Sdílet tuto tiskárnu)** a zadejte její název do pole Share name (Název sdílené položky).

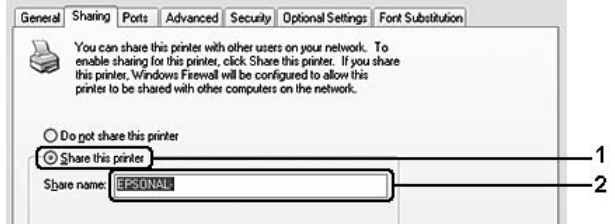

### *Poznámka:*

*V názvu sdílené položky nepoužívejte mezery a pomlčky, protože mohou způsobit chybu.*

Pro tiskový server v systému Windows 2000 vyberte možnost **Shared as (Sdílet jako)** a zadejte její název do pole Share name (Název sdílené položky).

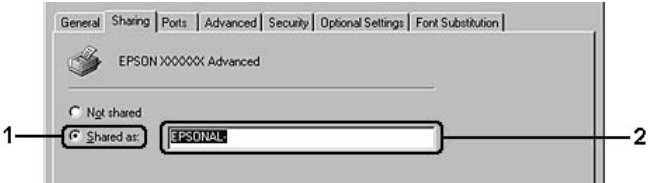

4. Zvolte další ovladače.

#### *Poznámka:*

*Pokud server i klientské počítače mají stejný operační sytém, není nutné instalovat další ovladače. Po provedení kroku 3 klepněte na tlačítko* **OK***.*

#### **Tiskový server se systémem Windows XP, XP x64 nebo 2000**

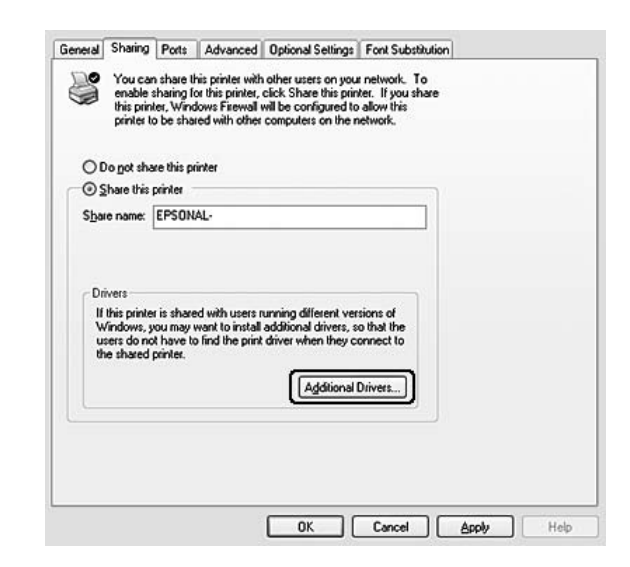

Klepněte na tlačítko **Additional Drivers (Další ovladače)**.

Zvolte systém Windows, který používají klientské počítače, a klepněte na tlačítko **OK**.

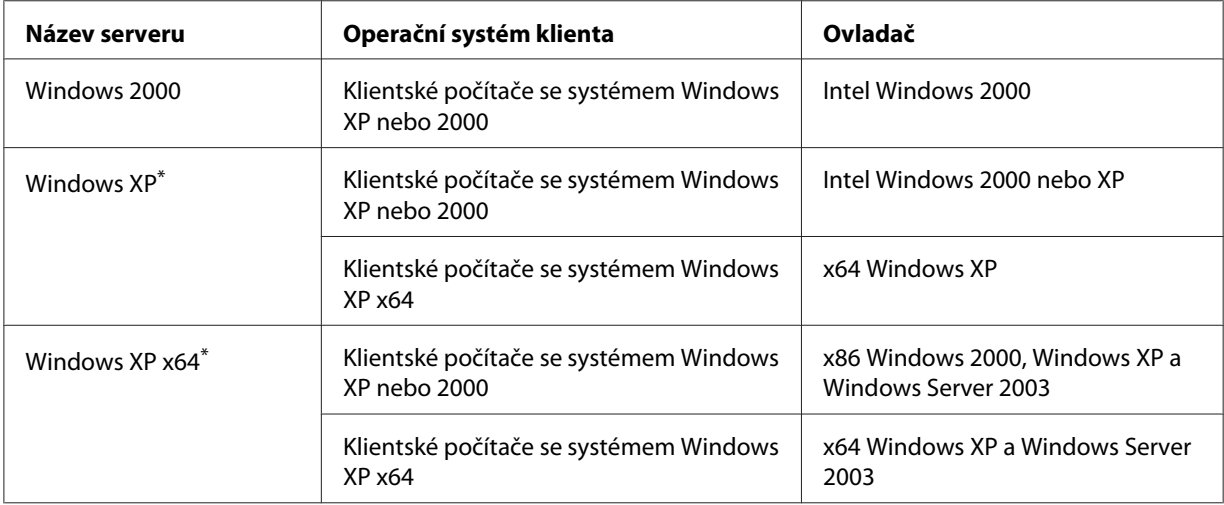

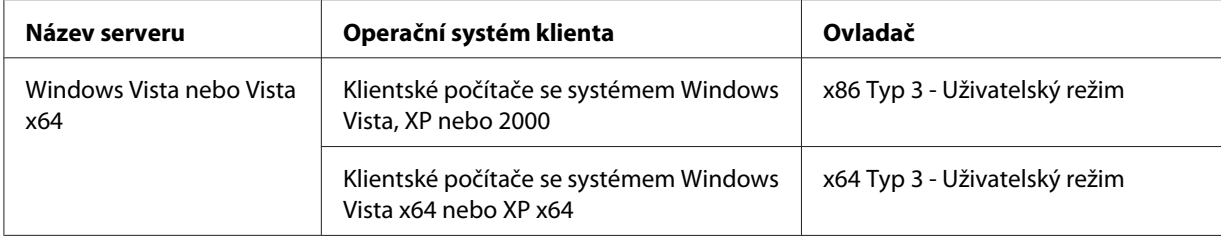

\* Další ovladač pro systém Windows XP x64 lze použít v systému Windows XP s aktualizací Service Pack2 nebo novější.

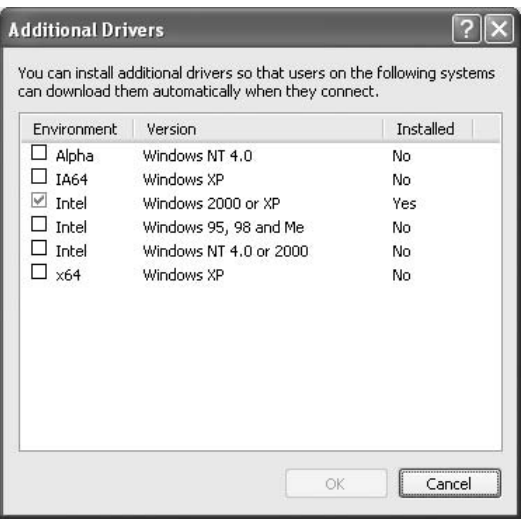

#### *Poznámka:*

- ❏ *Nemusíte instalovat níže uvedené ovladače, protože tyto ovladače jsou předinstalované. Intel Windows 2000 (pro systém Windows 2000) Intel Windows 2000 nebo XP (pro systém Windows XP) x64 Windows XP a Windows Server 2003 (pro systém Windows XP x64) x86 Typ 3 – Uživatelský režim (pro systém Windows Vista, XP nebo 2000) x64 Typ 3 – Uživatelský režim (pro systém Windows Vista x64 nebo XP x64)*
- ❏ *Nevybírejte jiné ovladače, než které jsou uvedené v předcházející tabulce. Jiné ovladače nejsou dostupné.*

### **Nastavení klientů**

V této části je popsán postup instalace tiskového ovladače pro přístup ke sdílení tiskárny v síti.

#### *Poznámka:*

❏ *Aby bylo možné tiskárnu v síti Windows sdílet, je třeba nastavit tiskový server. Podrobné informace najdete v části ["Použití dalšího ovladače" na str. 61](#page-60-0).*

- <span id="page-65-0"></span>❏ *V této části je popsán přístup ke sdílené tiskárně ve standardní síti pomocí serveru (pracovní skupina Microsoft). Pokud není přístup ke sdílené tiskárně možný kvůli systému sítě, obraťte se na správce sítě.*
- ❏ *V této části je popsán postup instalace tiskového ovladače pro přístup ke sdílené tiskárně pomocí složky* **Printers (Tiskárny)***. Přístup ke sdílené tiskárně je také možný pomocí složky Network (Síť), Network Neighborhood (Okolní počítače) nebo My Network (Síť) na ploše systému Windows.*
- ❏ *V operačním systému serveru nelze použít další ovladač.*
- ❏ *Když chcete použít nástroj EPSON Status Monitor 3 na klientském počítači, musíte nainstalovat nástroj EPSON Status Monitor 3 z disku CD-ROM s oprávněními správce u každého klienta.*
- ❏ *Pokud chcete v systému Windows Vista sledovat tiskárny sdílené několika uživateli na klientském počítači, zaškrtněte políčko* **Allow monitoring of the shared printers (Povolit sledování sdílených tiskáren)** *v nástroji* **EPSON Status Monitor 3***.*

### **V systému Windows Vista, Vista x64, XP, XP x64 nebo 2000**

Pokud chcete nastavit klientský počítač v systému Windows Vista, Vista x64, XP, XP x64 nebo 2000, postupujte následujícím způsobem.

Ovladač sdílené tiskárny může nainstalovat i uživatel s právy skupiny Power Users nebo vyššími, ne pouze správce.

V systému Windows Vista nebo Vista x64 může nainstalovat ovladač tiskárny i uživatel bez práv skupiny Power User nebo správce tak, že po zobrazení výzvy k pokračování instalace klepnete na tlačítko **Continue (Pokračovat)**.

#### *Poznámka:*

*Obrázky v této části ukazují obrazovky Windows XP. Mohou se lišit od obrazovek vašeho operačního systému.*

1. V klientském počítači se systémem Windows 2000, klepněte na tlačítko **Start**, najeďte kurzorem na položku **Settings (Nastavení)** a klepněte na položku **Printers (Tiskárny)**. V klientském počítači se systémem Windows XP nebo XP x64 klepněte na tlačítko **Start**, najeďte kurzorem na položku **Printers and Faxes (Tiskárny a faxy)**. V klientském počítači se systémem Windows Vista nebo Vista x64 klepněte na tlačítko **Start**, poté na položku **Control Panel (Ovládací panely)** a poklepejte na položku **Printers (Tiskárny)**.

2. V systému Windows 2000 poklepejte na ikonu **Add Printer (Přidat tiskárnu)**, potom klepněte na tlačítko **Next (Další)**.

V systému Windows XP nebo XP x64 v nabídce Printer Tasks (Úlohy tiskárny) klepněte na možnost **Add a printer (Přidat tiskárnu)**.

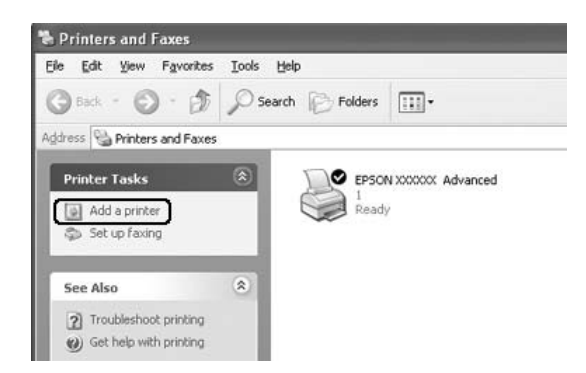

V systému Windows Vista nebo Vista x64 klepněte v nabídce nástrojů na možnost **Add a printer (Přidat tiskárnu)**.

3. V systému Windows 2000 vyberte položku **Network printer (Síťová tiskárna)** a klepněte na tlačítko **Next (Další)**.

V systému Windows XP nebo XP x64 vyberte položku**A network printer, or a printer attached to another computer** (Síťová tiskárna nebo tiskárna připojená k jinému počítači) a klepněte na tlačítko **Next (Další)**.

V systému Windows Vista nebo Vista x64 klepněte položku **Add a network, wireless or Bluetooth printer (Přidat síťovou tiskárnu, bezdrátovou tiskárnu nebo tiskárnu s technologií Bluetooth)**. Pokud se sdílená tiskárna nalezne automaticky, pokračujte krokem 5. Pokud ne, klepněte na možnost **stop (zastavit)** a potom na možnost **The printer that I want isn't listed (Tiskárna, kterou chci, není v seznamu)** a pokračujte krokem 4.

4. V systému Windows 2000 zadejte název sdílené tiskárny a klepněte na tlačítko **Next (Další)**.

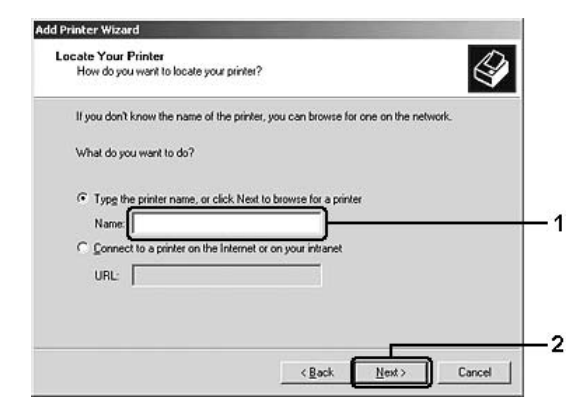

#### *Poznámka:*

- ❏ *Můžete také zadat řetězec "***\\(název počítače, k němuž je připojena sdílená tiskárna)\ (název sdílené tiskárny)***" do pole Network Path (Síťová cesta) nebo Queue Name (Název fronty).*
- ❏ *Není nutné zadávat název sdílené tiskárny.*

V systému Windows XP nebo XP x64 klepněte na tlačítko **Browse for a printer (Vyhledat tiskárnu)**.

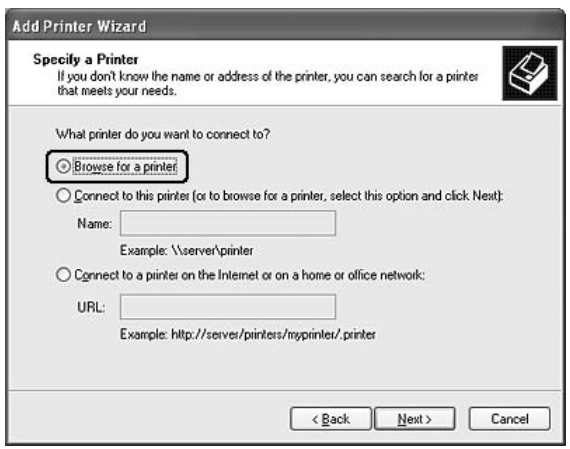

V systému Windows Vista nebo Vista x64 v dialogovém okně klepněte na možnost **Select a shared printer by name (Vybrat sdílenou tiskárnu podle názvu)** a pak na tlačítko **Next (Další)**.

5. V systému Windows XP, XP x64 nebo 2000 klepněte na ikonu počítače nebo serveru, který je připojen ke sdílené tiskárně, a na název sdílené tiskárny a klepněte na tlačítko **Next (Další)**.

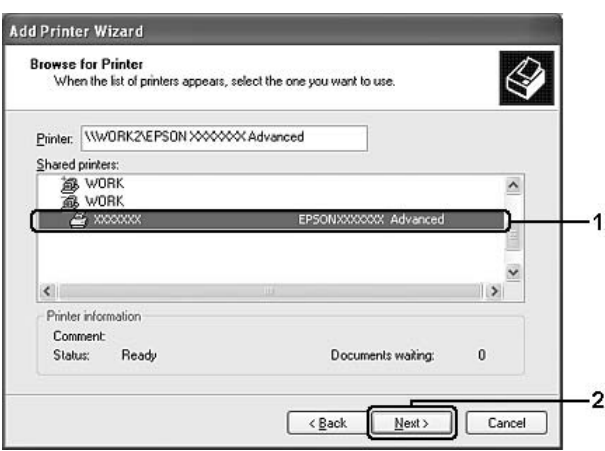

#### *Poznámka pro uživatele systému Windows Vista:*

*Když se objeví dialogové okno pro zadání jména uživatele a hesla, zadejte informace o tiskovém serveru a klepněte na název sdílené tiskárny. Když se zobrazí dialogové okno Add Printer (Přidat tiskárnu), klepněte na tlačítko* **Next (Další)***.*

#### *Poznámka:*

- ❏ *Název sdílené tiskárny lze změnit na počítači nebo serveru, ke kterému je sdílená tiskárna připojena. Název sdílené tiskárny můžete ověřit u správce sítě.*
- ❏ *Pokud byl na klientském počítači nainstalován ovladač tiskárny již dříve, musíte vybrat aktuální nebo nový ovladač tiskárny. Po zobrazení výzvy k vybrání ovladače tiskárny zvolte ovladač podle pokynů ve výzvě.*
- ❏ *Pokud je na tiskovém serveru nainstalován další ovladač pro příslušnou verzi systému Windows, pokračujte dalším krokem.*
- 6. Zvolte, zda bude tiskárna používána jako výchozí, a klepněte na tlačítko **Next (Další)**.
- 7. Zkontrolujte nastavení a klepněte na tlačítko **Finish (Dokončit)**.

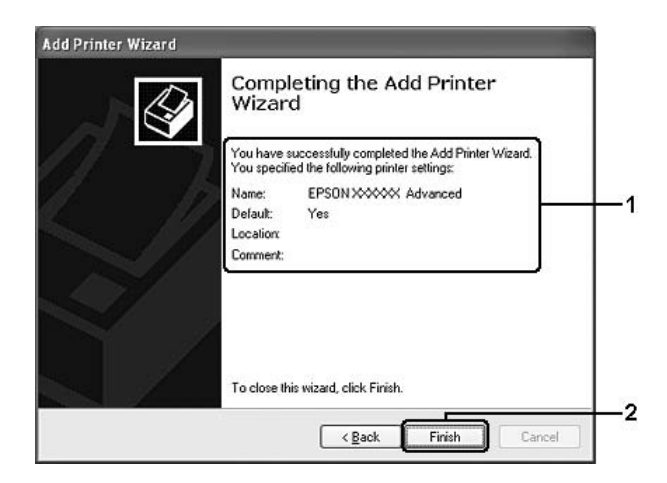

### **Instalace ovladače tiskárny z disku CD-ROM**

V této části je popsán postup instalace ovladače tiskárny na klientské počítače při nastavování sítě bez instalace dalších ovladačů na tiskový server.

Obrázky uvedené v příručce se u jiných verzí operačních systémů Windows mohou lišit.

### *Poznámka:*

- ❏ *Při instalaci na klientských počítačích se systémem Windows XP, XP x64 nebo 2000 se musíte přihlásit k systému Windows XP, XP x64 nebo 2000 jako správce.*
- ❏ *V systému Windows Vista nebo Vista x64 může nainstalovat ovladač tiskárny i uživatel bez práv skupiny Power User nebo správce tak, že po zobrazení výzvy k pokračování instalace klepnete na tlačítko* **Continue (Pokračovat)***.*
- ❏ *Pokud jsou nainstalovány další ovladače nebo je operační systém serveru a klientů stejný, není nutné ovladač tiskárny z disku CD-ROM instalovat.*
- 1. Otevřete okno sdílené tiskárny. Může se zobrazit hlášení. Klepněte na tlačítko **OK** a nainstalujte ovladač tiskárny z disku CD-ROM podle pokynů na obrazovce.
- 2. Vložte disk CD-ROM, zadejte příslušnou jednotku a složku, kde je ovladač tiskárny pro klientské počítače umístěn, a klepněte na tlačítko **OK**.

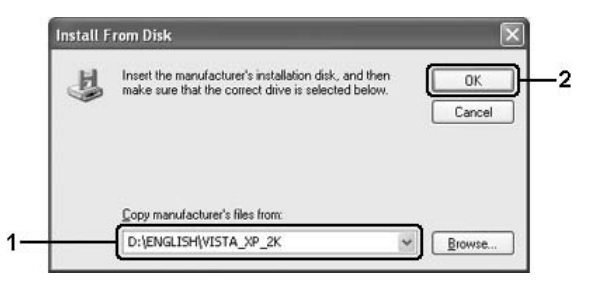

Při instalaci ovladačů se může objevit zpráva "Digital Signature is not found" (Nebyl nalezen digitální podpis). Klepněte na tlačítko **Yes (Ano)** (systém Windows 2000) nebo **Continue Anyway (Pokračovat)** (systém Windows Vista, Vista x64, XP a XP x64) a pokračujte v instalaci.

V závislosti na použitém operačním systému se liší i název složky.

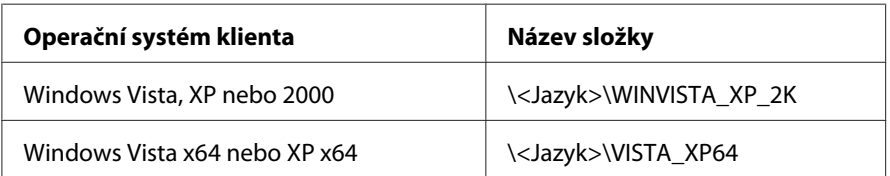

3. Vyberte název tiskárny, klepněte na tlačítko **OK** a postupujte podle pokynů na obrazovce.

# **Systém Macintosh**

### **Sdílení tiskárny**

V této části jsou uvedeny informace o sdílení tiskárny v síti AppleTalk.

Počítače v síti mohou sdílet tiskárnu, která je přímo připojena k jednomu z nich. Počítač přímo připojený k tiskárně je tiskový server a ostatní počítače jsou klienti, kteří potřebují ke sdílení tiskárny s tiskovým serverem povolení. Klienti sdílejí tiskárnu prostřednictvím tiskového serveru.

### **Systém Mac OS X**

Použijte nastavení Printer Sharing (Sdílení tiskárny). Tato položka je standardní součástí systému Mac OS X verze 10.2 nebo novější.

Podrobné informace naleznete v dokumentaci k operačnímu systému.

### Kapitola 6

# **Výměna spotřebního materiálu**

# **Bezpečnostní opatření během výměny**

Při výměně spotřebního materiálu vždy dodržujte následující pokyny:

- ❏ Zajistěte si dostatečný prostor pro výměnu. Při výměně spotřebního materiálu budete muset otevřít některé součásti tiskárny (například kryt).
- ❏ Neinstalujte do tiskárny použité spotřební materiály.

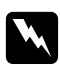

### w *Varování:*

- ❏ *Nedotýkejte se fixační jednotky, která je označena nápisem* **CAUTION Hot Surface** *(Pozor, horký povrch), ani okolních součástí. Pokud byla tiskárna právě používána, může být okolí fixační jednotky velmi horké.*
- ❏ *Použitý spotřební materiál nevhazujte do ohně hrozí nebezpečí výbuchu a zranění. Likvidujte jej v souladu s místními předpisy.*

# **Kazeta vyvíjecí jednotky**

Po zobrazení oznámení v okně nástroje EPSON Status Monitor 3 bude třeba kazetu vyvíjecí jednotky vyměnit.

Když u modelu EPL-6200 indikátor **Toner** svítí a indikátor **Chyba** pomalu bliká nebo když u modelu AcuLaser M1200 nebo EPL-6200L indikátor **Připraveno** svítí a indikátor **Chyba** bliká, znamená to, že v tiskárně došel toner. Při výše uvedené signalizaci nebo při zobrazení zprávy v okně nástroje EPSON Status Monitor 3 vyměňte kazetu vyvíjecí jednotky.

Při výměně kazet vyvíjecí jednotky vždy dodržujte následující zásady:

- ❏ Doporučujeme instalovat originální spotřební materiál. Při použití spotřebního materiálu od jiných výrobců může dojít ke snížení kvality tisku. Společnost Epson nezodpovídá za žádné škody nebo problémy způsobené spotřebním materiálem, který společnost Epson nevyrábí nebo jehož použití neschvaluje.
- ❏ Při manipulaci pokládejte kazety vyvíjecí jednotky vždy na čistý a hladký povrch.
❏ Pokud jste kazetu přenesli ze studeného do teplého prostředí, počkejte s instalací alespoň hodinu, aby nedošlo k poškození kazety kondenzací.

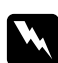

#### w *Upozornění:*

- ❏ *Nedotýkejte se toneru v kazetách vyvíjecí jednotky. Zabraňte zasažení zraku tonerem. Pokud se toner dostane na kůži nebo oblečení, znečištěné místo ihned umyjte mýdlem a vodou.*
- ❏ *Kazety vyvíjecí jednotky uchovávejte mimo dosah dětí.*
- ❏ *Použité kazety vyvíjecí jednotky nevhazujte do ohně hrozí nebezpečí výbuchu a zranění. Likvidujte jej v souladu s místními předpisy.*
- ❏ *Pokud toner rozsypete, smeťte jej smetáčkem na lopatku nebo jej otřete látkou navlhčenou v mýdlové vodě. Jelikož jemné částečky mohou při kontaktu s jiskrou způsobit požár nebo výbuch, nepoužívejte vysavač.*

## **Výměna kazety vyvíjecí jednotky**

Při výměně kazety vyvíjecí jednotky postupujte podle následujících kroků:

#### *Poznámka:*

- ❏ *Kazeta vyvíjecí jednotky není samostatná a neinstaluje se přímo do tiskárny. Kazetu je třeba zasunout do krytu fotovodivé jednotky a potom nainstalovat do tiskárny.*
- ❏ *Obrázky zachycují postup u modelu EPL-6200.*
- 1. Sklopte výstupní zásobník tiskárny.

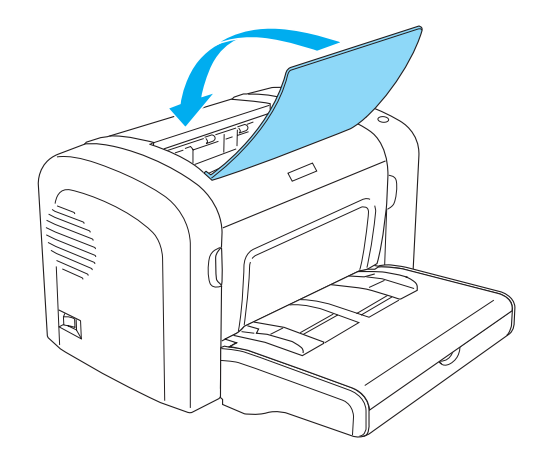

2. Otevřete přední kryt tak, že zasunete prsty do drážek na obou stranách krytu (viz obrázek) a potom přitáhnete kryt směrem k sobě.

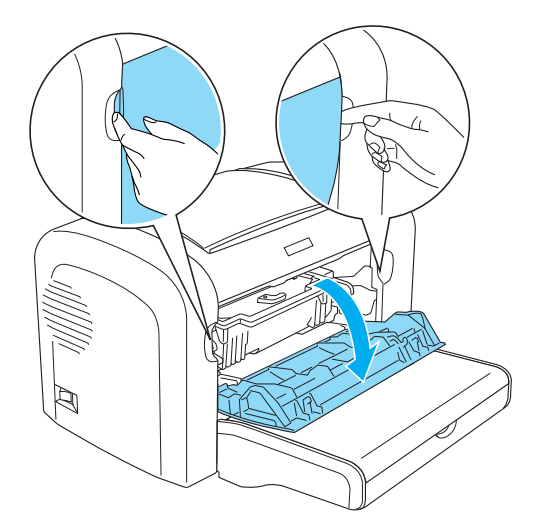

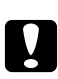

#### c *Varování:*

*Před výměnou kazety vyvíjecí jednotky je třeba kryt tiskárny zcela otevřít. V opačném případě hrozí poškození tiskárny.*

3. Uchopte rukojeť na plášti fotovodivé jednotky a pomalu jednotku vytáhněte z tiskárny.

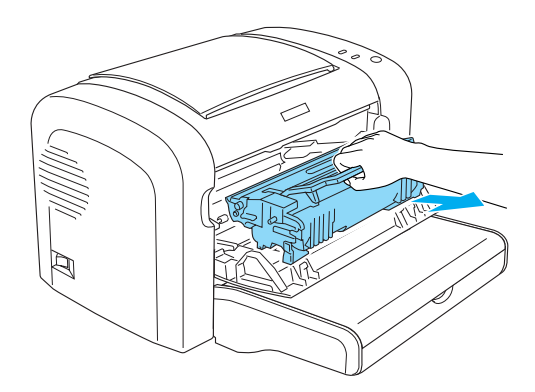

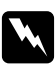

#### w *Upozornění:*

*Nedotýkejte se fixační jednotky, která je označena nápisem* **CAUTION Hot Surface** *(POZOR, vysoká teplota). Krátce po používání tiskárny bude fixační jednotka pravděpodobně velmi horká.*

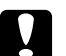

#### c *Varování:*

*Postupujte opatrně, abyste z použité kazety vyvíjecí jednotky nevysypali zbývající toner. Jestliže se toner rozsype do tiskárny, odstraňte jej čistým, suchým a netřepivým hadříkem nebo odsátím.*

4. Otočením páčky pro uvolnění doprava uvolněte kazetu vyvíjecí jednotky a potom ji vytáhněte z pláště fotovodivé jednotky.

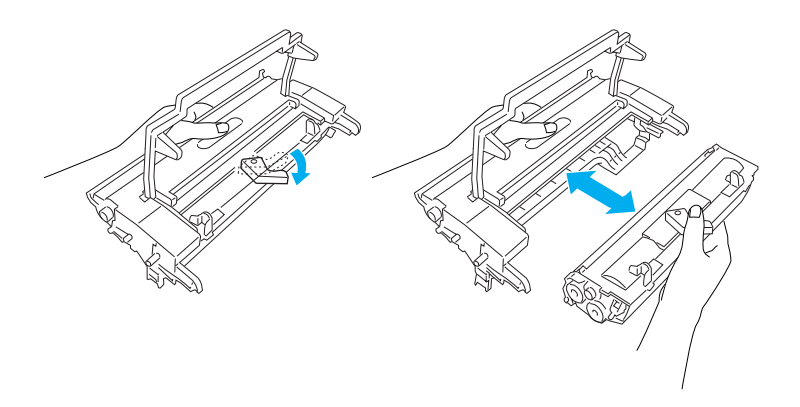

5. Vyjměte novou kazetu vyvíjecí jednotky z obalu. Uchopte ji a několikrát ve vodorovné poloze protřepte ze strany na stranu a dopředu a dozadu, aby se toner rovnoměrně rozložil.

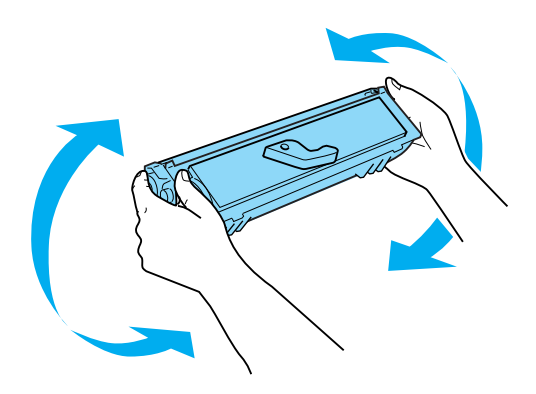

6. Odstraňte z kazety vyvíjecí jednotky ochranný obal.

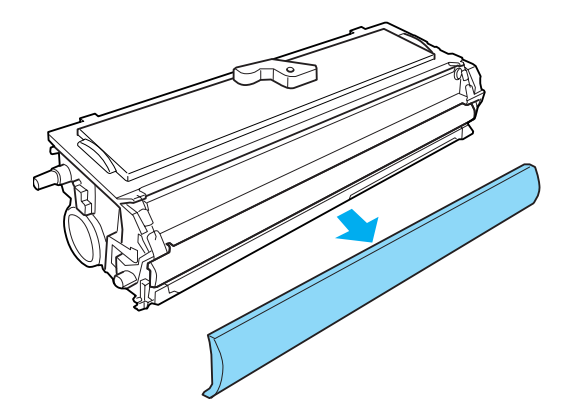

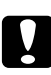

#### c *Varování:*

*Po odstranění ochranného obalu se nedotýkejte nechráněného vyvíjecího válce. V opačném případě hrozí zhoršení kvality tisku.*

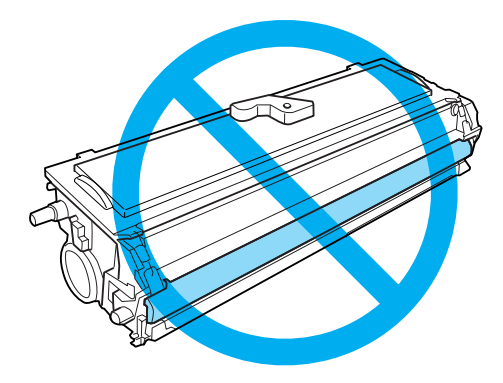

7. Opatrně zasuňte kazetu vyvíjecí jednotky do krytu fotovodivé jednotky tak, aby zaklapla na místo. Čepy na obou stranách kazety musí být zarovnány s drážkami v krytu.

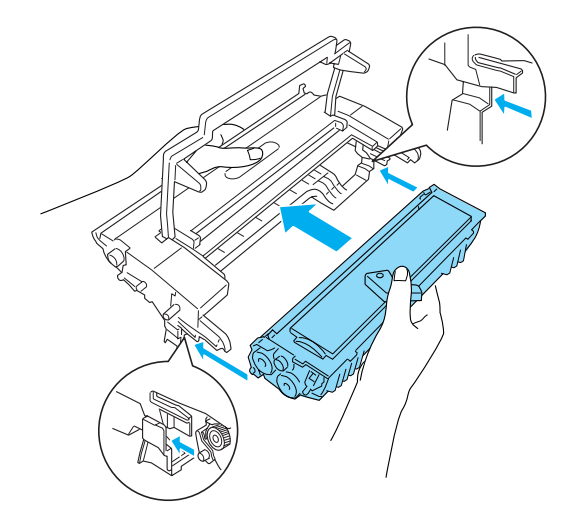

8. Uchopte rukojeť na plášti fotovodivé jednotky a zasuňte jednotku do tiskárny. Opatrně zasuňte jednotku do otvoru tak, aby zaklapla na místo.

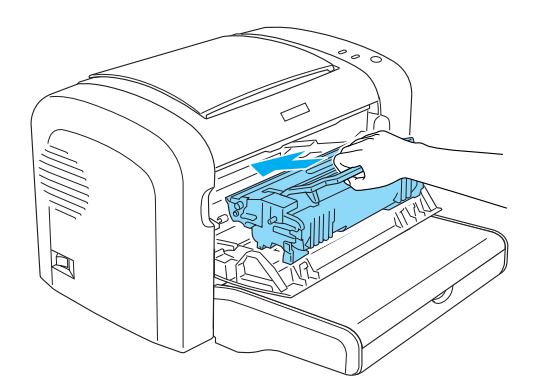

9. Zavřete přední kryt tiskárny tak, aby zaklapl.

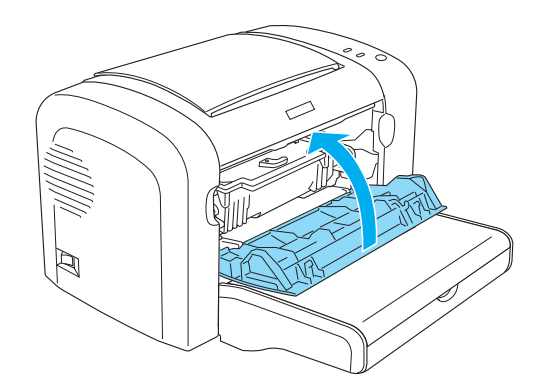

<span id="page-77-0"></span>Při každé výměně kazety vyvíjecí jednotky je rovněž třeba vyčistit podávací válec papíru podle pokynů v části ["Čistění válců v dráze papíru" na str. 86.](#page-85-0)

# **Jednotka fotonosiče**

Při výměně fotovodivých jednotek vždy dodržujte následující zásady:

- ❏ Při výměně jednotky fotonosiče omezte její vystavení světlu v místnosti na co nejkratší dobu.
- ❏ Dbejte na to, abyste nepoškrábali povrch válce. Nedotýkejte se válce, protože mastná kůže může způsobit trvalé poškození jeho povrchu a tím nepříznivě ovlivnit kvalitu tisku.
- ❏ Chcete-li dosáhnout maximální kvality tisku, neskladujte jednotku fotonosiče v místech vystavených přímému slunečnímu světlu, prachu, slanému vzduchu nebo korozívním plynům (např. čpavku). Vyhněte se také místům s velkými nebo rychlými změnami teploty či vlhkosti.
- ❏ Fotovodivou jednotku neklopte.

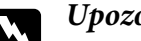

#### $Upozornění:$

❏ *Použité fotovodivé jednotky nevhazujte do ohně – hrozí nebezpečí výbuchu a zranění. Při likvidaci dodržujte místní předpisy.*

❏ *Uchovávejte fotovodivé jednotky mimo dosah dětí.*

# **Výměna fotovodivé jednotky**

Při výměně fotovodivé jednotky postupujte podle následujících kroků:

#### *Poznámka:*

- ❏ *Fotovodivá jednotka není samostatná jednotka a neinstaluje se přímo do tiskárny. V krytu této jednotky se rovněž nachází kazeta vyvíjecí jednotky. Z tohoto důvodu je při výměně fotovodivé jednotky nezbytné přechodně tuto kazetu vyjmout.*
- ❏ *Obrázky zachycují postup u modelu EPL-6200.*

1. Sklopte výstupní zásobník tiskárny.

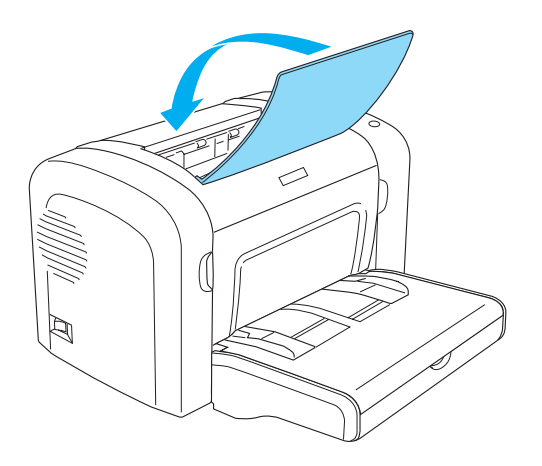

2. Otevřete přední kryt tak, že zasunete prsty do drážek na obou stranách krytu (viz obrázek) a potom přitáhnete kryt směrem k sobě.

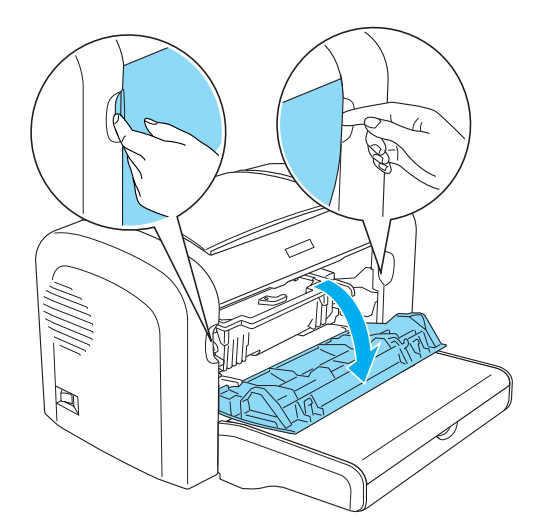

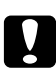

#### c *Varování:*

*Před výměnou fotovodivé jednotky je třeba zcela otevřít kryt tiskárny. V opačném případě hrozí poškození tiskárny.*

3. Uchopte rukojeť na plášti fotovodivé jednotky a vytáhněte ji z tiskárny.

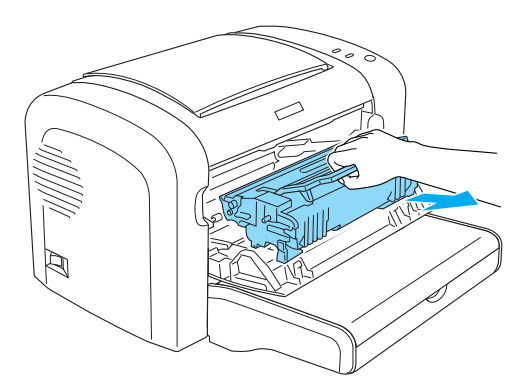

4. Otočením páčky pro uvolnění doprava uvolněte kazetu vyvíjecí jednotky a potom ji vytáhněte z pláště fotovodivé jednotky.

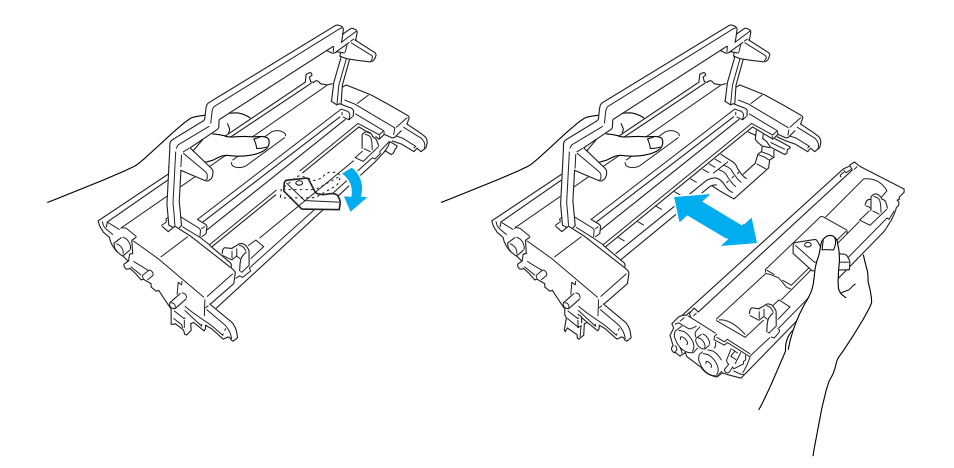

5. Vyjměte novou fotovodivou jednotku z obalu.

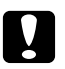

#### c *Varování:*

*Nedotýkejte se fotocitlivého válce fotovodivé jednotky. V opačném případě hrozí snížení kvality tisku.*

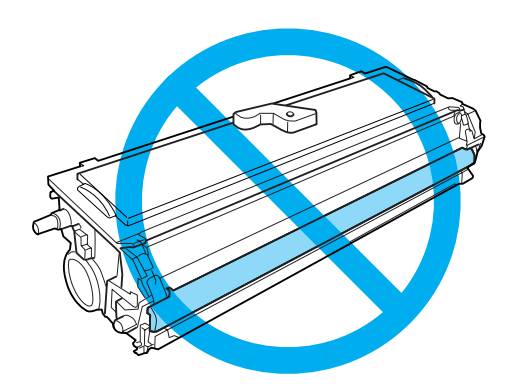

6. Opatrně zasuňte kazetu vyvíjecí jednotky do krytu nové fotovodivé jednotky tak, aby zaklapla na místo. Čepy na obou stranách kazety musí být zarovnány s drážkami v krytu.

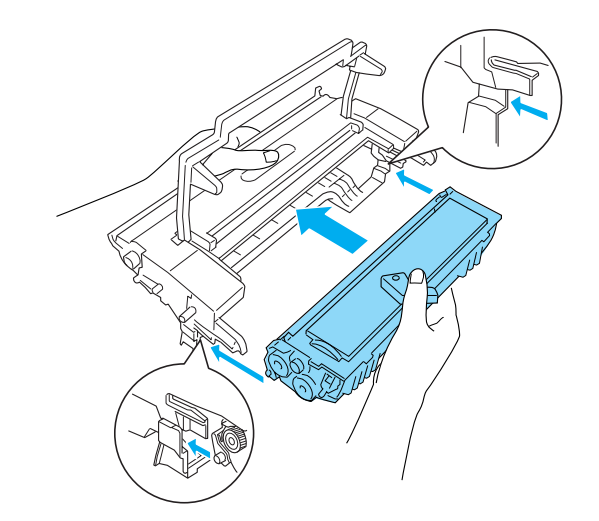

7. Uchopte rukojeť na plášti fotovodivé jednotky a zasuňte jednotku do tiskárny. Opatrně zasuňte jednotku do otvoru tak, aby zaklapla na místo.

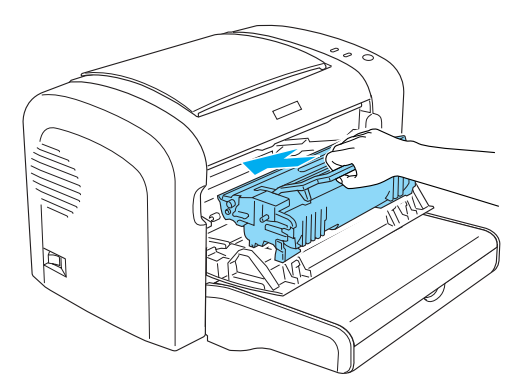

8. Zavřete přední kryt tiskárny tak, aby zaklapl.

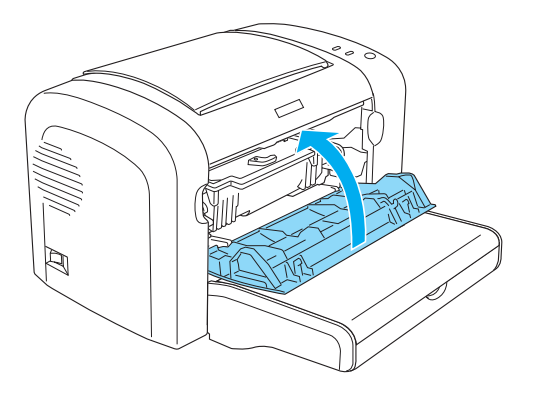

Po výměně fotovodivé jednotky resetujte ukazatel úrovně životnosti. U modelu EPL-6200 lze ukazatel úrovně životnosti fotovodivé jednotky modelu resetovat pomocí tlačítek na ovládacím panelu nebo v ovladači tiskárny. U modelu AcuLaser M1200/EPL-6200L lze tento ukazatel resetovat pouze v ovladači tiskárny.

V případě modelu EPL-6200 vypněte tiskárnu a během spouštění stiskněte současně tlačítka  $\circ$ **Start/Stop** a @ **Information (Informace)** na ovládacím panelu tiskárny. Tlačítka podržte stisknutá, dokud se nerozsvítí indikátory **Připraveno** a **Chyba**. Ukazatel úrovně životnosti fotovodivé jednotky je resetován.

Pokyny pro reset ukazatele úrovně životnosti fotovodivé jednotky v ovladači tiskárny najdete v části ["Resetování ukazatele úrovně životnosti fotovodivé jednotky" na str. 36](#page-35-0) (Windows).

# Kapitola 7 **Čištění a přeprava tiskárny**

# **Čištění tiskárny**

Tiskárna vyžaduje pouze minimální čistění. Zpozorujete-li snížení kvality tisku, vyčistěte vnitřek tiskárny podle pokynů v této části.

Jednou za několik měsíců se musí vyčistit víceúčelový zásobník a skříň tiskárny.

c *Varování: V tiskárně ani kolem ní nepoužívejte žádné hořlavé plyny.*

#### *Poznámka:*

*Obrázky zachycují postup u modelu EPL-6200.*

# **Čistění skříně tiskárny**

Pokud je vnější skříň tiskárny znečištěná nebo zaprášená, vypněte tiskárnu a otřete ji měkkým čistým hadříkem navlhčeným v jemném čisticím přípravku.

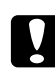

#### c *Varování:*

*Nepoužívejte k čištění krytů tiskárny alkohol ani ředidla, protože tyto látky mohou poškodit součásti a skříň tiskárny. Dejte pozor, aby voda nevnikla do mechanismu nebo elektrických součástí tiskárny.*

# **Čistění vnitřku tiskárny**

Jemné částice prachu se mohou usazovat v tiskárně, což může ovlivnit kvalitu tisku. Vnitřek tiskárny a podavač papíru vyčistěte následujícím způsobem:

1. Zkontrolujte, zda je tiskárna vypnutá.

2. Otevřete přední kryt tiskárny umístěním prstů do drážek na obou koncích krytu tak, jak je zobrazeno níže, a poté zatáhněte směrem k sobě.

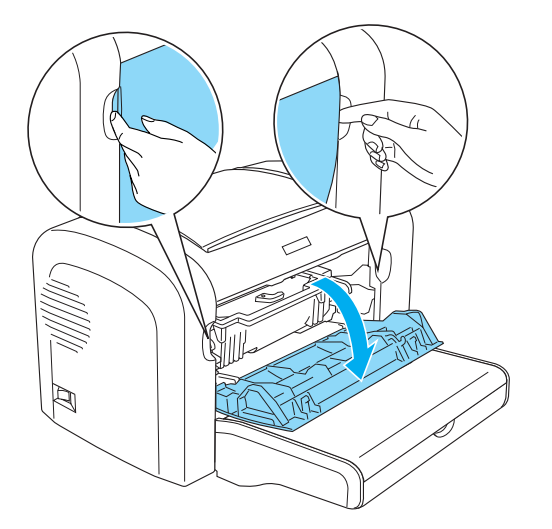

- 3. Vyjměte kazetu vyvíjející jednotky a fotovodivou jednotku tak, že uchopíte skříň fotovodivé jednotky za rukojeť a vytáhnete ji z tiskárny.
- 4. Čistým a suchým hadříkem, který nepouští vlas, odstraňte veškeré nečistoty uvnitř tiskárny. Nepoužívejte stlačený vzduch. Vyskytují-li se problémy s podáváním papíru, vyčistěte válec papíru pomocí čistého a suchého hadříku, který nepouští vlas.

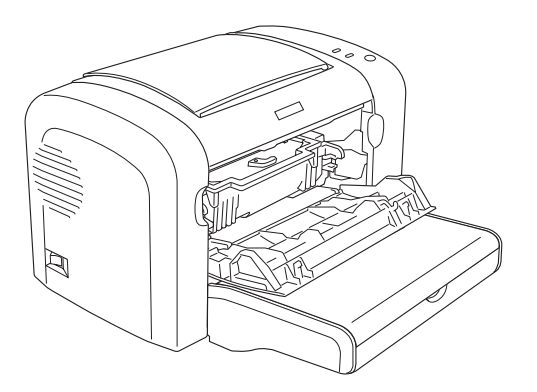

5. Nainstalujte kazetu vyvíjející jednotky a fotovodivou jednotku znovu.

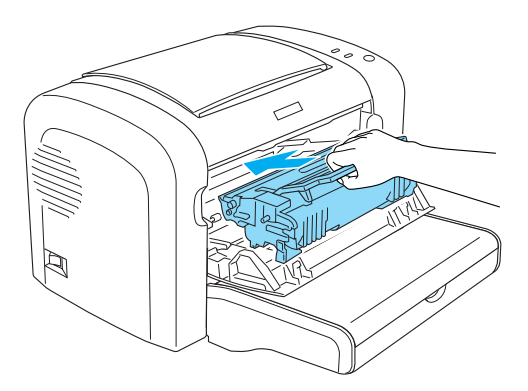

- 6. Zavřete kryt tiskárny tak, aby zaklapl.
- 7. Otevřete výstupní kryt tiskárny.

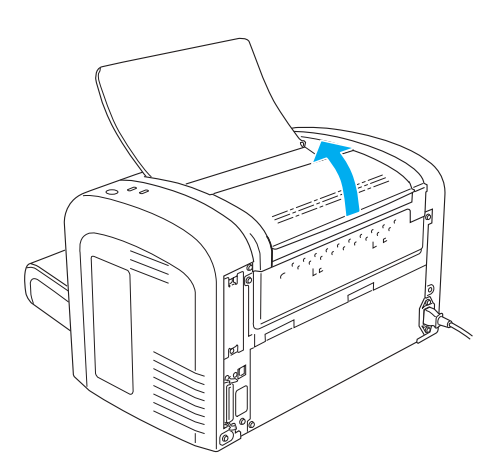

8. Řádně vyždímaným hadříkem opatrně očistěte vystavenou oblast dráhy papíru.

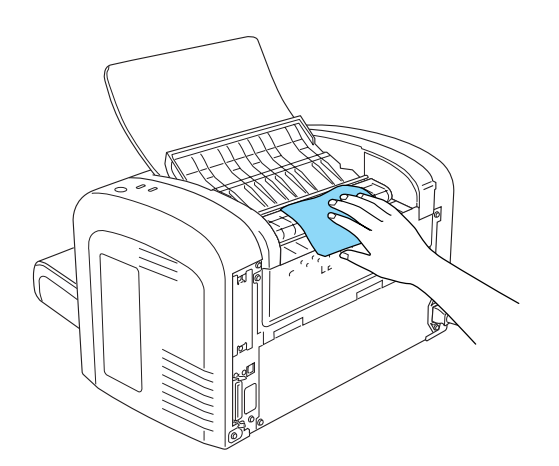

<span id="page-85-0"></span>9. Zavřete výstupní kryt.

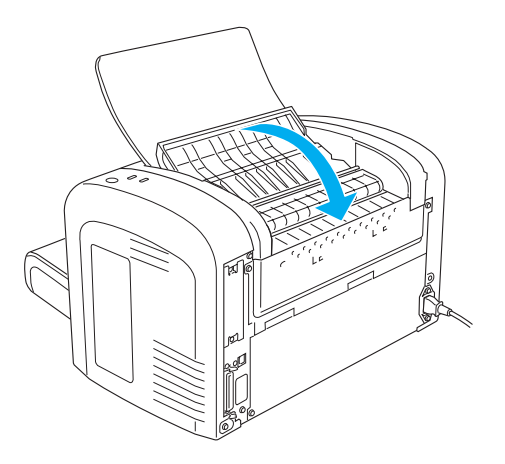

10. Vyjměte z víceúčelového zásobníku veškerý papír a vyčistěte jej pomocí čistého a suchého hadříku, který nepouští vlas.

# **Čistění válců v dráze papíru**

Papír je někdy záměrně pokrytý prachem, aby se obraz neotiskl z jednoho listu na zadní stranu jiného listu, který na něm leží. Při podávání takového papíru z víceúčelového zásobníku se prach může lepit na válce papíru, a tím nakonec způsobit uvíznutí papíru. Jakmile se začnou vyskytovat problémy s podáváním papíru z víceúčelového zásobníku, vyčistěte následujícím způsobem válce pro papír.

Při čištění válců papíru postupujte následujícím způsobem:

1. Zkontrolujte, zda je tiskárna vypnutá.

2. Otevřete přední kryt tiskárny umístěním prstů do drážek na obou koncích krytu tak, jak je zobrazeno níže, a poté zatáhněte směrem k sobě.

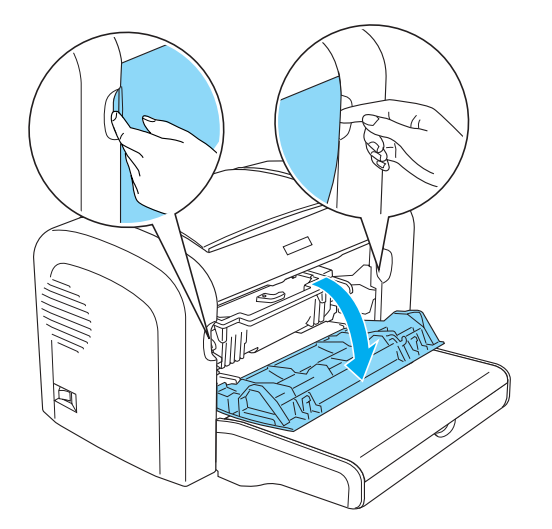

- 3. Vyjměte kazetu vyvíjející jednotky a fotovodivou jednotku tak, že uchopíte skříň fotovodivé jednotky za rukojeť a vytáhnete ji z tiskárny.
- 4. Pomocí zkrouceného hadříku opatrně očistěte gumové části válce papíru.

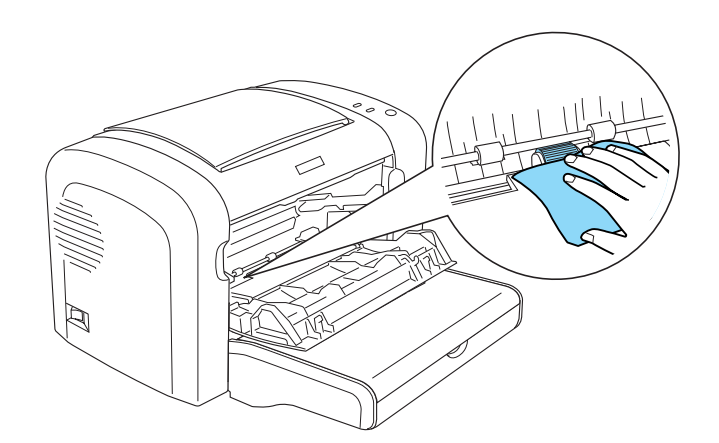

5. Nainstalujte kazetu vyvíjející jednotky a fotovodivou jednotku znovu.

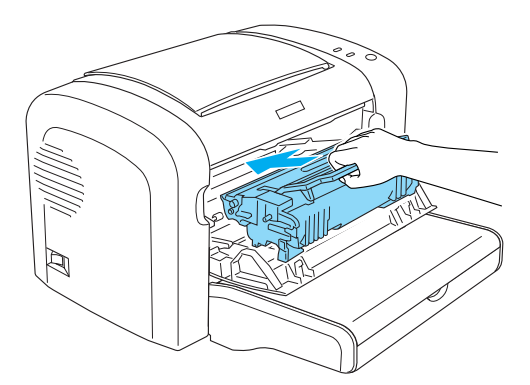

6. Zavřete kryt tiskárny tak, aby zaklapl.

## **Odstraňování vysypaného toneru**

Pokud se toner vysype uvnitř tiskárny, nepoužívejte tiskárnu, dokud neodstraníte všechen vysypaný toner.

I když je v tiskárně jen malé množství toneru, opatrně vytřete vnitřek tiskárny pomocí čistého a suchého hadříku, který nepouští vlas.

Pokud je v tiskárně velké množství toneru, smeťte ho smetáčkem na lopatku. Potom tiskárnu opatrně vytřete čistým a suchým hadříkem, který nepouští vlas.

#### *Poznámka:*

*Pokud si vysypete toner na oděv, omyjte jej studenou vodou. Nepoužívejte horkou vodu, jinak by mohl toner zanechat trvalou skvrnu.*

# **Přeprava tiskárny**

Potřebujete-li přepravit tiskárnu, pečlivě ji znovu uložte do původní krabice a zabalte ji do obalového materiálu následujícím způsobem.

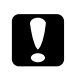

#### c *Upozornění:*

*Při přemísťování udržujte tiskárnu vždy ve vodorovné poloze.*

1. Vypněte tiskárnu.

- 2. Odpojte napájecí šňůru z elektrické zásuvky a potom z tiskárny.
- 3. Odpojte všechny kabely rozhraní od tiskárny.
- 4. Odstraňte veškerý papír z víceúčelového zásobníku.
- 5. V závislosti na modelu tiskárny víceúčelový zásobník vyjměte nebo zavřete.

EPL-6200

Oběma rukama uchopte základní část víceúčelového zásobníku, zatáhněte spodní hranu směrem ven a vytáhněte zásobník z tiskárny.

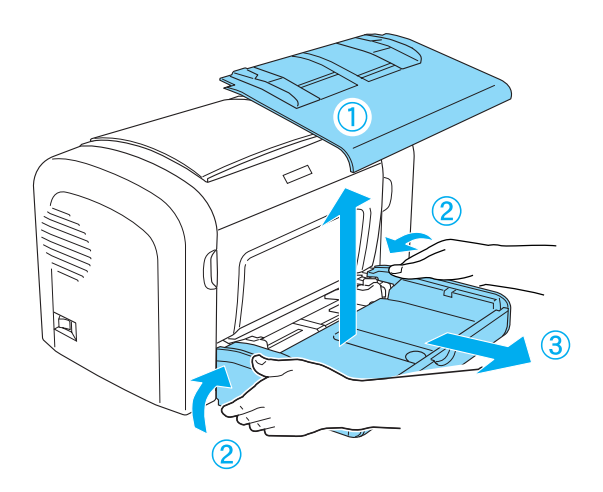

AcuLaser M1200/EPL-6200L

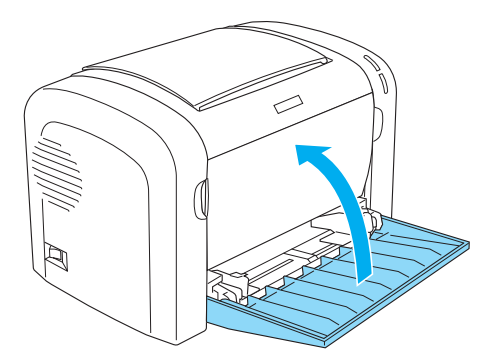

- 6. Pokud je nainstalovaná volitelná dolní kazetová jednotka na 500 listů papíru A4 anebo jednotka oboustranného tisku, odstraňte ji. (pouze pro model EPL-6200)
- 7. Vložte zpět ochranný materiál pro tiskárnu a zabalte tiskárnu do původní krabice.

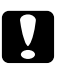

# **varování:**<br>Nevystavuj

*Nevystavujte fotovodivou jednotku a kazetu vyvíjející jednotky světlu déle, než je nezbytně nutné.*

# Kapitola 8 **Řešení problémů**

# **Indikátor Připraveno a indikátor Chyba (modely AcuLaser M1200 a EPL-6200L)**

Indikátory **Připraveno** a **Chyba** v horní části tiskárny mohou být první známkou potíží. Indikátory (svítí, nesvítí, bliká) signalizují stav tiskárny následujícím způsobem. Okno Status Alert (Stavová výstraha) v nástroji EPSON Status Monitor 3 označuje, k jakému typu chyby došlo, a nabízí možné řešení. Projděte si tento oddíl a zjistěte, jaký problém se vyskytl, a potom v odpovídajícím pořadí vyzkoušejte doporučená řešení, dokud problém nevyřešíte.

# **Indikátory**

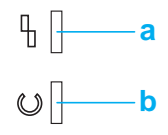

a. Indikátor Chyba b. Indikátor Připraveno

Stav indikátorů je popsán níže.

svítí: , bliká:  $\sum_{i=1}^{N}$ ; bliká pomalu:  $\sum_{i=1}^{N}$ 

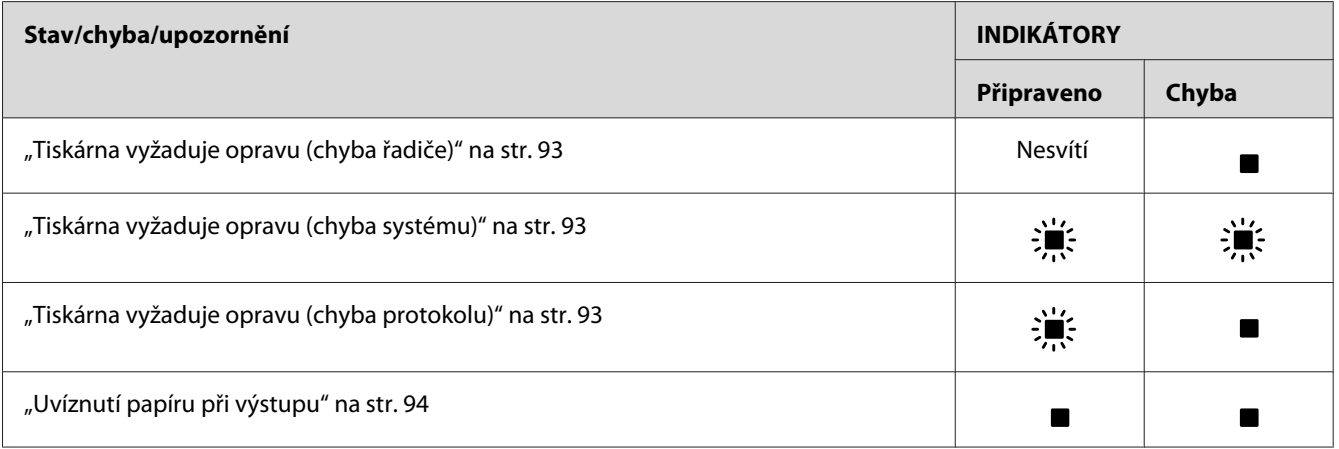

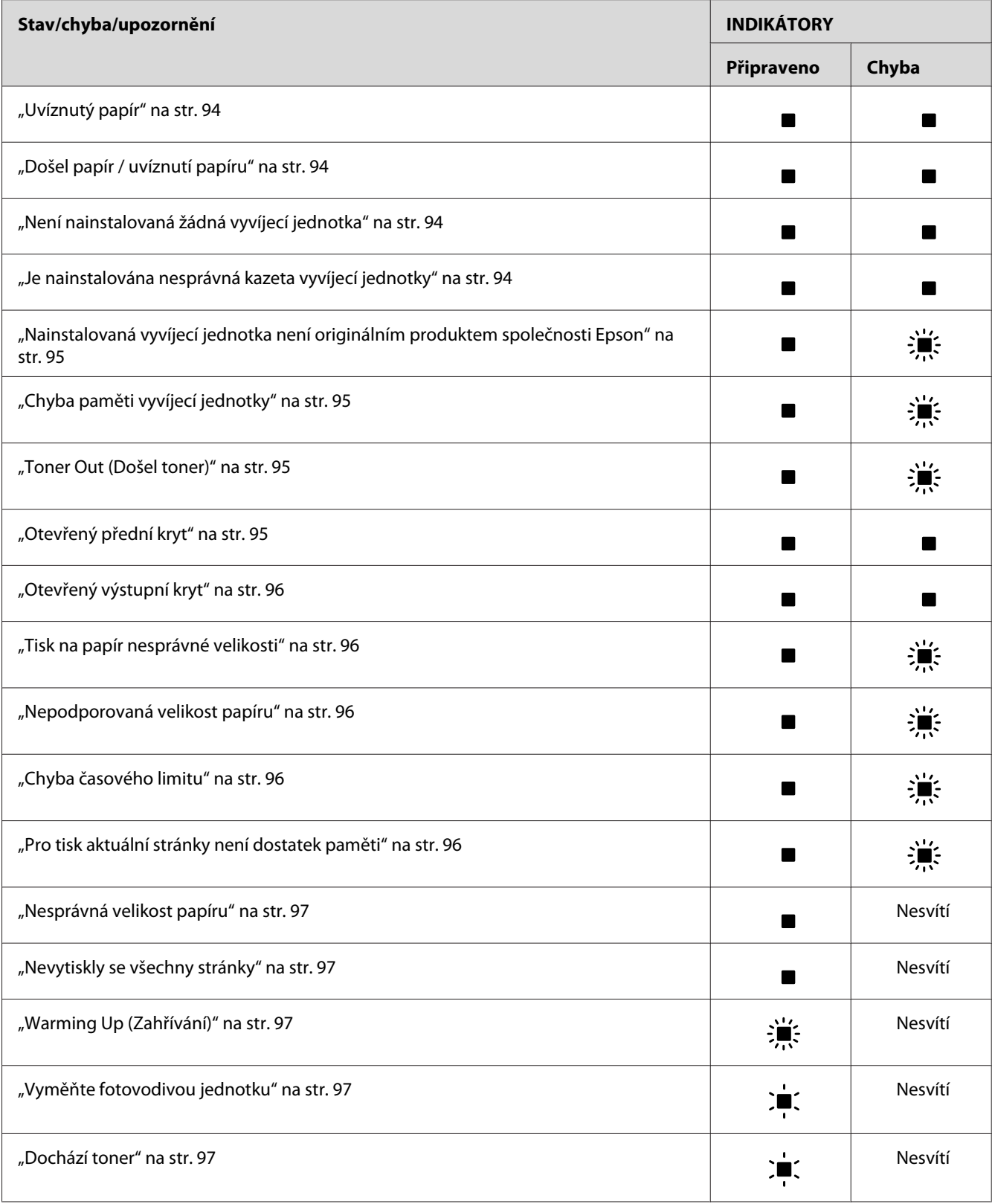

<span id="page-92-0"></span>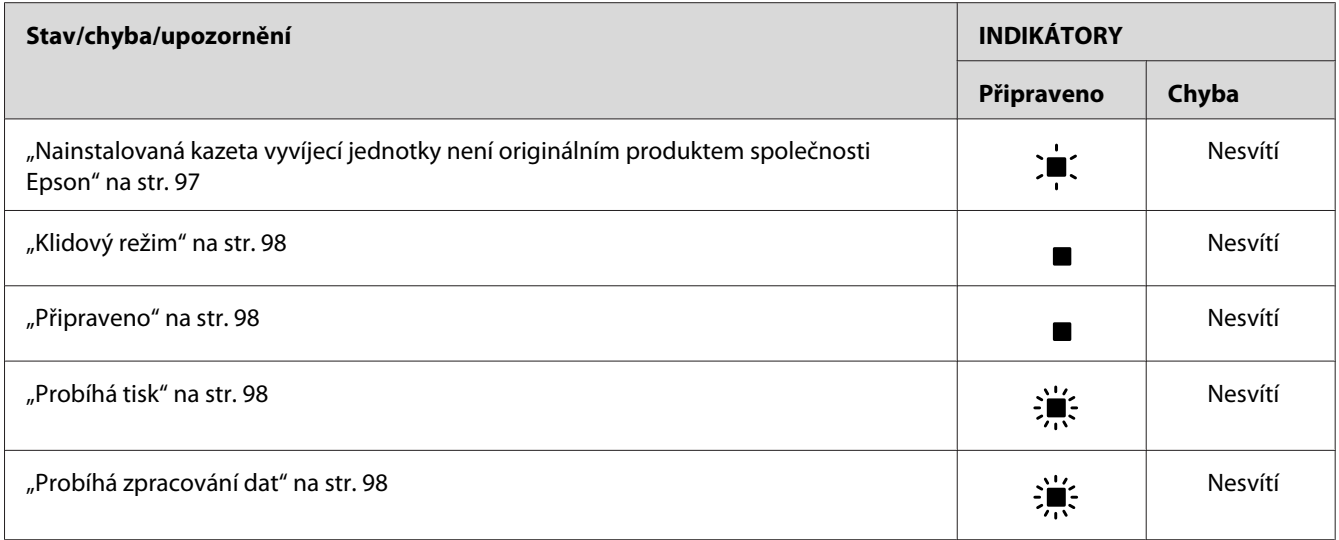

#### *Poznámka:*

*Pokud se problém po provedení kroků doporučených v této části nevyřeší, požádejte o pomoc prodejce nebo kvalifikovaného servisního pracovníka.*

#### **Tiskárna vyžaduje opravu (chyba řadiče)**

Ovládací panel: svítí indikátor **Chyba**

Byla zjištěna chyba řadiče. Vypněte tiskárnu, počkejte 5 sekund a poté ji zapněte znovu. Pokud se indikátory opět všechny rozsvítí, odpojte napájecí šňůru a obraťte se na kvalifikovaného servisního pracovníka.

#### **Tiskárna vyžaduje opravu (chyba systému)**

Ovládací panel: indikátory **Připraveno** a **Chyba** blikají

Byla zjištěna chyba tiskového systému. Vypněte tiskárnu, počkejte 5 sekund a poté ji zapněte znovu. Pokud se indikátory opět rozsvítí, vypněte tiskárnu, odpojte napájecí šňůru a obraťte se na kvalifikovaného servisního pracovníka.

#### **Tiskárna vyžaduje opravu (chyba protokolu)**

Ovládací panel: bliká indikátor **Připraveno**, svítí indikátor **Chyba**

Byla zjištěna chyba protokolu. Vypněte tiskárnu, počkejte 5 sekund a poté ji zapněte znovu. Pokud se indikátory opět rozsvítí, vypněte tiskárnu, odpojte napájecí šňůru a obraťte se na kvalifikovaného servisního pracovníka.

#### <span id="page-93-0"></span>**Uvíznutí papíru při výstupu**

Ovládací panel: indikátory **Připraveno** a **Chyba** svítí

Uvnitř tiskárny zřejmě uvíznul papír. Otevřete výstupní kryt tiskárny, odstraňte uvíznutý papír a zavřete kryt. Chyba se automaticky odstraní a tisková data uvíznuté stránky se vytisknou znovu.

#### **Uvíznutý papír**

Ovládací panel: indikátory **Připraveno** a **Chyba** svítí

Uvnitř tiskárny zřejmě uvíznul papír. Otevřete přední kryt tiskárny, odstraňte uvíznutý papír a zavřete kryt. Chyba se automaticky odstraní a tisková data uvíznuté stránky se vytisknou znovu.

#### **Došel papír / uvíznutí papíru**

Ovládací panel: indikátory **Připraveno** a **Chyba** svítí

V tiskárně došel papír, případně v podávacím otvoru uvíznul papír.

V případě, že došel papír, vložte do víceúčelového zásobníku papír a poté otevřete a zavřete přední kryt tiskárny. Pokyny ke vkládání papíru jsou uvedeny v části "Vkládání papíru" na str. 22.

Chybu lze smazat stisknutím tlačítka **Continue** (Pokračovat) v okně nástroje EPSON Status Monitor 3.

Pokud papír vložený je, v podávacím otvoru uvíznul papír. Pokyny k odstranění uvíznutého papíru jsou uvedeny v části ["Odstranění uvíznutého papíru" na str. 100.](#page-99-0) Chyba se vyřeší po odstranění uvíznutého papíru a otevření a zavření předního krytu tiskárny.

#### **Není nainstalovaná žádná vyvíjecí jednotka**

Ovládací panel: indikátory **Připraveno** a **Chyba** svítí

Vyvíjecí jednotka není nainstalovaná nebo je nainstalována nesprávně. Zkontrolujte, zda je vyvíjecí jednotka nainstalována správně, a nainstalujte ji nebo ji přeinstalujte podle pokynů uvedených v části ["Kazeta vyvíjecí jednotky" na str. 72](#page-71-0).

#### **Je nainstalována nesprávná kazeta vyvíjecí jednotky**

Ovládací panel: indikátory **Připraveno** a **Chyba** svítí

<span id="page-94-0"></span>Nainstalovaná vyvíjecí jednotka je vadná nebo není kompatibilní s modelem této tiskárny. Vyměňte ji za novou nebo správnou vyvíjecí jednotku podle pokynů v části ["Kazeta vyvíjecí](#page-71-0) [jednotky" na str. 72.](#page-71-0)

#### **Nainstalovaná vyvíjecí jednotka není originálním produktem společnosti Epson**

Ovládací panel: svítí indikátor **Připraveno**, bliká indikátor **Chyba**

Nainstalovaná vyvíjecí jednotka není originálním produktem společnosti Epson. Použití takových produktů může poškodit tiskárnu a snížit kvalitu tisku. Vyměňte nainstalovanou kazetu za originální kazetu společnosti Epson podle pokynů v části ["Kazeta vyvíjecí jednotky" na str. 72.](#page-71-0)

Chcete-li nainstalovanou kazetu vyvíjecí jednotky dále používat, stisknutím tlačítka **Continue (Pokračovat)** v okně programu EPSON Status Monitor 3 chybu smažte.

#### **Chyba paměti vyvíjecí jednotky**

Ovládací panel: svítí indikátor **Připraveno**, bliká indikátor **Chyba**

Došlo k chybě čtení a zápisu do paměti. Zkuste vyvíjecí jednotku nainstalovat znovu nebo ji vyměňte za novou podle pokynů v části ["Kazeta vyvíjecí jednotky" na str. 72](#page-71-0). Pokud se tím problém nevyřeší, vypněte tiskárnu a opět ji zapněte.

#### **Toner Out (Došel toner)**

Ovládací panel: svítí indikátor **Připraveno**, bliká indikátor **Chyba**

V kazetě vyvíjecí jednotky došel toner. Vyměňte kazetu vyvíjecí jednotky podle pokynů v části ["Kazeta vyvíjecí jednotky" na str. 72](#page-71-0). Stisknutím tlačítka **Continue (Pokračovat)** v okně nástroje EPSON Status Monitor 3 se chyba smaže a vytiskne se jeden list. Tato chyba se bude opakovat, dokud kazetu vyvíjecí jednotky nevyměníte. Zvolíte-li pro nastavení Toner Out Error (Chyba Došel toner) položku **Off (Vypnuto)**, tisk může pokračovat i v případě výskytu této chyby.

#### **Otevřený přední kryt**

Ovládací panel: indikátory **Připraveno** a **Chyba** svítí

Přední kryt tiskárny je otevřený. Ujistěte se, že je přední kryt tiskárny správně zavřený, tím, že ho otevřete a zavřete.

#### <span id="page-95-0"></span>**Otevřený výstupní kryt**

Ovládací panel: indikátory **Připraveno** a **Chyba** svítí

Výstupní kryt tiskárny je otevřený. Ujistěte se, že je výstupní kryt tiskárny správně zavřený, tím, že ho otevřete a zavřete.

#### **Tisk na papír nesprávné velikosti**

Ovládací panel: svítí indikátor **Připraveno**, bliká indikátor **Chyba**

Papír vložený do zdroje papíru neodpovídá požadované velikosti papíru. Vyměňte jej za papír požadované velikosti a klepněte na tlačítko **Continue (Pokračovat)** v okně nástroje EPSON Status Monitor 3. Chcete-li změnit nastavení ovladače tiskárny, klepněte na tlačítko **Stop (Zastavit)**.

#### **Nepodporovaná velikost papíru**

Ovládací panel: svítí indikátor **Připraveno**, bliká indikátor **Chyba**

Zadanou velikost papíru tato tiskárna nepodporuje nebo je směr podávání papíru nesprávný. Chcete-li pokračovat v tisku od stránky následující po stránce, která chybu způsobila, klepněte na tlačítko **Continue (Pokračovat)** v okně nástroje EPSON Status Monitor 3. Chcete-li změnit nastavení ovladače tiskárny, klepněte na tlačítko **Stop (Zastavit)**.

#### **Chyba časového limitu**

Ovládací panel: svítí indikátor **Připraveno**, bliká indikátor **Chyba**

Přenos dat z počítače do tiskárny byl přerušen a došlo k vypršení časového limitu. Klepnutím na tlačítko **Print again (Opakovat tisk)** v okně nástroje EPSON Status Monitor 3 tisk obnovíte. Pokud se tisk neobnoví nebo pokud chcete změnit nastavení ovladače tiskárny, klepněte na tlačítko **Stop (Zastavit)**.

#### **Pro tisk aktuální stránky není dostatek paměti**

Ovládací panel: svítí indikátor **Připraveno**, bliká indikátor **Chyba**

V tiskárně není pro tisk aktuální stránky dostatek paměti. Chcete-li pokračovat v tisku od stránky následující po stránce, která chybu způsobila, klepněte na tlačítko **Continue (Pokračovat)** v okně nástroje EPSON Status Monitor 3. Chcete-li změnit nastavení ovladače tiskárny, klepněte na tlačítko **Stop (Zastavit)**.

#### <span id="page-96-0"></span>**Nesprávná velikost papíru**

Ovládací panel: svítí indikátor **Připraveno**

Velikost papíru vloženého v tiskárně neodpovídá zadané velikosti papíru. Klepnutím na tlačítko **Close (Zavřít)** v okně nástroje EPSON Status Monitor 3 varování smažete.

#### **Nevytiskly se všechny stránky**

Ovládací panel: svítí indikátor **Připraveno**

Toto varování se zobrazí, pokud došlo k chybě "Pro tisk aktuální stránky není dostatek paměti" a je-li položka **Auto Continue (Automaticky pokračovat)** nastavena na **On (Zapnuto)**. Klepnutím na tlačítko **Close (Zavřít)** v okně nástroje EPSON Status Monitor 3 varování smažete.

#### **Warming Up (Zahřívání)**

Ovládací panel: bliká indikátor **Připraveno**

Tiskárna se před zpracováním a tiskem dat zahřívá.

#### **Vyměňte fotovodivou jednotku**

Ovládací panel: bliká indikátor **Připraveno** (bliká pomaleji než obvykle)

Životnost fotovodivé jednotky je u konce (méně než 5%). Připravte si novou fotovodivou jednotku. Pokyny naleznete v části ["Jednotka fotonosiče" na str. 78.](#page-77-0)

Klepnutím na tlačítko **Close (Zavřít)** v okně nástroje EPSON Status Monitor 3 varování dočasně zamítnete. Varování odstraníte také resetováním fotovodivé jednotky.

#### **Dochází toner**

Ovládací panel: bliká indikátor **Připraveno** (bliká pomaleji než obvykle)

V kazetě vyvíjecí jednotky téměř došel toner. Připravte si novou kazetu vyvíjecí jednotky. Pokyny naleznete v části ["Kazeta vyvíjecí jednotky" na str. 72.](#page-71-0)

#### **Nainstalovaná kazeta vyvíjecí jednotky není originálním produktem společnosti Epson**

Ovládací panel: bliká indikátor **Připraveno** (bliká pomaleji než obvykle)

<span id="page-97-0"></span>Toto varování upozorňuje na to, že nainstalovaná kazeta vyvíjecí jednotky není originálním produktem společnosti Epson. Použití takových produktů může poškodit tiskárnu a snížit kvalitu tisku. Vyměňte nainstalovanou kazetu za originální kazetu společnosti Epson podle pokynů v části ["Kazeta vyvíjecí jednotky" na str. 72](#page-71-0).

Klepnutím na tlačítko **Close (Zavřít)** v okně nástroje EPSON Status Monitor 3 varování dočasně zamítnete.

#### **Klidový režim**

Ovládací panel: svítí indikátor **Připraveno**

Tiskárna je v úsporném režimu. Tiskárna se přepne do klidového režimu po uplynutí určité doby nečinnosti. Je-li funkce Sleep Mode (Klidový režim) aktivována, tiskárna se do tohoto režimu přepne za 5 minut.

#### **Připraveno**

Ovládací panel: svítí indikátor **Připraveno**

Tiskárna je připravena k tisku.

#### **Probíhá tisk**

Ovládací panel: bliká indikátor **Připraveno**

Tiskárna právě tiskne úlohu.

#### **Probíhá zpracování dat**

Ovládací panel: bliká indikátor **Připraveno**

Tiskárna právě zpracovává data.

# **Tisk stavové stránky**

Pokud chcete ověřit aktuální stav tiskárny, vytiskněte stavovou stránku. Stavová stránka obsahuje informace o tiskárně, aktuálním nastavení a nainstalovaných doplňcích.

# **AcuLaser M1200/EPL-6200L**

#### **Systém Windows**

Stavovou stránku vytiskněte z ovladače tiskárny následujícím způsobem:

- 1. Klepněte na tlačítko **Start**, ukažte na položku **Settings (Nastavení)** a poté klepněte na položku **Printers (Tiskárny)**.
- 2. Pravým tlačítkem klepněte na ikonu tiskárny a v místní nabídce zvolte položku **Properties (Vlastnosti)**.
- 3. Klepněte na kartu **Optional Settings (Nastavení doplňků)** a poté na **Status Sheet**. Tiskárna vytiskne stavovou stránku.

#### **Macintosh**

#### Systém Mac OS X 10.5

- 1. Otevřete System Preferences (Systémové předvolby) a klepněte na ikonu **Print & Fax (Tisk a fax)**.
- 2. Vyberte svou tiskárnu ze seznamu Printers (Tiskárny) a klepněte na možnost **Open Print Queue** (Otevřít tiskovou frontu).
- 3. Stiskněte a přidržte tlačítko **Option (Možnosti)** a klepněte na ikonu **Utility (Nástroje)**.
- 4. Vyberte svou tiskárnu v dialogovém okně EPSONRemotePanel.
- 5. Klepněte na **Status Sheet** a potom klepněte na **Configuration (Konfigurace)**.

#### Systém Mac OS X 10.4 nebo starší

- 1. Otevřete dialogové okno Print (Tisk).
- 2. Vyberte možnost **Printer Settings (Nastavení tiskárny)** a klepněte na kartu **Utility (Nástroje)**.
- 3. Klepněte na ikonu **EPSON Remote Control Panel**.
- 4. Vyberte svou tiskárnu v dialogovém okně EPSONRemotePanel.

<span id="page-99-0"></span>5. Klepněte na **Status Sheet** a potom klepněte na **Configuration (Konfigurace)**.

# **Odstranění uvíznutého papíru**

Dojde-li k uvíznutí papíru v tiskárně, nástroj EPSON Status Monitor 3 zobrazuje výstražné zprávy.

## **Pokyny k odstranění uvíznutého papíru**

Při odstraňování uvíznutého papíru postupujte podle následujících pokynů:

- ❏ Uvíznutý papír neodstraňujte silou. Roztržený papír se těžko odstraňuje a může způsobit další uvíznutí papíru. Opatrně papír vytáhněte tak, aby se neroztrhl.
- ❏ Vždy se pokuste odstranit uvíznutý papír oběma rukama, aby nedošlo k jeho roztržení.
- ❏ Pokud se uvíznutý papír roztrhne a zůstane v tiskárně nebo pokud papír uvízne na místě, které není uvedeno v této části, obraťte se na kvalifikovaného servisního pracovníka.

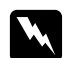

#### w *Upozornění:*

*Nedotýkejte se fixační jednotky, která je označena nápisem* **CAUTION Hot Surface** *(Pozor, horký povrch), ani okolních součástí. Pokud byla tiskárna právě používána, může být okolí fixační jednotky velmi horké.*

### **Prevence vzniku problémů s podáváním papíru a uvíznutí papíru.**

Pokud často dochází k problémům s podáváním papíru a k uvíznutí papíru, použijte tento kontrolní seznam:

- ❏ Stoh papíru nejdříve provětrejte a před vložením zarovnejte jeho hrany.
- ❏ Do zásobníku nevkládejte příliš mnoho papíru.
- ❏ Vodítka papíru upravte tak, aby se papír podával volně.
- ❏ Nikdy nenechte na výstupním zásobníku ležet více než 100 listů papíru.
- ❏ Otočte stoh papíru v zásobníku papíru. Na většině balíků papíru je na boční straně označena horní strana pomocí šipky.
- ❏ V průběhu tisku nevkládejte žádný papír.

# **Uvíznutí papíru — uvnitř tiskárny**

Došlo-li k uvíznutí papíru uvnitř tiskárny, vyjměte jej následujícím způsobem:

#### *Poznámka:*

*Obrázky zachycují postup u modelu EPL-6200.*

1. Zavřete výstupní zásobník.

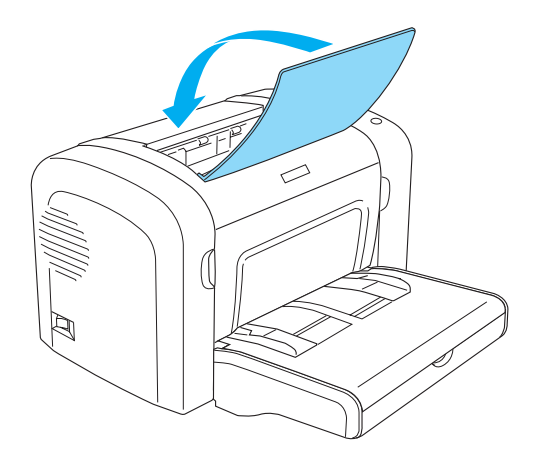

2. Zasunutím prstů do drážek na obou stranách krytu (viz obrázek) a vytažením krytu směrem k sobě přední kryt tiskárny otevřete.

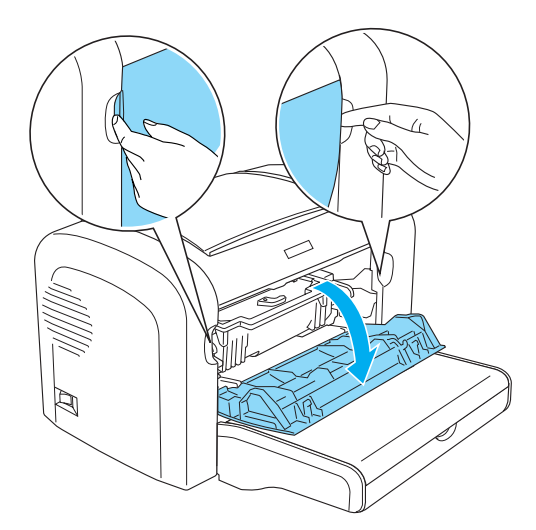

3. Vyjměte kazetu vyvíjecí jednotky.

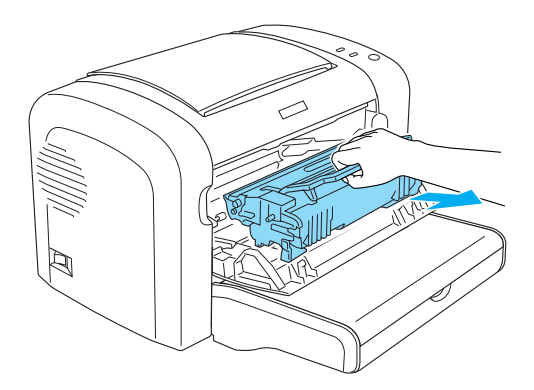

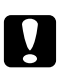

#### c *Varování:*

❏ *Při vyjímání kazety vyvíjecí jednotky se v žádném případě nedotýkejte vyvíjecího válce pod chlopní; mohlo by dojít ke snížení kvality tisku.*

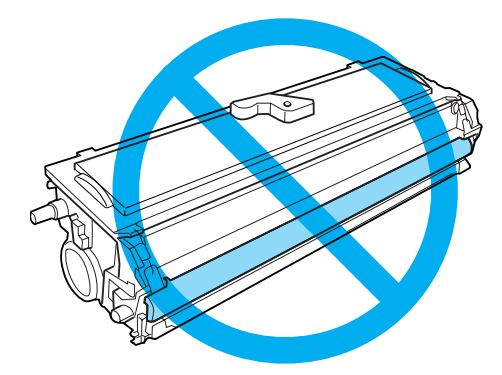

❏ *Nikdy se nedotýkejte fotocitlivého válce fotovodivé jednotky; mohlo by dojít ke snížení kvality tisku.*

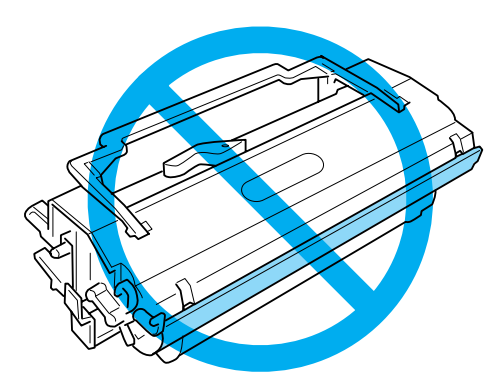

4. Opatrně oběma rukama vyjměte papír z dráhy papíru.

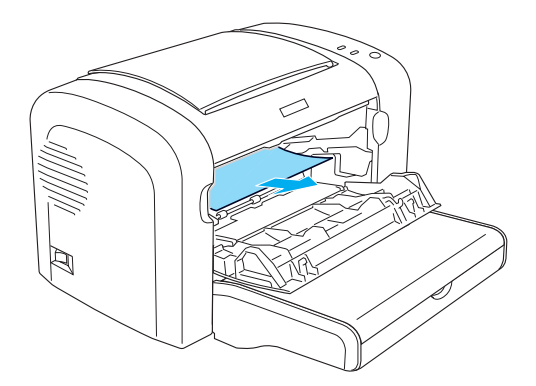

#### *Poznámka:*

*Pokud je vytažení papíru obtížné, protože je viditelný jen malý kousek, viz část "Uvíznutí papíru — výstupní kryt" na str. 103.*

- 5. Přeinstalujte kazetu vyvíjecí jednotky.
- 6. Zavřete přední kryt tiskárny.

Tisk se automaticky spustí od stránky, na které došlo k uvíznutí papíru. Pokud indikátor **Chyba** nepřestane po odstranění uvíznutého papíru blikat, otevřete a zavřete přední kryt tiskárny; tak chybu odstraníte.

### **Uvíznutí papíru — výstupní kryt**

Pokud je vytažení uvíznutého papíru obtížné, protože je viditelný jen malý kousek, vyjměte jej následujícím způsobem:

#### *Poznámka:*

*Obrázky zachycují postup u modelu EPL-6200.*

1. Zkontrolujte, zda je výstupní zásobník zvednutý.

2. Otevřete výstupní kryt tiskárny.

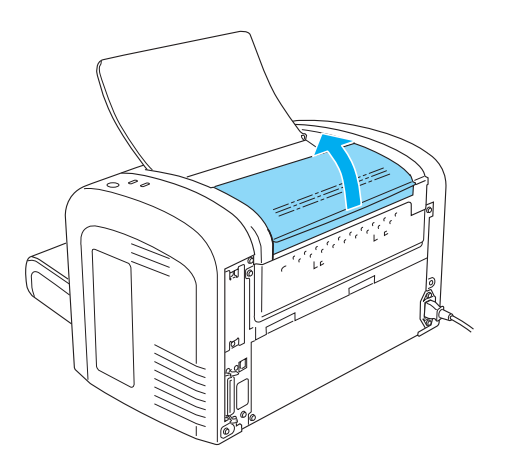

3. Opatrně oběma rukama vyjměte papír z dráhy papíru.

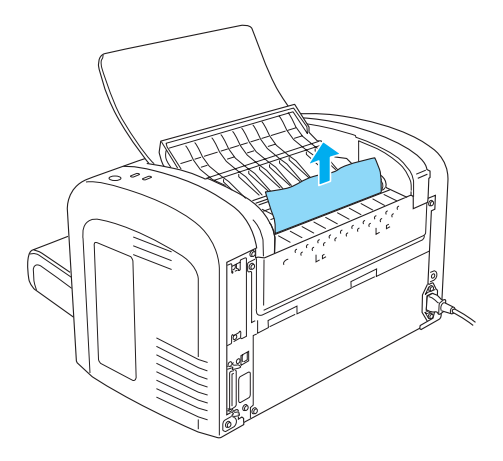

4. Zavřete výstupní kryt.

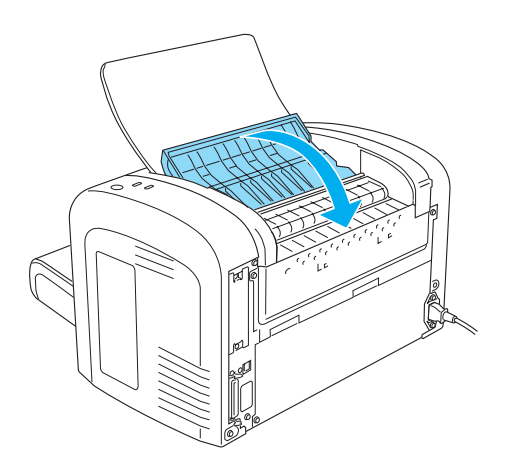

5. Otevřete a poté zavřete přední kryt tiskárny. Automaticky se vytisknou tisková data uvíznuté stránky.

# **Uvíznutí papíru — víceúčelový zásobník (modely AcuLaser M1200 a EPL-6200L)**

Na tomto obrázku je zobrazeno, jak tento typ uvíznutí papíru vypadá:

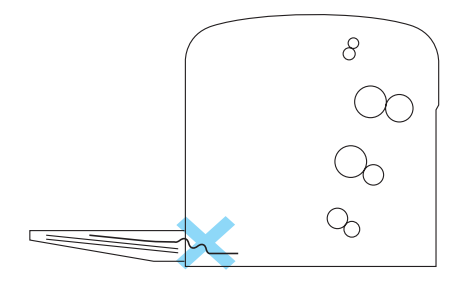

Papír uvíznutý ve víceúčelovém zásobníku odstraňte následujícím způsobem:

1. Vyjměte papíry ve víceúčelovém zásobníku.

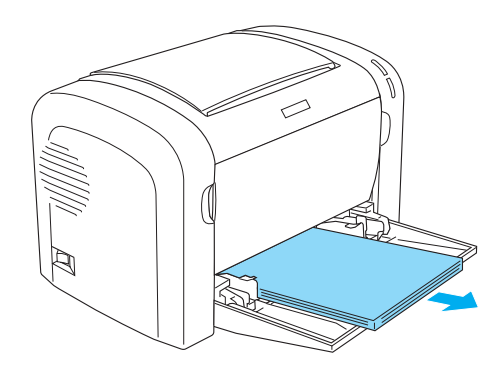

2. Jemně vytáhněte všechny listy, které byly částečně podány do tiskárny.

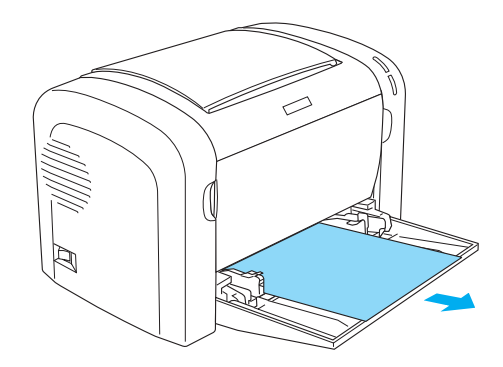

- 3. Zavřete výstupní zásobník a otevřete přední kryt tiskárny.
- 4. Odstraňte z tiskárny veškerý uvíznutý papír, včetně útržků, a poté zavřete přední kryt.

#### *Poznámka:*

*V případě nutnosti vyjměte kazetu vyvíjecí jednotky a odstraňte veškerý papír, který zůstal v dráze papíru. Poté zasuňte kazetu zpět.*

5. Okraje stohu papíru zarovnejte poklepáním na rovném povrchu a opatrně jej vložte zpět do víceúčelového zásobníku.

#### *Poznámka:*

*Nevkládejte zpět zkroucené nebo pomačkané listy.*

6. Znovu otevřete přední kryt tiskárny a pak jej zavřete (musí zaklapnout). Automaticky se vytisknou tisková data uvíznuté stránky.

# **Provozní potíže**

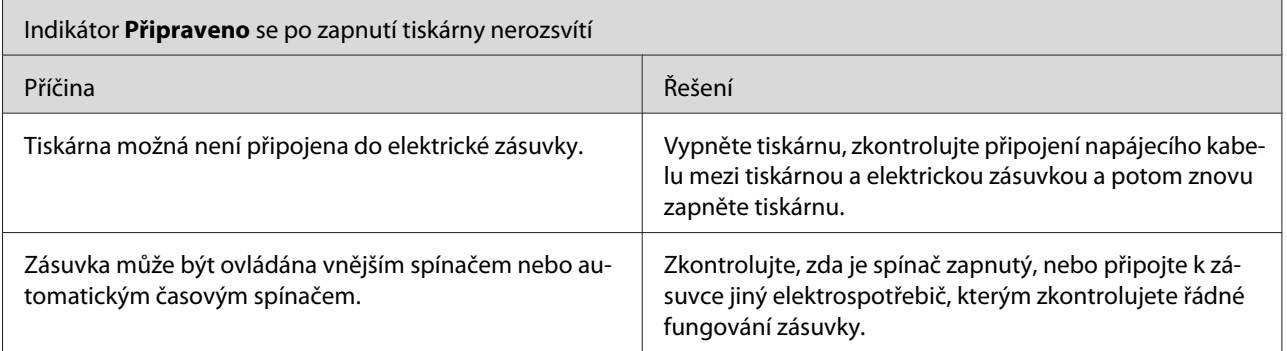

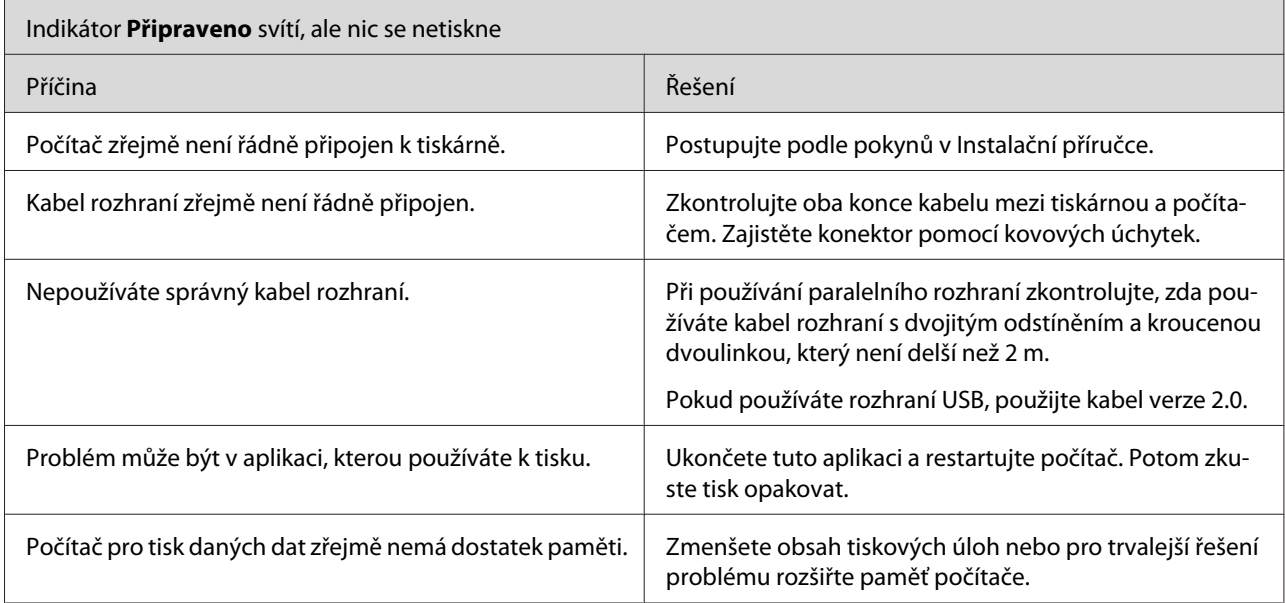

# **Potíže s výtisky**

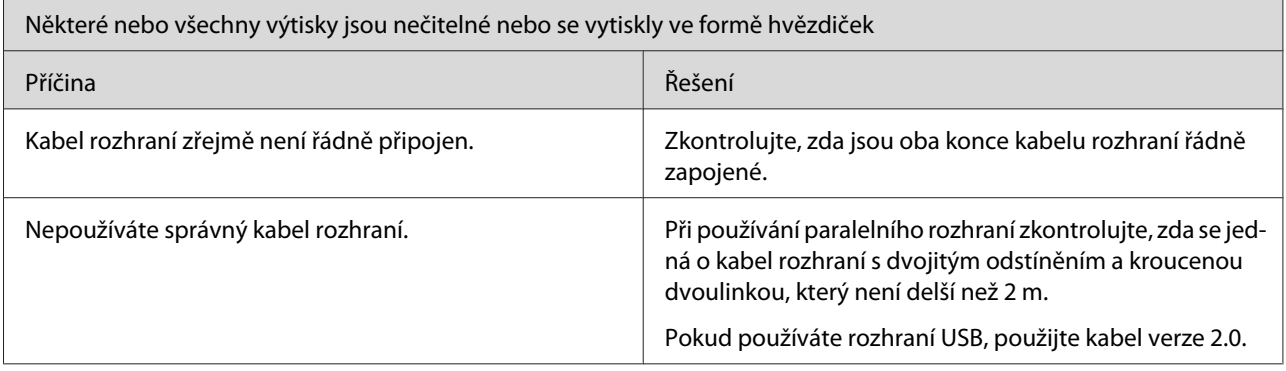

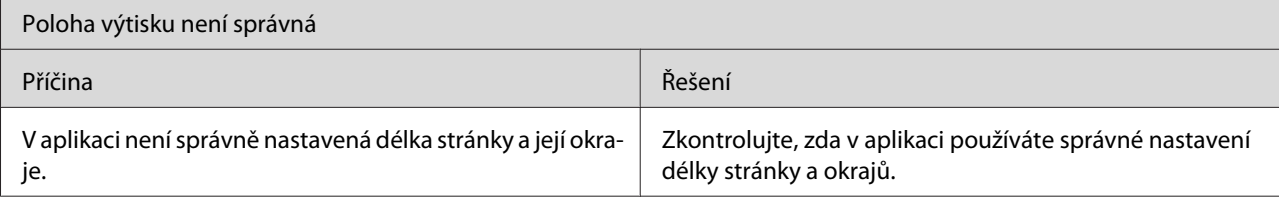

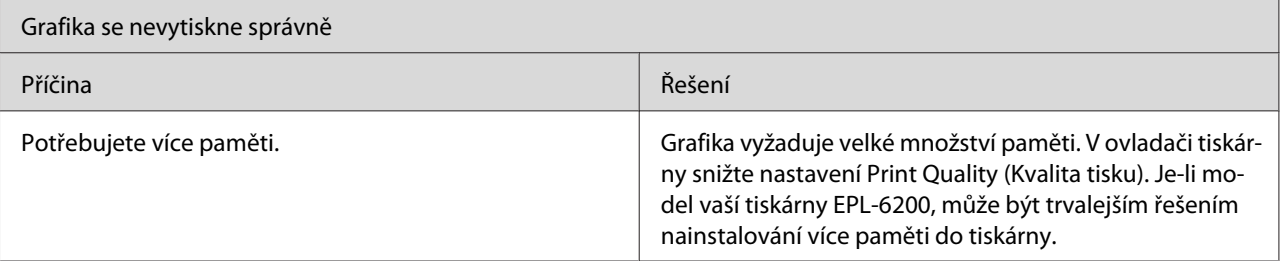

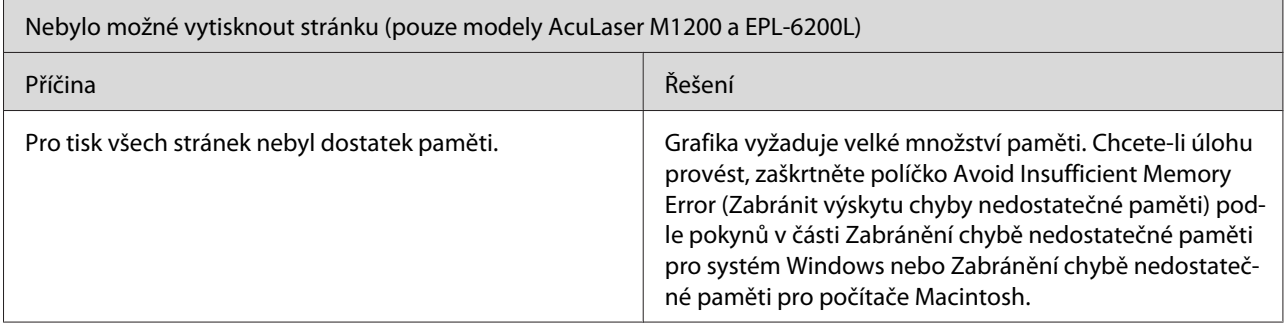

# **Problémy s kvalitou tisku**

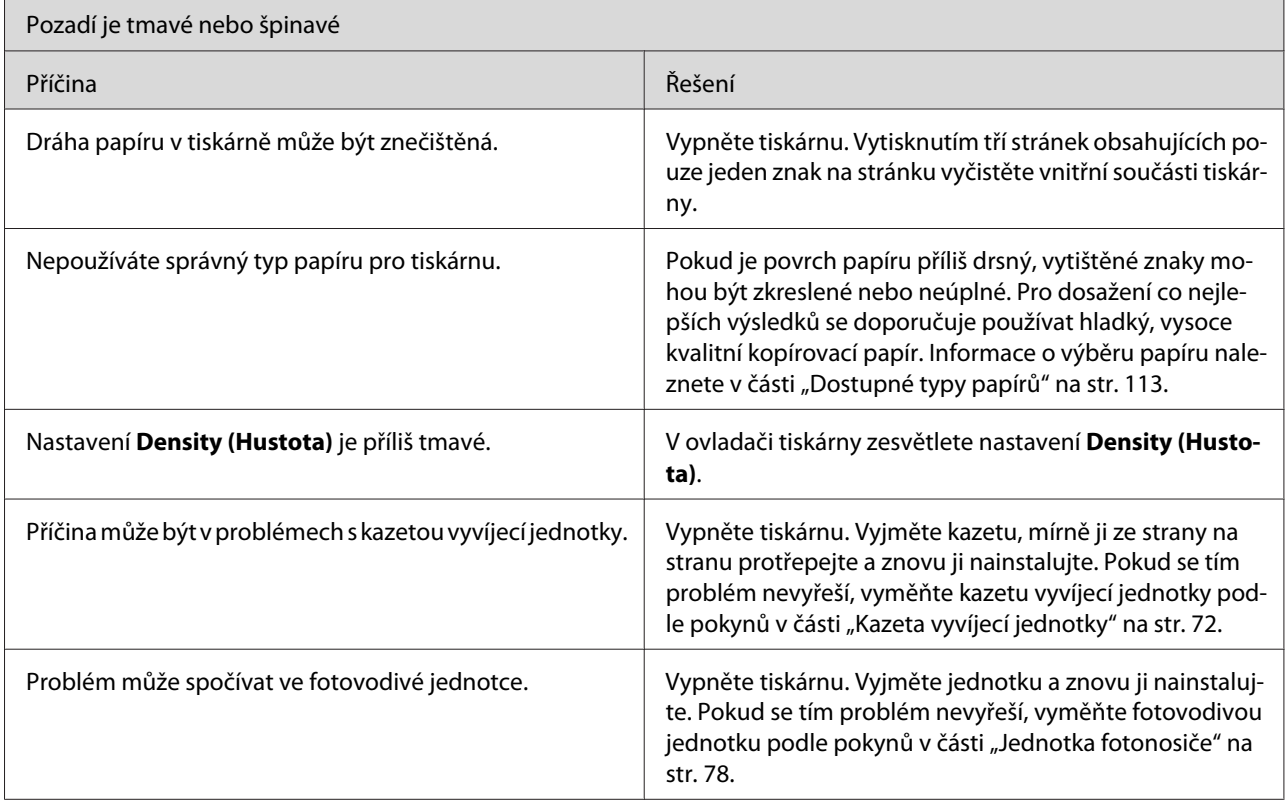
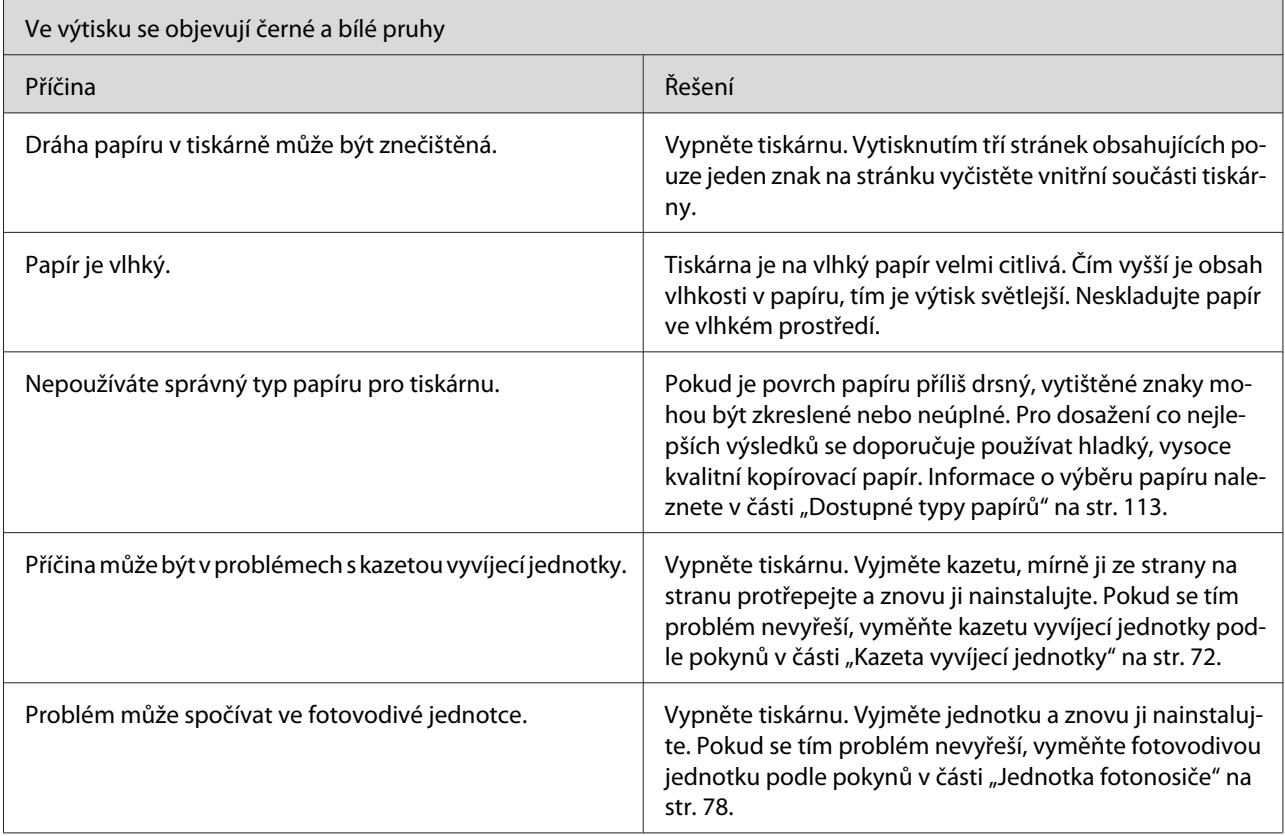

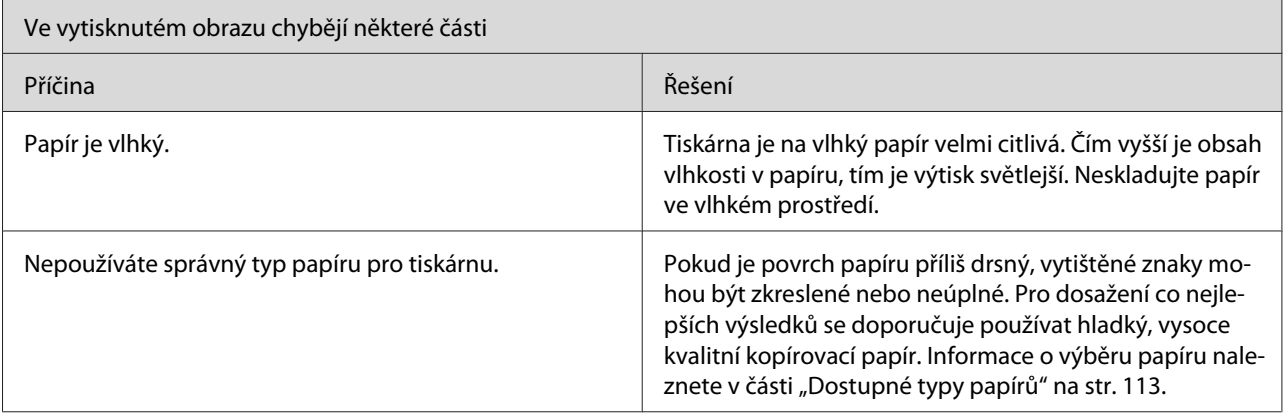

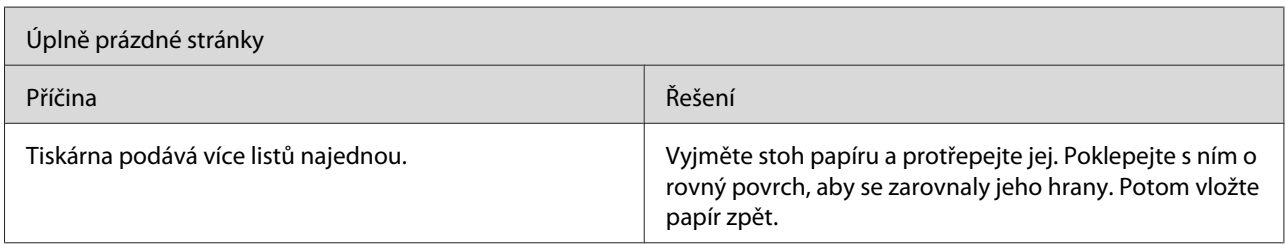

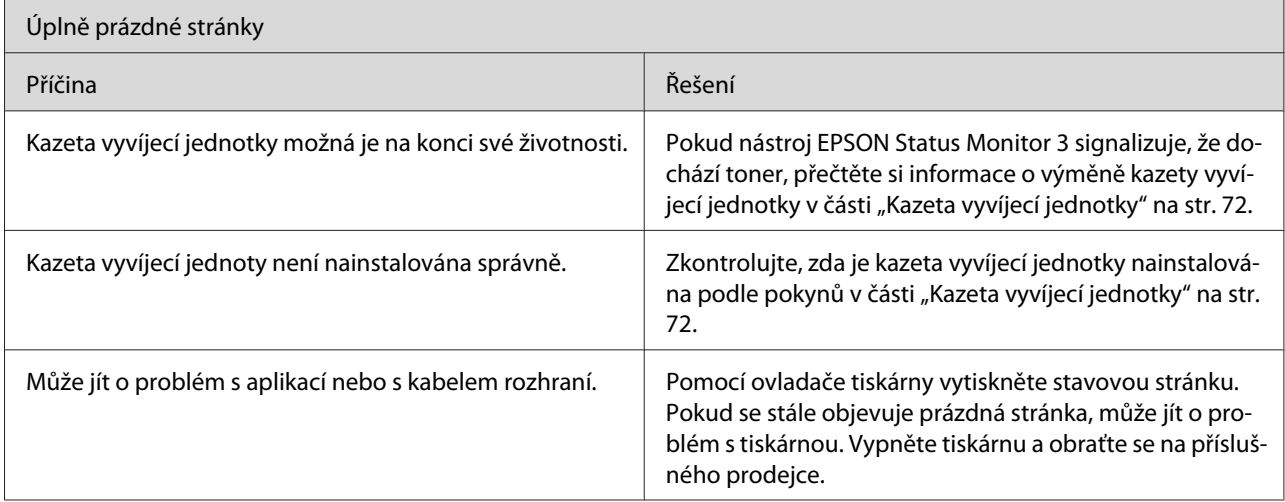

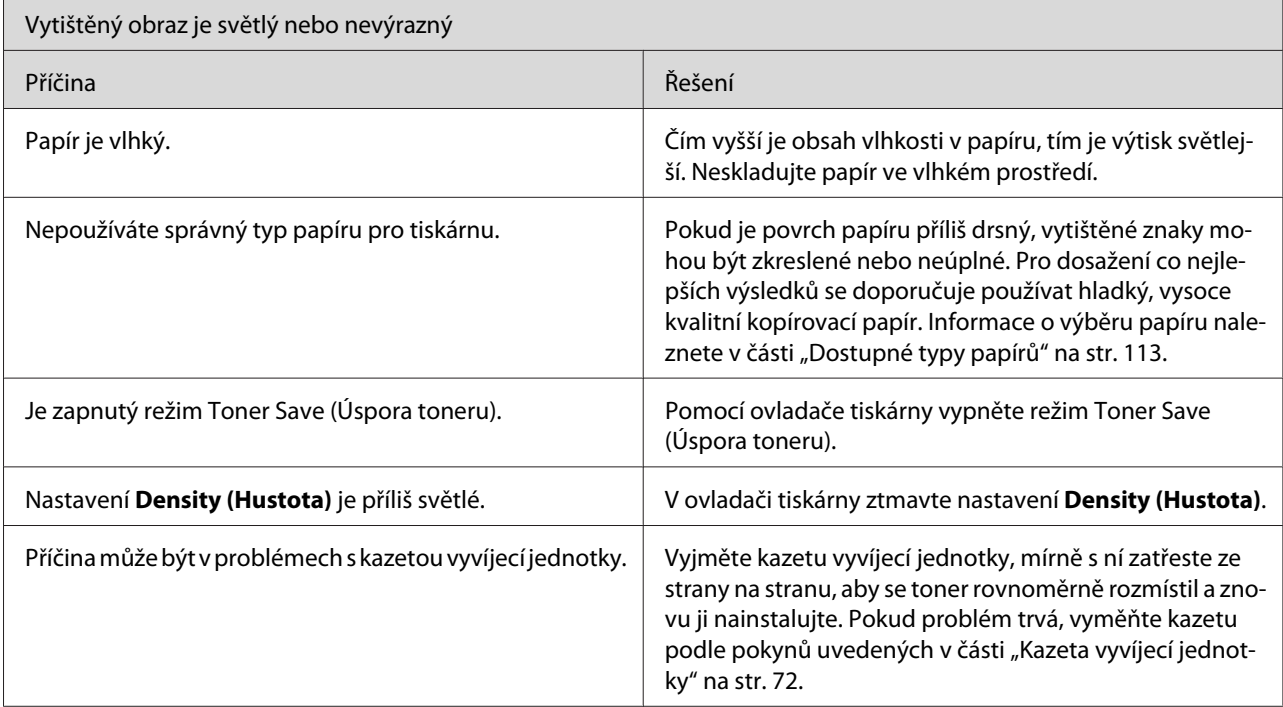

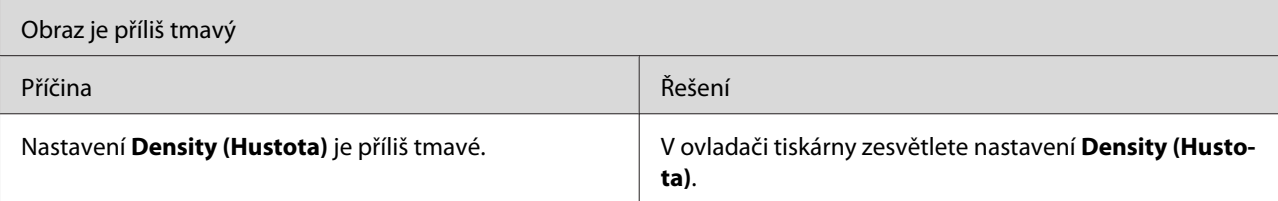

<span id="page-110-0"></span>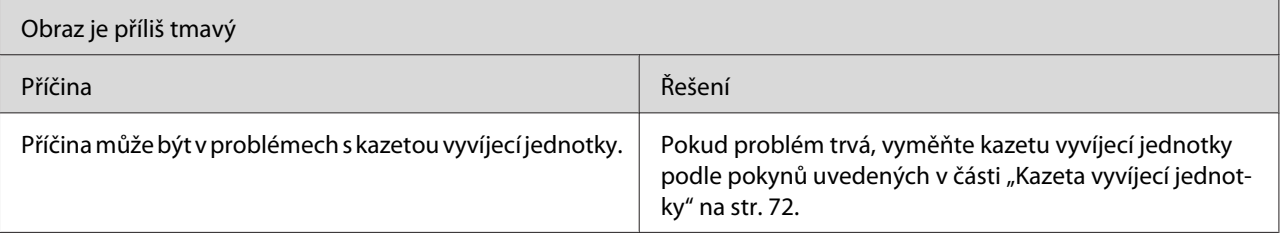

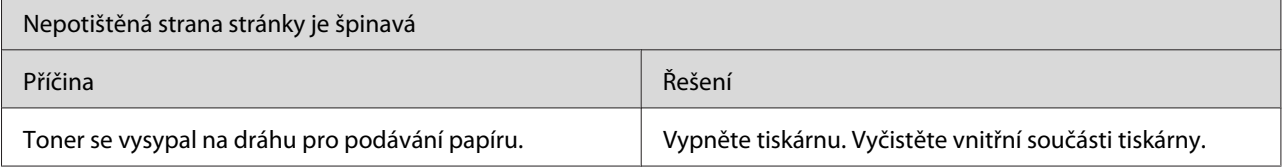

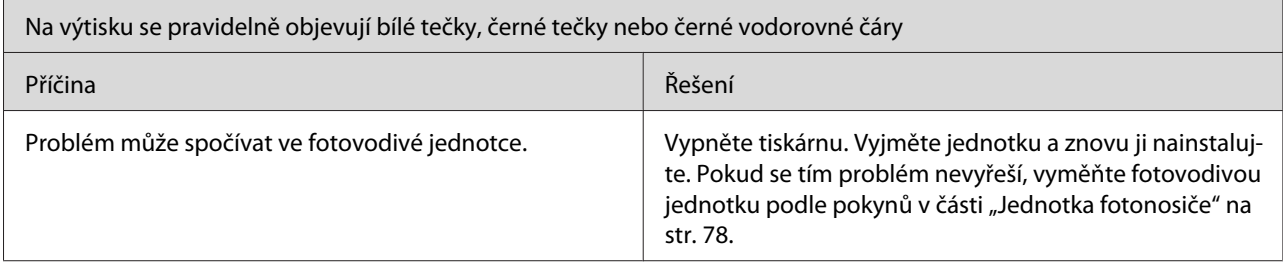

# **Potíže s pamětí**

#### *Poznámka*

*Řešením některých problémů s pamětí je rozšíření paměti tiskárny. Nezapomeňte však, že pouze model EPL-6200 vám umožňuje rozšířit paměť nainstalováním paměťového modulu.*

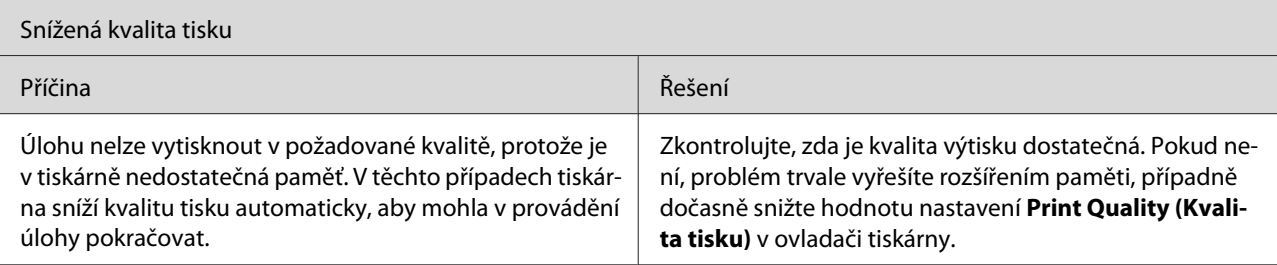

<span id="page-111-0"></span>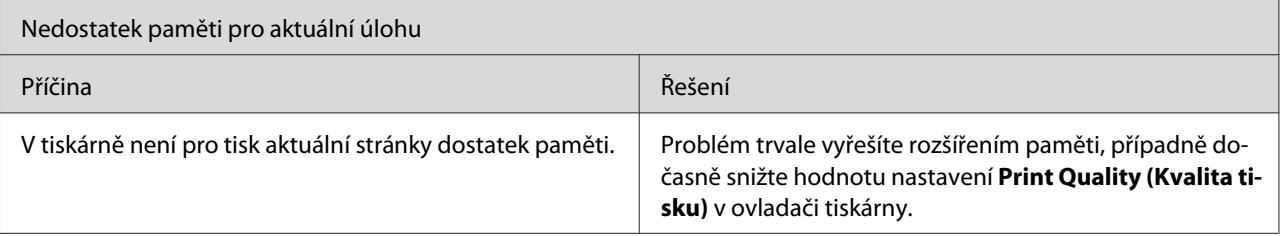

# **Potíže při manipulaci s papírem**

#### *Poznámka:*

- ❏ *Model EPL-6200 má dva standardní zdroje papíru víceúčelový zásobník a otvor pro ruční podávání. Dostupným zdrojem papíru v modelech AcuLaser M1200 a EPL-6200L je víceúčelový zásobník.*
- ❏ *Volitelná dolní kazetová jednotka na 500 listů papíru A4 je k dispozici pouze pro model EPL-6200.*

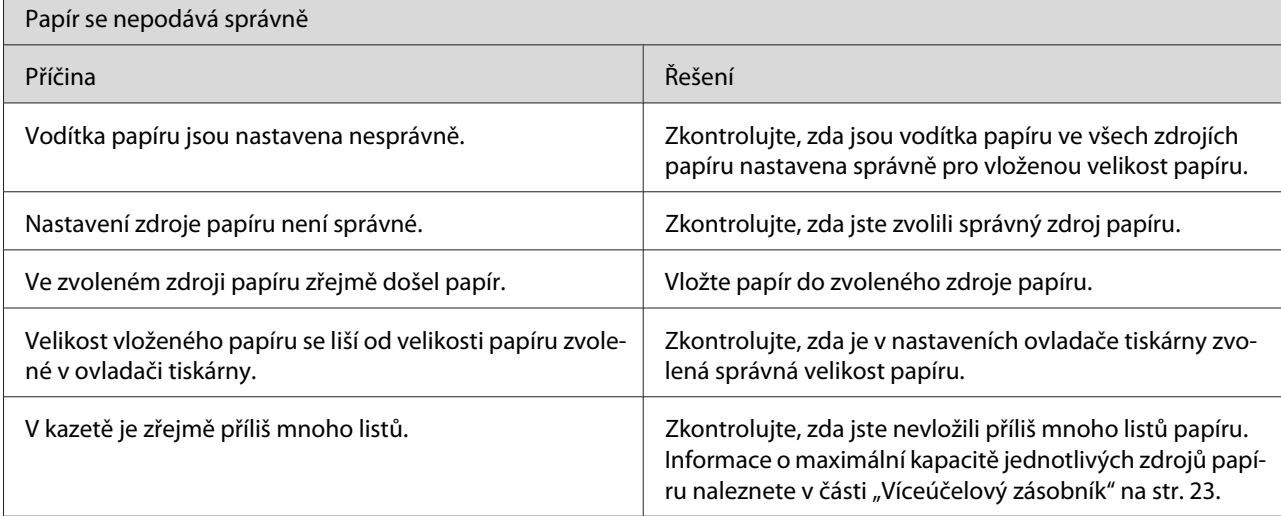

# <span id="page-112-0"></span>Dodatek A **Technické údaje**

### **Papír**

# **Dostupné typy papírů**

V této části jsou uvedeny informace o papíru, který lze v tiskárně používat. Používejte pouze papír uvedený v této části.

#### *Poznámka:*

*Tato tiskárna je velmi citlivá na vlhkost. Skladujte papír pouze v suchém prostředí.*

#### **Běžné typy papíru**

Lze používat následující typy papíru.

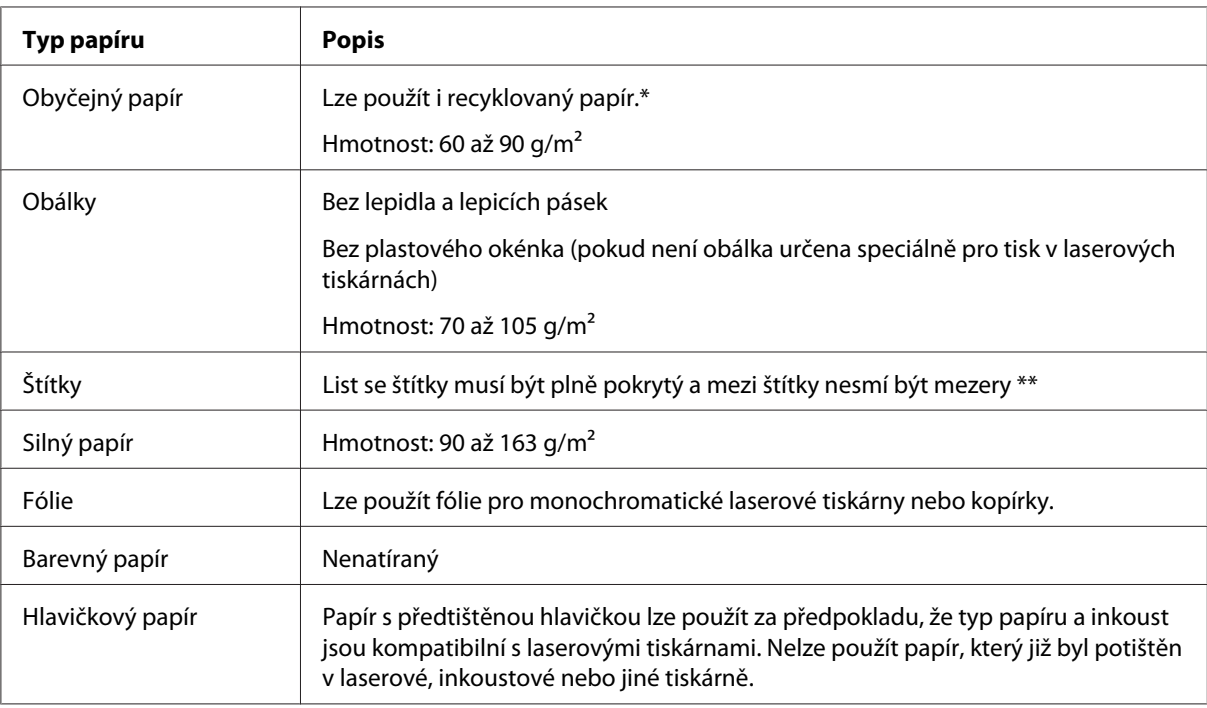

\* Recyklovaný papír používejte pouze za normální teploty a vlhkosti. Nízká kvalita papíru může ovlivnit kvalitu tisku nebo způsobit zaseknutí papíru a jiné problémy.

\*\* Mezery mezi štítky mohou způsobit, že se štítky uvnitř tiskárny odlepí od podkladu a poškodí tiskárnu.

#### <span id="page-113-0"></span>*Poznámka:*

- ❏ *Jelikož výrobci mohou kvalitu kteréhokoli média kdykoli změnit, nemůže společnost Epson zaručit kvalitu těchto médií. Před koupí většího množství médií nebo tiskem velkých tiskových úloh vždy proveďte zkoušku těchto médií.*
- ❏ *Hlavičkový papír lze použít za předpokladu, že typ papíru a inkoust jsou kompatibilní s laserovými tiskárnami.*

#### **Nevhodný papír**

Následující typy papíru nelze v tiskárně používat. (mohou způsobit poškození tiskárny, zaseknutí papíru nebo špatnou kvalitu tisku):

- ❏ Média určená pro barevné laserové tiskárny nebo jiné černobílé laserové tiskárny, barevné a černobílé kopírky nebo inkoustové tiskárny.
- ❏ Papír, který byl již potištěn v jakékoliv barevné laserové tiskárně, černobílé laserové tiskárně, barevné kopírce, černobílé kopírce, inkoustové tiskárně nebo tepelné tiskárně.
- ❏ Průklepový papír, bezuhlový papír, papír citlivý na teplotu nebo tlak, kyselý papír nebo papír, který používá inkoust citlivý na vysokou teplotu (kolem 200 ˚C).
- ❏ Štítky, které se snadno odlepují nebo nepokrývají celou stranu listu.
- ❏ Natíraný nebo speciální barevný papír.
- ❏ Papír s otvory pro vázání nebo perforovaný papír.
- ❏ Papír, který obsahuje lepidlo, svorky, spony nebo lepicí pásku.
- ❏ Papír, který váže statickou elektřinu.
- ❏ Vlhký papír.
- ❏ Papír o nestejné tloušťce.
- ❏ Příliš silný nebo tenký papír.
- ❏ Příliš hladký nebo příliš hrubý papír.
- ❏ Papír, který má odlišnou lícovou a rubovou stranu.
- ❏ Přeložený, zkroucený, vlnitý nebo roztržený papír.
- ❏ Papír nepravidelného tvaru nebo papír, který nemá pravoúhlé rohy.

### <span id="page-114-0"></span>**Specifikace**

Vzhledem k tomu, že se kvalita jakékoli značky papíru může průběžně měnit, nemůže společnost Epson u žádného papíru zaručit kvalitu. Před koupí většího množství papíru nebo před tiskem rozsáhlých tiskových úloh vždy vyzkoušejte vzorek papíru.

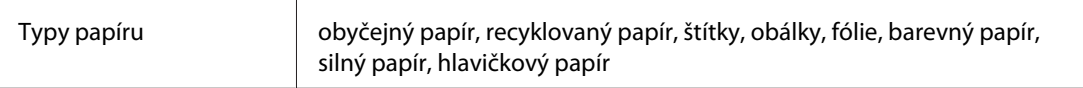

#### *Poznámka:*

*Recyklovaný papír používejte pouze za normální teploty a vlhkosti. Nízká kvalita papíru může ovlivnit kvalitu tisku nebo způsobit zaseknutí papíru a jiné problémy.*

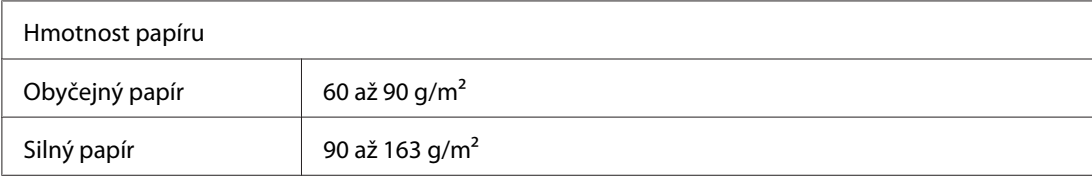

\* lb: Hmotnost stohu (lb/500 listů/17 palců  $\times$  22 palců)

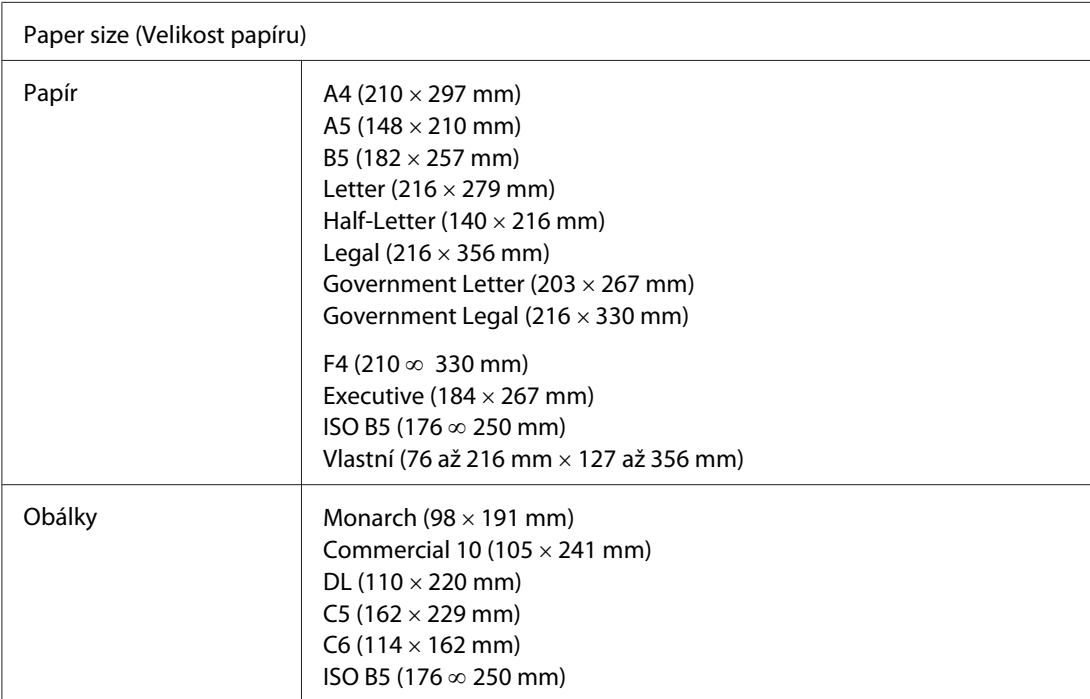

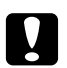

#### c *Varování:*

*Vkládejte pouze papír výše uvedených velikostí.*

# <span id="page-115-0"></span>**Oblast tisku**

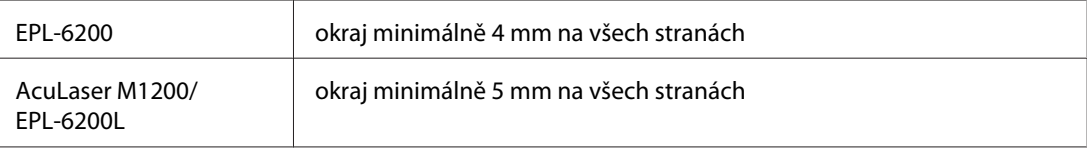

# **Tiskárna**

# **Obecné**

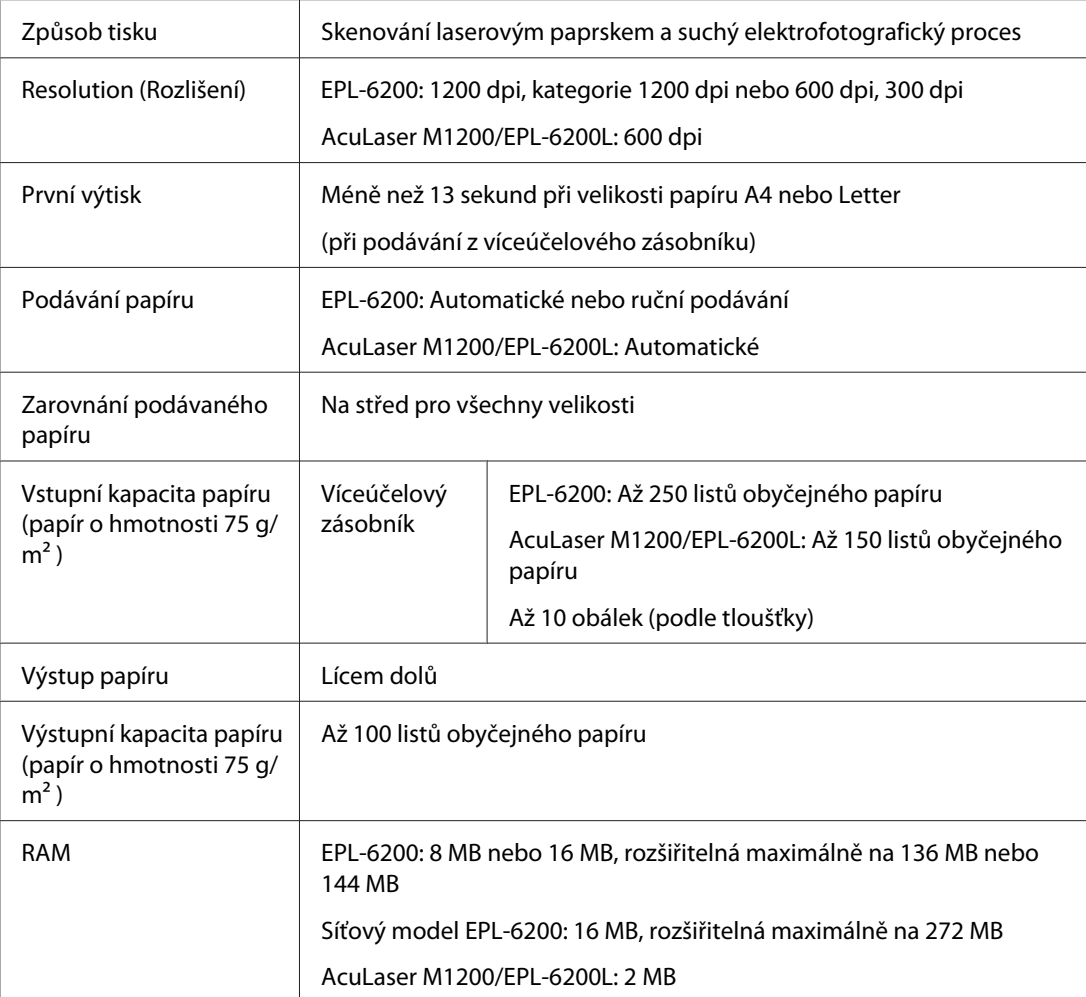

# <span id="page-116-0"></span>**Provozní prostředí**

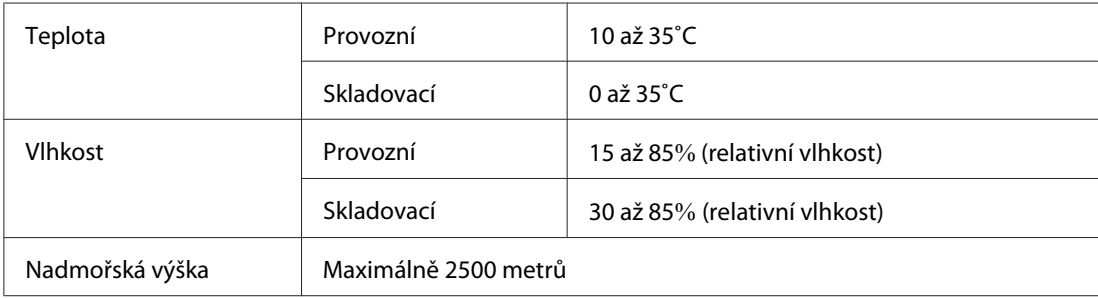

# **Standardy a prohlášení o shodě**

#### **Bezpečnostní standardy**

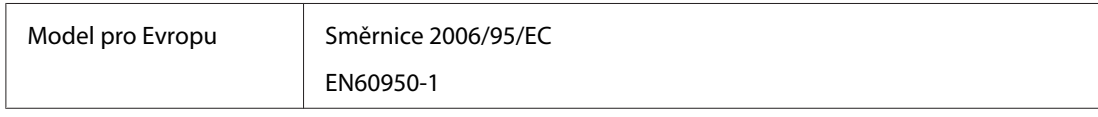

#### **Elektromagnetická kompatibilita**

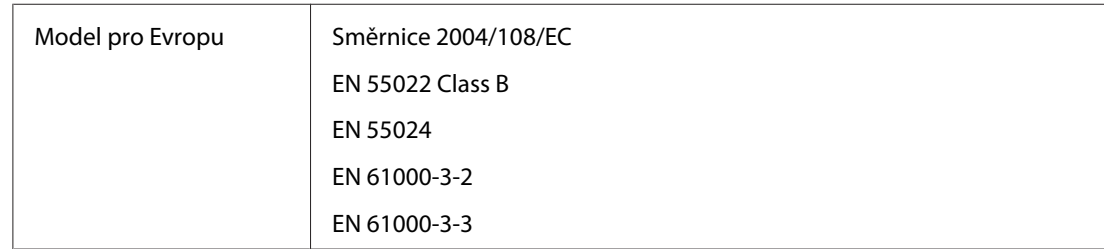

# **Rozměry a hmotnost**

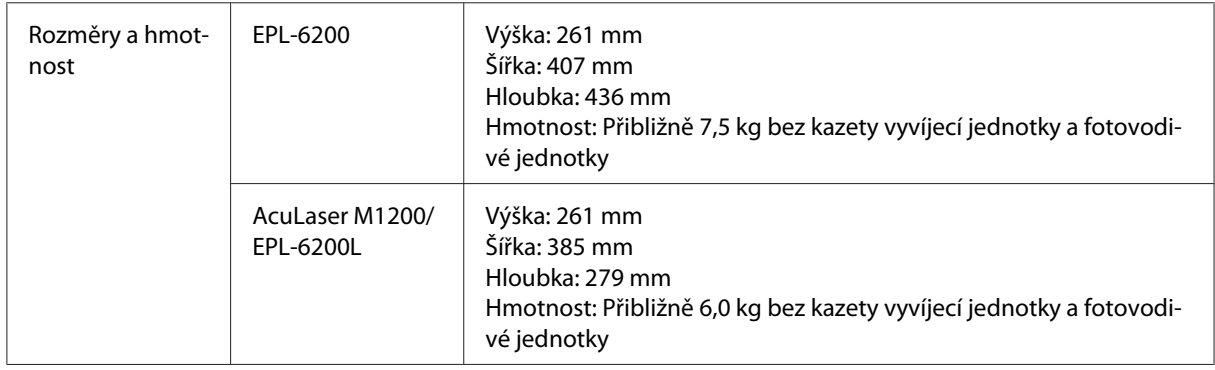

### <span id="page-117-0"></span>**Elektrotechnická část**

Zkontrolujte napětí tiskárny uvedené na štítku na zadní straně tiskárny.

#### **AcuLaser M1200/EPL-6200L**

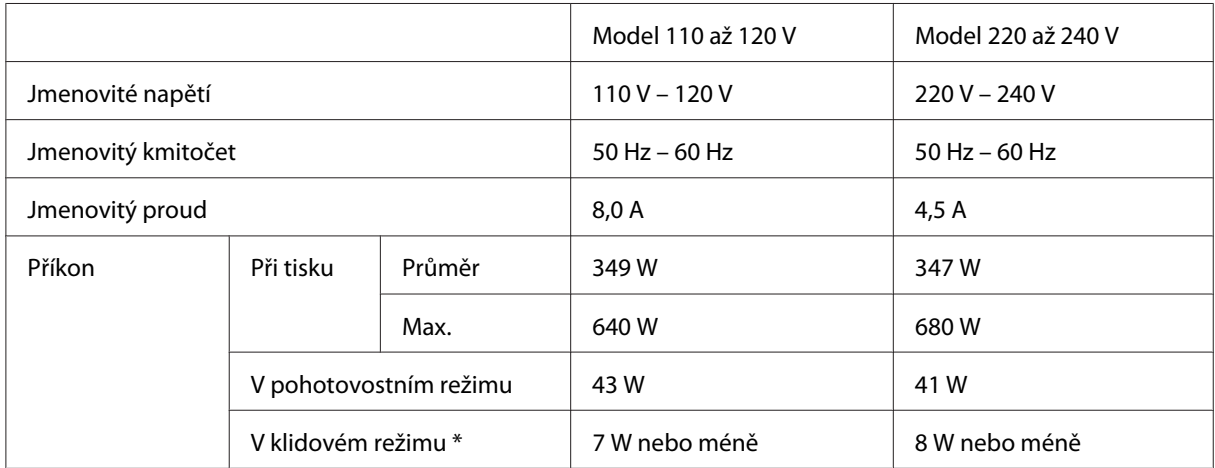

\* Hodnoty představují spotřebu energie v situaci, kdy neprobíhají žádné operace. Spotřeba energie se liší v závislosti na provozních podmínkách zda je nainstalována karta rozhraní typu B nebo vložena paměť USB.

# **Rozhraní**

### **Paralelní rozhraní**

Používejte pouze paralelní konektor standardu IEEE 1284-B.

### **Rozhraní USB**

Režim USB 2.0 Full Speed

#### *Poznámka:*

- ❏ *Rozhraní USB podporují pouze počítače vybavené konektorem USB a pracující se systémy Windows Vista, Vista x64, XP, XP x64 nebo 2000.*
- ❏ *Chcete-li rozhraní USB 2.0 používat k propojení tiskárny s počítačem, počítač musí toto rozhraní podporovat.*
- <span id="page-118-0"></span>❏ *Jelikož rozhraní USB 2.0 je plně kompatibilní s rozhraním USB 1.1, je možné USB 1.1 použít jako rozhraní.*
- ❏ *Rozhraní USB 2.0 je možné použít s operačními systémy Windows Vista, Vista x64, XP, XP x64 a 2000.*

### **Rozhraní Ethernet**

Můžete použít přímý odstíněný kabel rozhraní s kroucenou dvojlinkou IEEE 802.3 100BASE-TX/ 10 BASE-T s konektorem RJ45.

#### *Poznámka:*

*To, zda rozhraní Ethernet bude k dispozici, závisí na modelu tiskárny.*

# **Spotřební materiál**

### **Kazeta vyvíjecí jednotky**

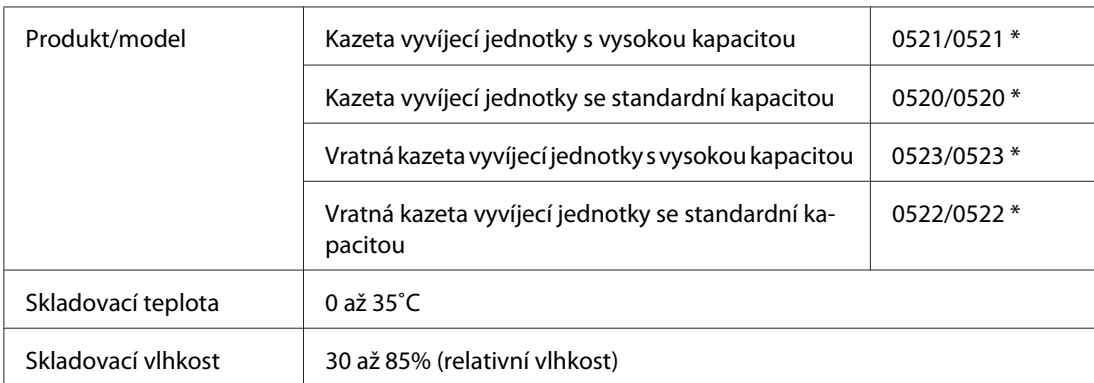

\* Toto zařízení vyhovuje požadavkům CE v souladu se směrnicí ES 2004/108/ES.

#### *Poznámka:*

*Vratné kazety nejsou v některých oblastech prodávány. Kontaktujte zástupce místního prodejce Epson a zjistěte si u něj dostupnost vratných kazet.*

### **Fotovodivá jednotka**

Kód produktu S051099

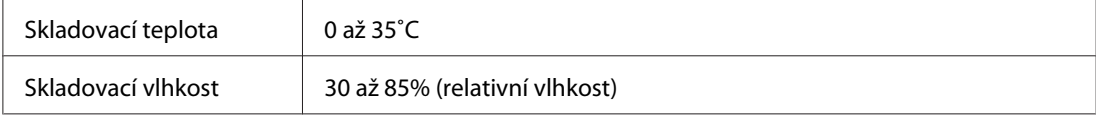

# <span id="page-120-0"></span>Dodatek B **Práce s písmy**

# **Písma čárových kódů EPSON (pouze pro systém Windows)**

Pomocí písem čárových kódů EPSON lze snadno vytvářet a tisknout řadu typů čárových kódů.

Vytvoření čárového kódu je obvykle pracné a kromě vlastních znaků čárového kódu vyžaduje zadávání různých příkazových kódů, jako například začátek čáry, konec čáry a OCR-B. Písma EPSON BarCode jsou však navržena tak, aby tyto kódy byly doplněny automaticky, což umožňuje snadný tisk čárových kódů splňujících různé normy čárových kódů.

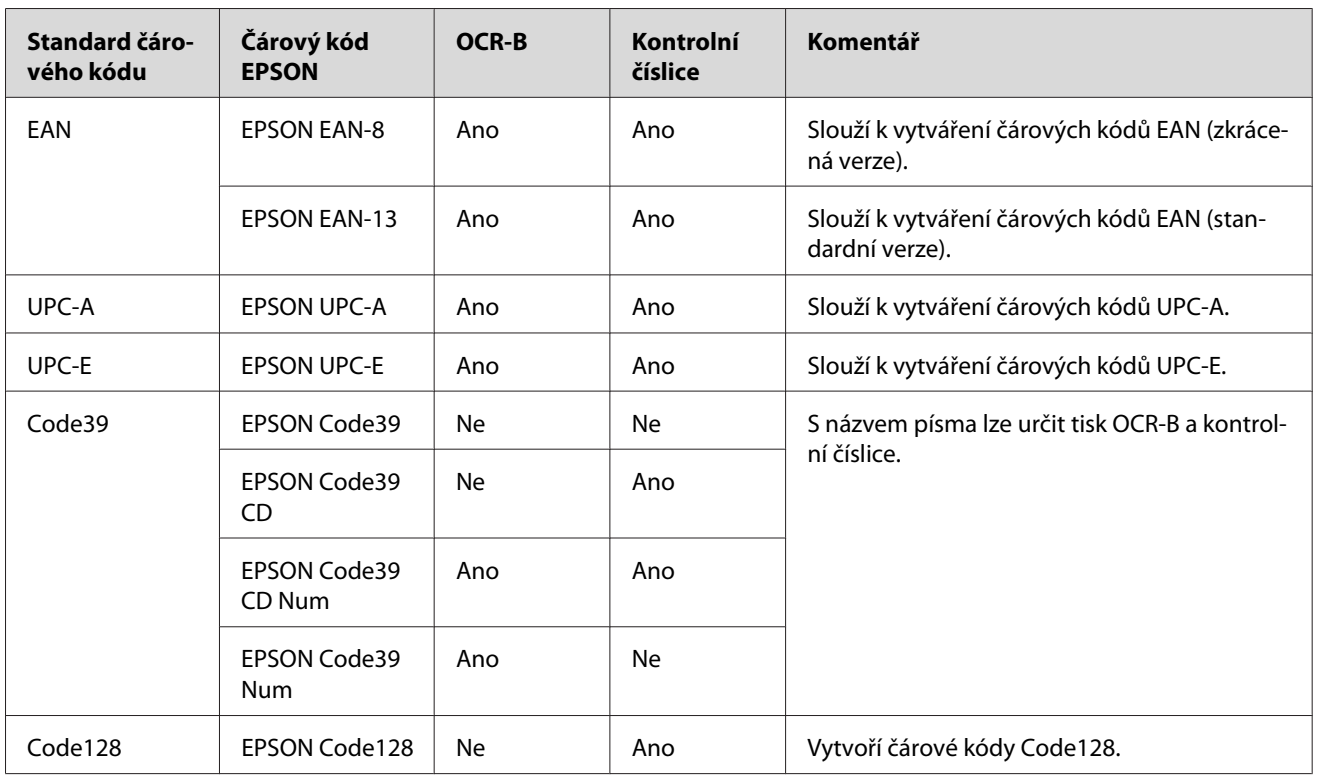

Písma EPSON BarCode podporují následující typy čárových kódů:

<span id="page-121-0"></span>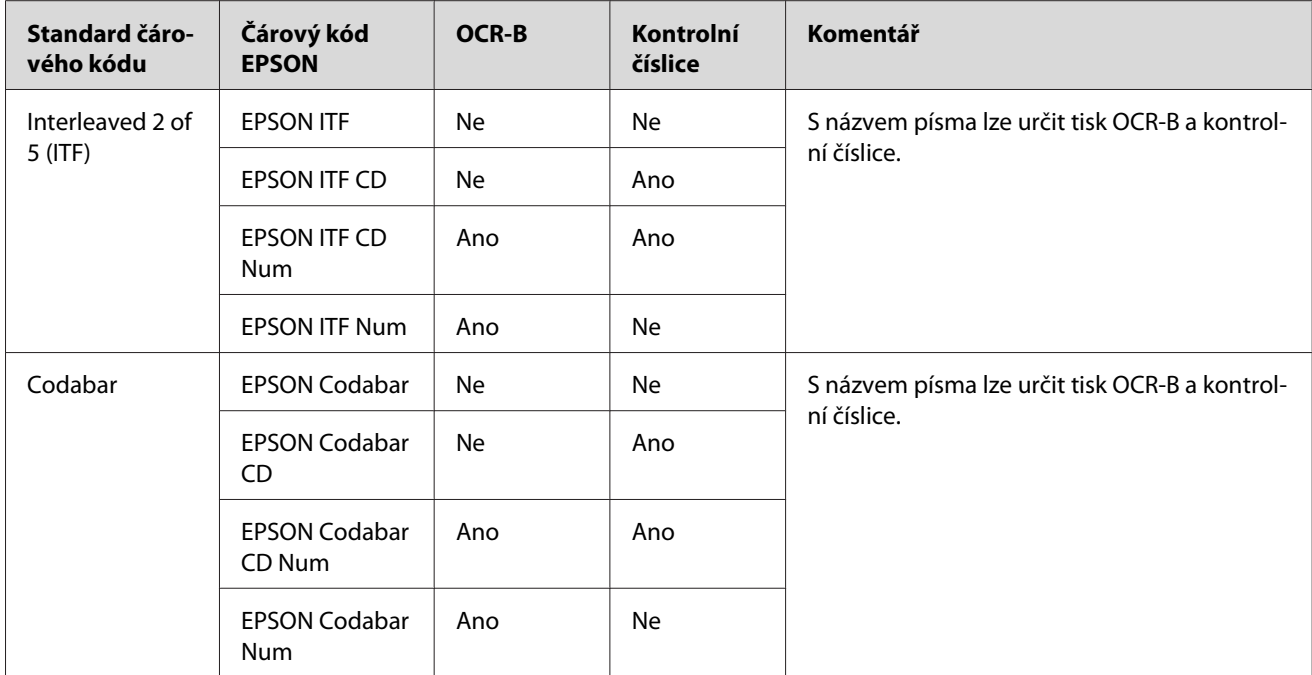

### **Systémové požadavky**

Aby bylo možné používat písma čárových kódů EPSON, musí počítačový systém splňovat následující požadavky:

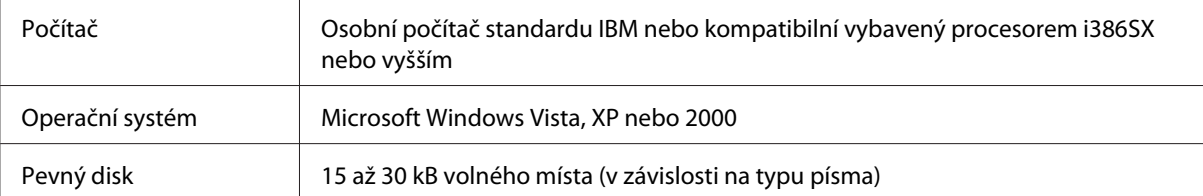

#### *Poznámka:*

*Písma čárových kódů EPSON lze používat pouze s ovladači tiskárny Epson.*

### **Instalace písem čárových kódů EPSON**

Při instalaci písem čárových kódů EPSON postupujte podle následujících kroků. Postup uvedený v následující části platí pro instalaci v systému Windows 98. V ostatních systémech Windows je tento postup téměř totožný.

1. Tiskárna musí být vypnutá a v počítači musí být nainstalován a zaveden systém Windows.

<span id="page-122-0"></span>2. Vložte disk CD-ROM se softwarem tiskárny do příslušné jednotky v počítači.

#### *Poznámka:*

❏ *Pokud se zobrazí okno pro výběr jazyka, vyberte příslušnou zemi.*

- ❏ *Pokud se obrazovka pro instalační program EPSON nezobrazí automaticky, klepněte na tlačítko* **Start***, potom na* **Computer (Počítač)** *(v systému Windows Vista) nebo* **My Computer (Tento počítač)** *na ploše (v systému Windows XP a 2000). Klepněte pravým tlačítkem myši na ikonu disku* **CD-ROM***, v následující zobrazené nabídce na možnost* **OPEN (Otevřít)***, pak poklepejte na položku* **Epsetup.exe***.*
- 3. Ve zobrazeném dialogovém okně klepněte na položku **Software List (Seznam softwaru)**.
- 4. Zaškrtněte políčko **EPSON BarCode Font** (Písmo čárového kódu EPSON) a klepněte na tlačítko **Install (Nainstalovat)**. Postupujte podle zobrazených pokynů.
- 5. Po dokončení instalace klepněte na tlačítko **OK**.

Písmo EPSON BarCode je nyní nainstalováno v počítači.

### **Tisk s písmy čárových kódů EPSON**

Při vytváření a tisku čárových kódů s písmy čárových kódů EPSON postupujte podle následujících kroků. V následujícím postupu je použita aplikace Microsoft WordPad. Skutečný postup se při tisku z jiných aplikací může mírně lišit.

1. Otevřete v aplikaci dokument a zadejte znaky, které chcete převést na čárový kód.

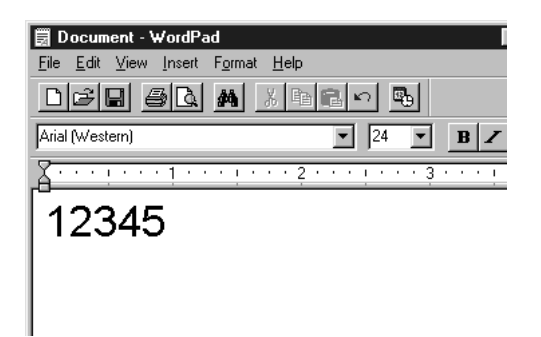

2. Vyberte znaky a potom vyberte v nabídce Format (Formát) příkaz **Font** (Písmo).

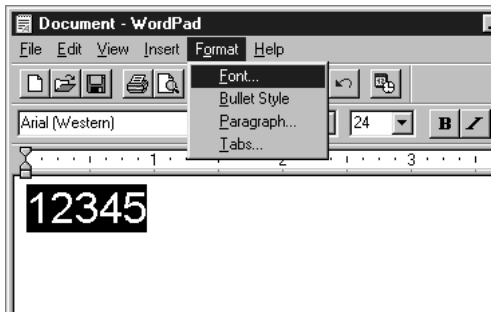

3. Vyberte požadované písmo čárového kódu EPSON, nastavte velikost písma a klepněte na tlačítko **OK**.

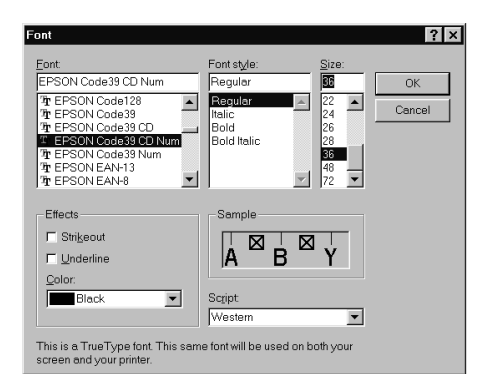

#### *Poznámka:*

*V operačních systémech Windows Vista, XP a 2000 lze pro tisk čárových kódů používat maximální velikost písma 96 bodů.*

4. Vybrané znaky se zobrazí jako znaky čárového kódu (podobně jako na obrázku níže).

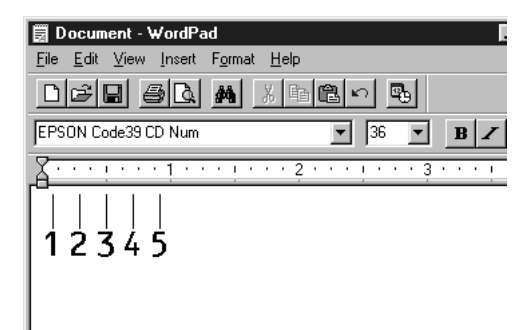

<span id="page-124-0"></span>5. Z nabídky File (Soubor) vyberte příkaz **Print (Tisk),** vyberte požadovanou tiskárnu Epson a klepněte na tlačítko **Properties (Vlastnosti)**. V ovladači tiskárny proveďte následující nastavení. Tiskárna EPL-6200 je monochromatická tiskárna. Tiskárna AcuLaser M1200/ EPL-6200L je monochromatická tiskárna na hostitelském počítači. V následující tabulce vyhledejte odpovídající části.

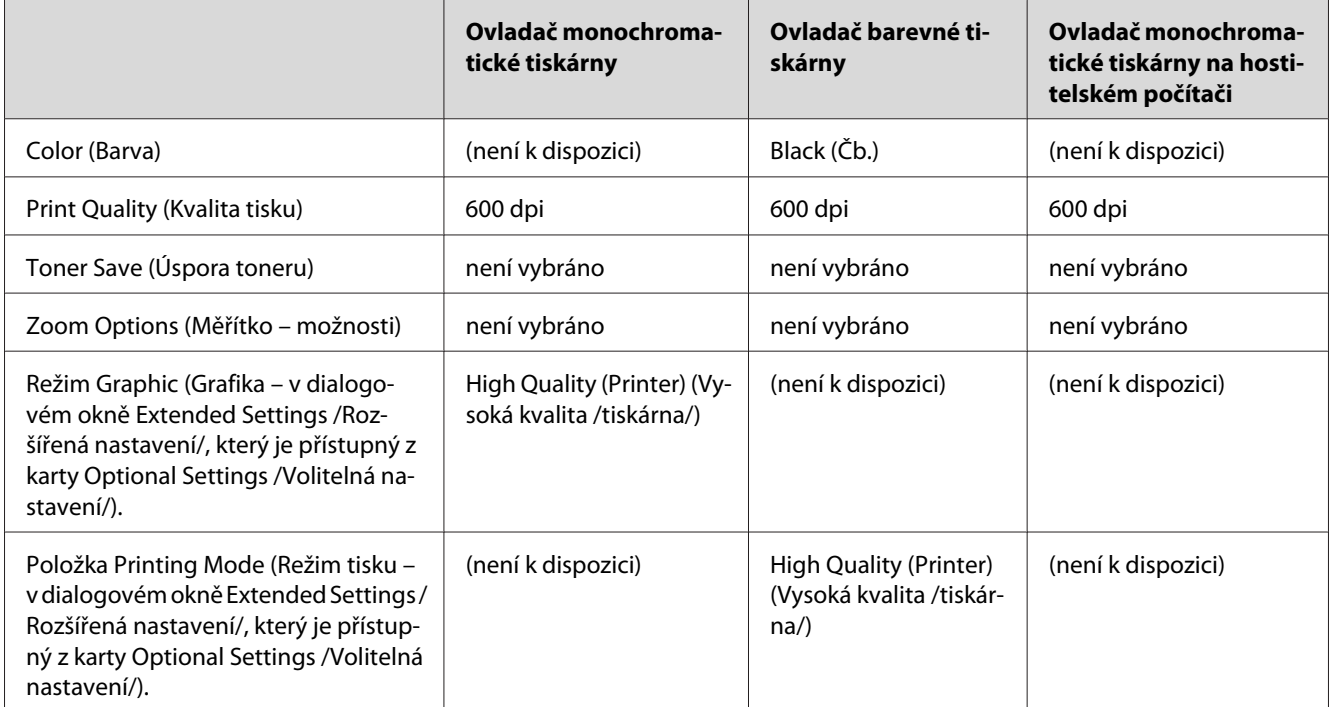

6. Klepnutím na tlačítko **OK** čárový kód vytisknete.

#### *Poznámka:*

*Je-li v řetězci znaků čárového kódu chyba, například nesprávný údaj, bude čárový kód vytištěn tak, jak je zobrazen na obrazovce. Kód ale nebude možné přečíst čtečkou.*

#### **Poznámky k zadávání a formátování čárových kódů**

Při zadávání a formátování znaků čárových kódů dodržujte následující pokyny:

- ❏ Nepoužívejte stínování ani formátování zvláštních znaků, jako například tučné písmo, kurzívu nebo podtržené písmo.
- ❏ Čárové kódy tiskněte pouze černobíle.
- ❏ Při otáčení znaků používejte pouze úhly velikosti 90˚, 180˚ a 270˚.
- <span id="page-125-0"></span>❏ Vypněte v aplikaci všechny automatické znaky a nastavení mezer.
- ❏ Nepoužívejte v aplikaci funkce, které zvětšují nebo zmenšují velikost písma pouze ve svislém nebo vodorovném směru.
- ❏ Vypněte v aplikaci funkce automatické opravy pravopisu, gramatiky, řádkování apod.
- ❏ Pro snadnější odlišení čárových kódů od ostatního textu v dokumentu nastavte aplikaci na zobrazení textových symbolů, jako jsou značky odstavců, tabulátory atd.
- ❏ Vzhledem k tomu, že se při výběru písma čárového kódu EPSON přidávají speciální znaky, jako například začátek čáry a konec čáry, může mít výsledný kód více znaků, než bylo původně zadáno.
- ❏ Chcete-li dosáhnout optimálních výsledků, používejte pro požadovaná písma čárových kódů EPSON pouze velikosti doporučené v části "Technické údaje písma BarCode" na str. 126. Jiné velikosti čárových kódů pravděpodobně nebudou v některých čtečkách čitelné.

#### *Poznámka:*

*V závislosti na hustotě tisku nebo na kvalitě či barvě papíru nemusí být čárové kódy v některých čtečkách čitelné. Před vytisknutím většího množství vytiskněte vzorek a zkontrolujte, zda lze čárový kód přečíst.*

### **Technické údaje písma BarCode**

Tato část obsahuje specifikace jednotlivých písem EPSON BarCode.

#### **EPSON EAN-8**

- ❏ EAN-8 je číselná osmimístná zkrácená verze standardu čárového kódu EAN.
- ❏ Vzhledem k tomu, že je kontrolní číslice přidávána automaticky, lze zadat pouze 7 znaků.

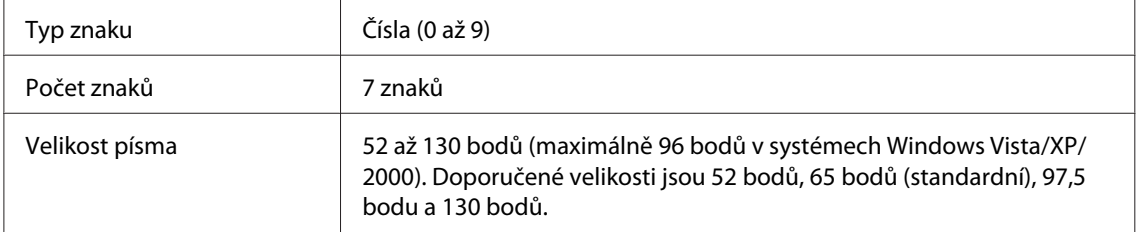

Následující znaky se vkládají automaticky a již není třeba je zadávat ručně:

❏ levý a pravý okraj,

- ❏ levé a pravé vodítko,
- ❏ středová čára,
- ❏ kontrolní číslice,
- ❏ OCR-B.

#### Ukázkový tisk

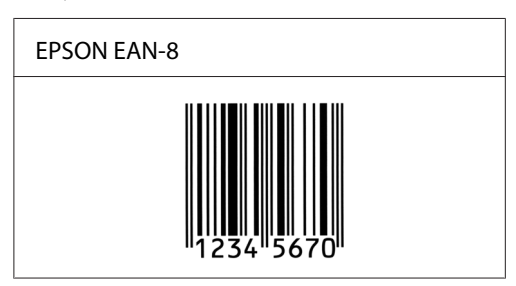

#### **EPSON EAN-13**

- ❏ EAN-13 je standardní číselný třináctimístný čárový kód EAN.
- ❏ Vzhledem k tomu, že je kontrolní číslice přidávána automaticky, lze zadat pouze 12 znaků.

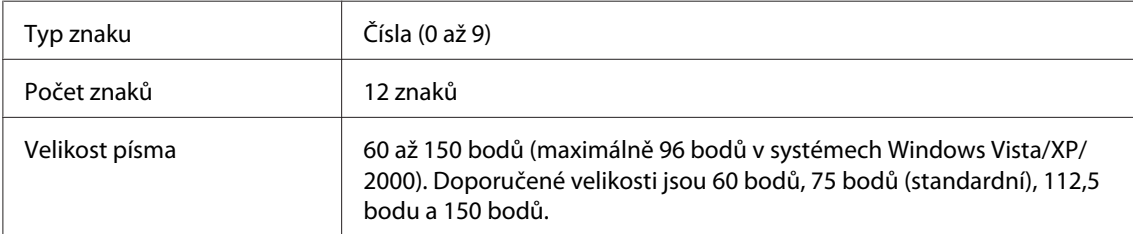

Následující znaky se vkládají automaticky a již není třeba je zadávat ručně:

- ❏ levý a pravý okraj,
- ❏ levé a pravé vodítko,
- ❏ středová čára,
- ❏ kontrolní číslice,
- ❏ OCR-B.

Ukázkový tisk

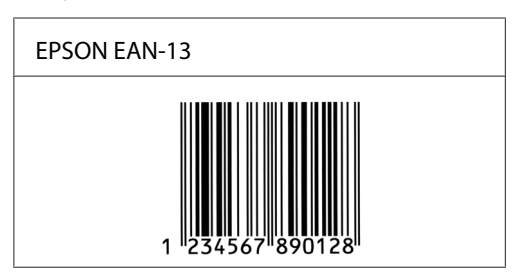

#### **EPSON UPC-A**

- ❏ UPC-A je standardní čárový kód UPC-A dle standardu American Universal Product Code (příručka specifikací symbolů UPC).
- ❏ Jsou podporovány pouze běžné kódy UPC. Nejsou podporovány doplňkové kódy.

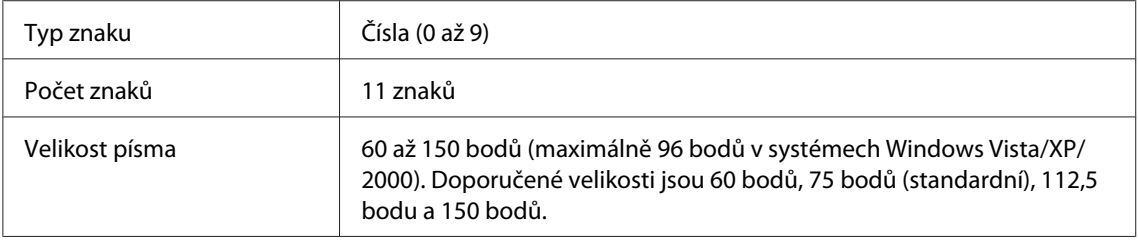

Následující znaky se vkládají automaticky a již není třeba je zadávat ručně:

- ❏ levý a pravý okraj,
- ❏ levé a pravé vodítko,
- ❏ středová čára,
- ❏ kontrolní číslice,
- ❏ OCR-B.

#### Ukázkový tisk

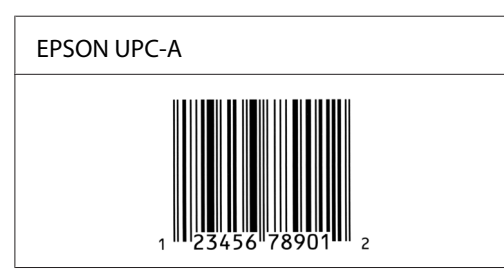

#### **EPSON UPC-E**

❏ UPC-E je čárový kód UPC-A s potlačením nul (odstraňuje nadbytečné nuly) dle standardu American Universal Product Code (příručka specifikací symbolů UPC).

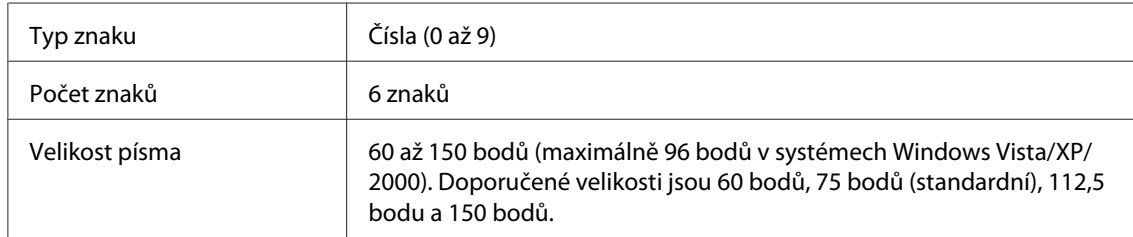

Následující znaky se vkládají automaticky a již není třeba je zadávat ručně:

- ❏ levý a pravý okraj,
- ❏ levé a pravé vodítko,
- ❏ kontrolní číslice,
- ❏ OCR-B,
- $\Box$  číslice "0".

#### Ukázkový tisk

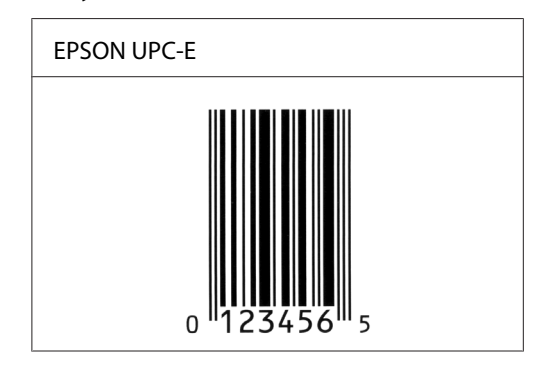

#### **EPSON Code39**

- ❏ K dispozici jsou čtyři písma Code39, která umožňují povolit nebo zakázat automatické vkládání kontrolních číslic a OCR-B.
- ❏ Výška čárového kódu je automaticky nastavena na 15 a více % celkové délky dle standardu Code39. Z tohoto důvodu je důležité dodržovat mezi čárovým kódem a okolním textem alespoň jednu mezeru, aby nedošlo k překrývání.
- ❏ Mezery v čárových kódech Code39 je nutno zadávat jako podtržítka "\_".
- ❏ Při tisku dvou nebo více čárových kódů na jednom řádku oddělte kódy tabulátorem nebo vyberte jiné písmo než písmo čárového kódu a vložte mezeru. Je-li vybráno písmo Code39 a vložíte mezeru, čárový kód nebude správný.

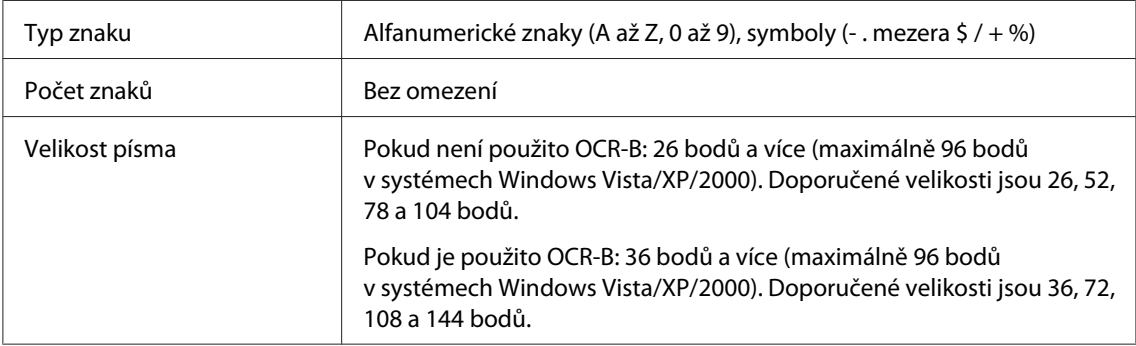

Následující znaky se vkládají automaticky a již není třeba je zadávat ručně:

- ❏ levá a pravá tichá zóna,
- ❏ kontrolní číslice,
- ❏ znak začátku a konce.

#### Ukázkový tisk

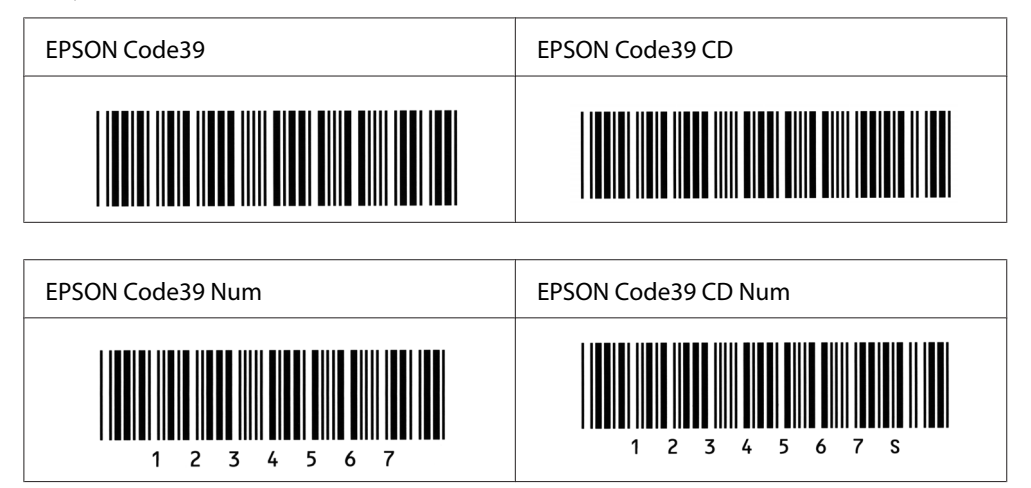

#### **EPSON Code128**

❏ Písma Code128 podporují sadu kódů A, B a C. Pokud se sada kódů sestávající z řady znaků změní v polovině řádku, bude automaticky vložen převodní kód.

- ❏ Výška čárového kódu je automaticky nastavena na 15 a více % celkové délky dle standardu Code128. Z tohoto důvodu je důležité dodržovat mezi čárovým kódem a okolním textem alespoň jednu mezeru, aby nedošlo k překrývání.
- ❏ Některé aplikace automaticky odstraňují mezery na konci řádků nebo mění více mezer na tabulátory. Čárové kódy obsahující mezery se v aplikacích, které automaticky odstraňují mezery na konci řádků nebo mění více mezer na tabulátory, možná nevytisknou správně.
- ❏ Při tisku dvou nebo více čárových kódů na jednom řádku oddělte kódy tabulátorem nebo vyberte jiné písmo než písmo čárového kódu a vložte mezeru. Pokud vložíte mezeru při vybraném písmu Code128, čárový kód nebude správný.

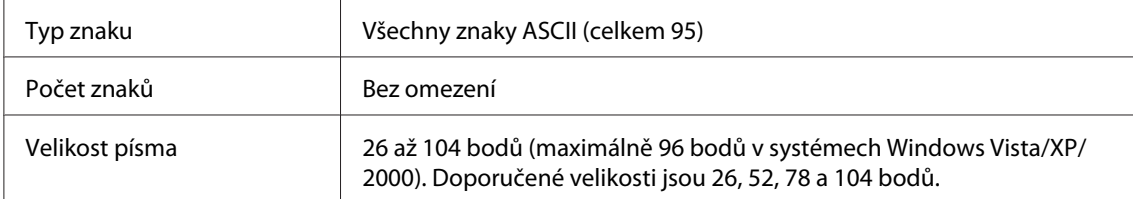

Následující znaky se vkládají automaticky a již není třeba je zadávat ručně:

- ❏ levá a pravá tichá zóna,
- ❏ znak začátku a konce,
- ❏ kontrolní číslice,
- ❏ znak změny sady kódů.

#### Ukázkový tisk

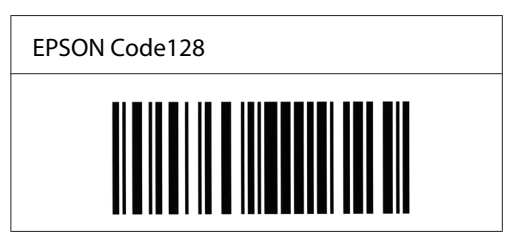

#### **EPSON ITF**

- ❏ Písma EPSON ITF odpovídají americkému standardu USS Interleaved 2 of 5.
- ❏ K dispozici jsou čtyři písma EPSON ITF, která umožňují povolit nebo zakázat automatické vkládání kontrolních číslic a OCR-B.
- ❏ Výška čárového kódu je automaticky nastavena na 15 nebo více % z celkové délky dle standardu Interleaved 2 of 5. Z tohoto důvodu je důležité dodržovat mezi čárovým kódem a okolním textem alespoň jednu mezeru, aby nedošlo k překrývání.
- ❏ Standard Interleaved 2 of 5 zpracovává každé dva znaky jako jednu sadu. V případě lichého počtu znaků písma EPSON ITF automaticky přidají na začátek řetězce znaků nulu.

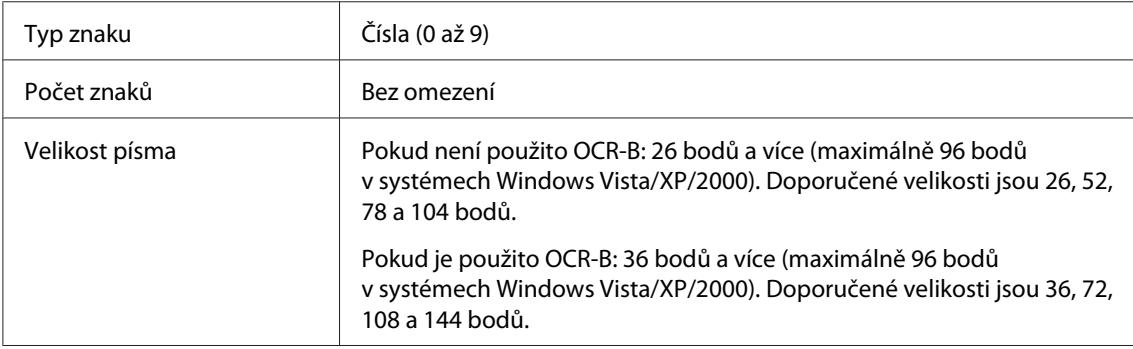

Následující znaky se vkládají automaticky a již není třeba je zadávat ručně:

- ❏ levá a pravá tichá zóna,
- ❏ znak začátku a konce,
- ❏ kontrolní číslice,
- ❏ číslice "0" (přidaná podle potřeby na začátek řetězce znaků).

#### Ukázkový tisk

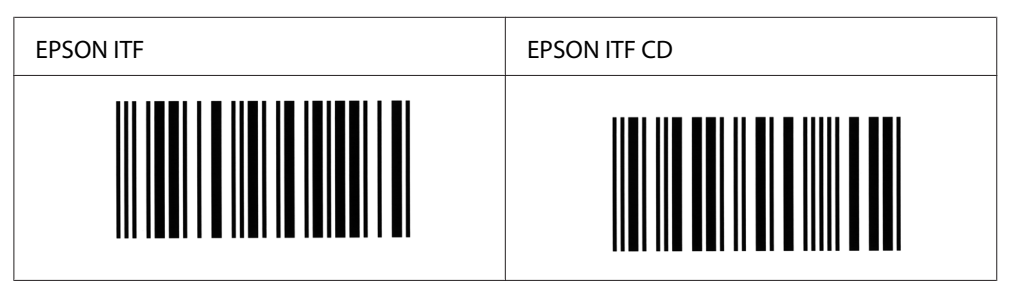

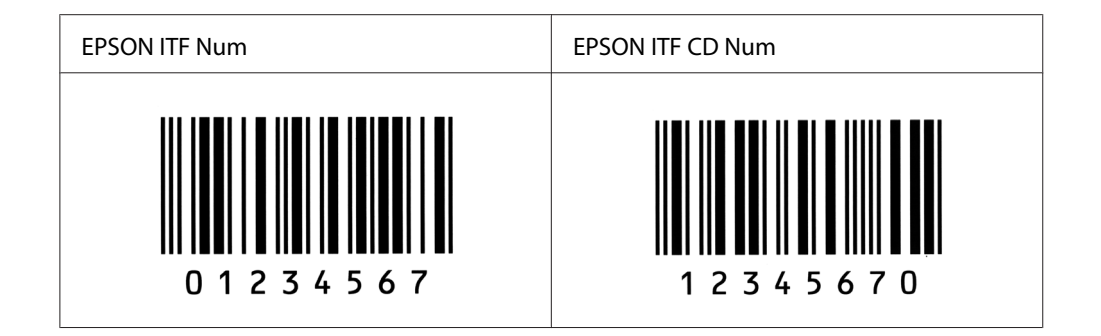

#### **EPSON Codabar**

- ❏ K dispozici jsou čtyři písma Codabar, která umožňují povolit nebo zakázat automatické vkládání kontrolních číslic a OCR-B.
- ❏ Výška čárového kódu je automaticky nastavena na 15 a více % celkové délky dle standardu Codabar. Z tohoto důvodu je důležité dodržovat mezi čárovým kódem a okolním textem alespoň jednu mezeru, aby nedošlo k překrývání.
- ❏ Při vložení začátečního nebo koncového znaku písma Codabar automaticky vloží doplňkový znak.
- ❏ Pokud není začáteční ani koncový znak vložen, vloží se tyto znaky automaticky jako písmeno *A*.

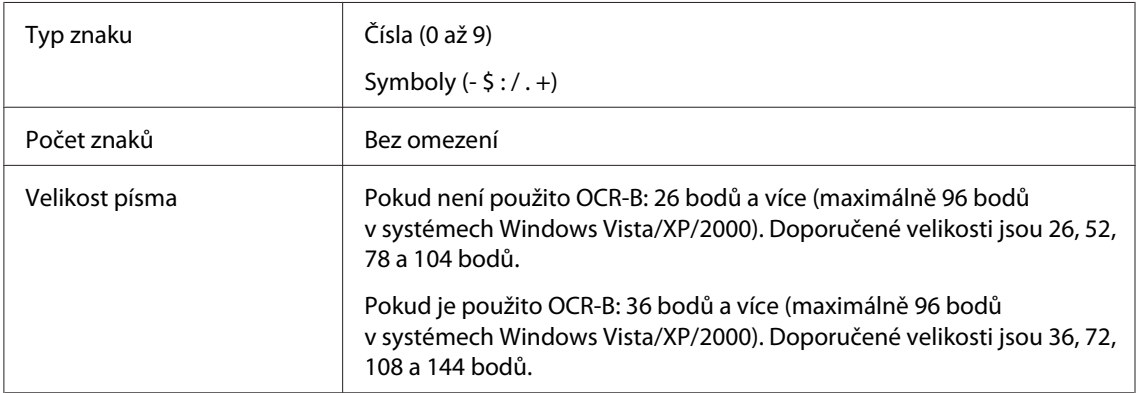

Následující znaky se vkládají automaticky a již není třeba je zadávat ručně:

- ❏ levá a pravá tichá zóna,
- ❏ znak začátku a konce (pokud není zadáno),
- ❏ kontrolní číslice.

### Ukázkový tisk

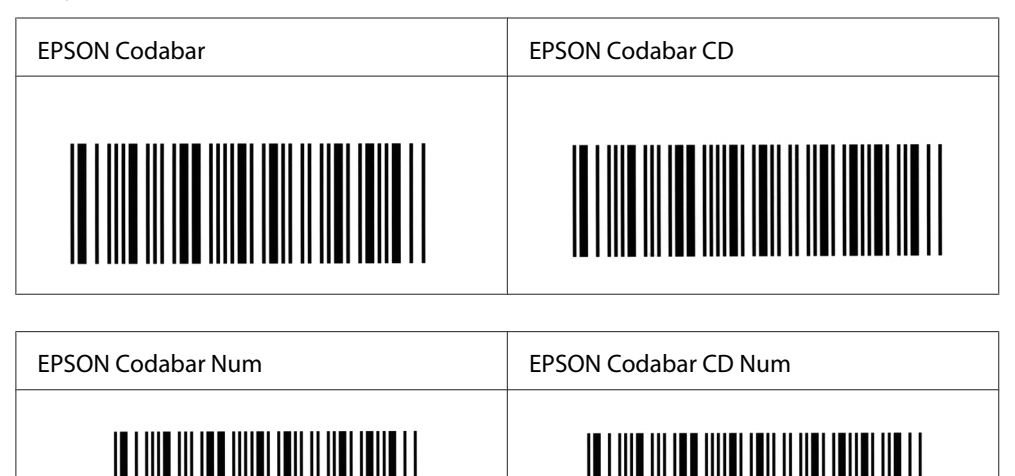

A  $\overline{1}$  2 3 4 5 6 7 4

 $\Delta$ 

Δ  $\overline{1}$  $2<sub>3</sub>$  $\overline{4}$ 5 6 7  $\Delta$ 

# <span id="page-134-0"></span>Dodatek C **Podpora zákazníků**

### **Kontakty na centra pro podporu zákazníkům**

### **Než se obrátíte na společnost Epson**

Pokud se při provozu produktu Epson vyskytnou problémy, které nelze odstranit podle pokynů uvedených v dokumentaci k produktu, obraťte se na centrum podpory zákazníků. Pokud takové centrum není v následujícím seznamu uvedeno, spojte se s prodejcem, u něhož jste produkt zakoupili.

Zaměstnanci centra podpory zákazníkům vám budou schopni pomoci mnohem rychleji, pokud jim poskytnete následující údaje:

- ❏ Sériové číslo produktu (Štítek se sériovým číslem je obyčejně umístěn na zadní straně výrobku.)
- ❏ Model produktu.
- ❏ Verze softwaru produktu (Klepněte na tlačítko **About** (Informace), **Version Info** (Informace o verzi) nebo podobné tlačítko v softwaru produktu.)
- ❏ Značka a model počítače.
- ❏ Název a verze operačního systému počítače.
- ❏ Názvy a verze aplikací, které s produktem obvykle používáte.

### **Pomoc pro uživatele v Austrálii**

Cílem společnosti Epson Australia je poskytovat zákazníkům služby vysoké kvality. Kromě dokumentace k produktu poskytujeme následující zdroje informací.

#### **Prodejce**

Nezapomeňte, že rozpoznat a vyřešit problémy vám často může pomoci váš prodejce. V případě problémů se nejprve obraťte na prodejce zařízení. Často to jsou právě oni, kdo případný problém vyřeší snadno a rychle; také vás mohou informovat i o případném dalším postupu.

#### **Internetová adresa <http://www.epson.com.au>**

Navštivte webové stránky společnosti Epson Australia. Naleznete zde řadu užitečných informací! Tyto stránky obsahují ovladače ke stažení, kontaktní místa společnosti Epson a informace o nových produktech a technické podpoře (e-mail).

#### **Telefonní linka technické podpory Epson**

Linka podpory společnosti Epson slouží jako finální zdroj podpory, který zákazníkům zajišťuje přístup k informacím. Operátoři na lince technické podpory mohou pomoci při instalaci, konfiguraci a použití produktů Epson. Zaměstnanci telefonní linky technické podpory vám před nákupem mohou poskytnout dokumenty o nových produktech Epson a informace o nejbližších prodejcích a servisních zástupcích. Zde lze získat odpovědi na mnoho typů dotazů.

Čísla linky technické podpory:

Telefon: 1300 361 054

Fax: (02) 8899 3789

Doporučujeme vám, abyste si před zavoláním připravili veškeré relevantní informace. Čím více informací si připravíte, tím rychleji bude problém vyřešen. Požadované informace: dokumentace k produktu Epson, typ počítače, operační systém, aplikace a jakékoli informace, které považujete za důležité.

### **Pomoc pro uživatele v Singapuru**

Společnost Epson Singapore poskytuje následující zdroje informací, podporu a služby:

#### **World Wide Web (<http://www.epson.com.sg>)**

K dispozici jsou informace o technických údajích, ovladačích ke stažení, častých dotazech (FAQ), prodeji a technické podpoře prostřednictvím e-mailu.

#### **Epson HelpDesk (Telefon: (65) 6586 3111)**

Tým telefonní linky technické podpory je připraven poskytnout následující informace:

- ❏ informace o prodeji a produktech,
- ❏ otázky nebo problémy týkající se použití produktu,

❏ dotazy týkající se oprav a záruk.

### **Pomoc pro uživatele v Thajsku**

Kontakty poskytující informace, podporu a služby:

#### **World Wide Web ([http://www.epson.co.th\)](http://www.epson.co.th)**

K dispozici jsou technické informace o produktech, ovladače ke stažení, odpovědi na časté dotazy (FAQ) a elektronická pošta.

#### **Epson Hotline (Telefon: (66) 2 -670-0333)**

Zaměstnanci telefonické technické podpory vám po telefonu mohou pomoci v následujících případech:

- ❏ informace o prodeji a produktech,
- ❏ otázky nebo problémy týkající se použití produktu,
- ❏ dotazy týkající se oprav a záruk.

### **Pomoc pro uživatele ve Vietnamu**

Zdroje informací, podpory a služeb:

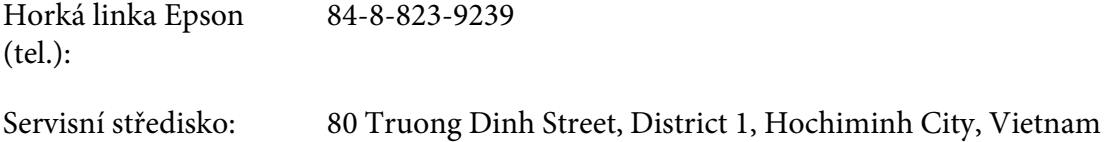

### **Pomoc pro uživatele v Indonésii**

Zdroje informací, podpory a služeb:

#### **World Wide Web ([http://www.epson.co.id\)](http://www.epson.co.id)**

❏ K dispozici jsou informace o produktech a ovladače ke stažení.

❏ Odpovědi na časté dotazy (FAQ), informace o prodeji a zasílání informací prostřednictvím e-mailu

#### **Horká linka Epson**

- ❏ informace o prodeji a produktech,
- ❏ technická podpora.

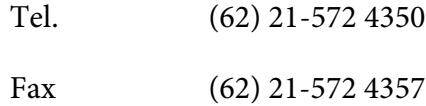

#### **Servisní středisko Epson**

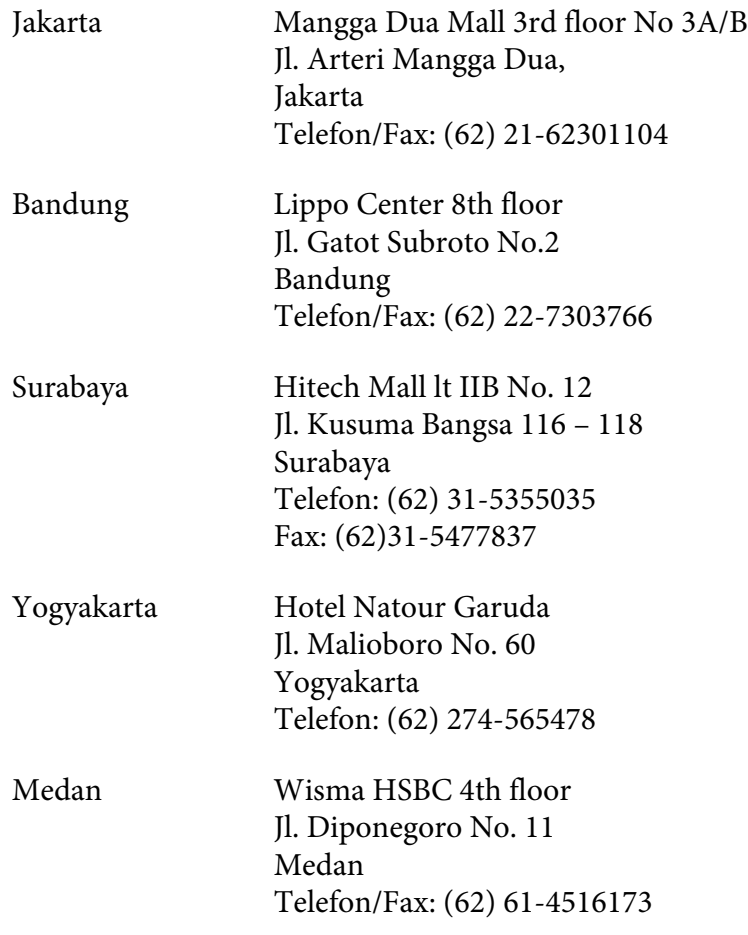

Makassar MTC Karebosi Lt. Ill Kav. P7-8 Jl. Ahmad Yani No.49 Makassar Telefon: (62)411-350147/411-350148

### **Pomoc pro uživatele v Hongkongu**

Společnost Epson Hong Kong Limited poskytuje informace o technické podpoře a dalších poprodejních službách.

#### **Internetová domovská stránka**

Společnost Epson Hong Kong vytvořila na Internetu místní domovské stránky v čínštině i angličtině, na kterých poskytuje uživatelům následující informace:

- ❏ Informace o produktech.
- ❏ Časté dotazy (FAQ).
- ❏ Nejnovější verze ovladačů produktů společnosti Epson.

Navštivte domovské webové stránky na adrese:

<http://www.epson.com.hk>

#### **Horká linka technické podpory**

Zaměstnance technické podpory lze kontaktovat prostřednictvím následujících telefonních a faxových čísel:

Telefon: (852) 2827-8911

Fax: (852) 2827-4383

### **Pomoc pro uživatele v Malajsii**

Zdroje informací, podpory a služeb:

#### **World Wide Web (<http://www.epson.com.my>)**

- ❏ K dispozici jsou informace o produktech a ovladače ke stažení.
- ❏ Odpovědi na časté dotazy (FAQ), informace o prodeji a zasílání informací prostřednictvím e-mailu

#### **Epson Trading (M) Sdn. Bhd.**

Ředitelství.

Telefon: 603-56288288

Fax: 603-56288388/399

#### Telefonní linka technické podpory Epson

❏ Obchodní nabídky a informace o produktech (Infoline)

Telefon: 603-56288222

❏ Informace týkající se oprav a záruky, použití zařízení a technická podpora (Techline)

Telefon: 603-56288333

### **Pomoc pro uživatele v Indii**

Zdroje informací, podpory a služeb:

#### **World Wide Web ([http://www.epson.co.in\)](http://www.epson.co.in)**

Na tomto webu jsou k dispozici technické údaje produktů, ovladače ke stažení a informace o různých produktech.

#### **Indické ředitelství Epson – Bangalore**

Telefon: 080-30515000

Fax: 30515005

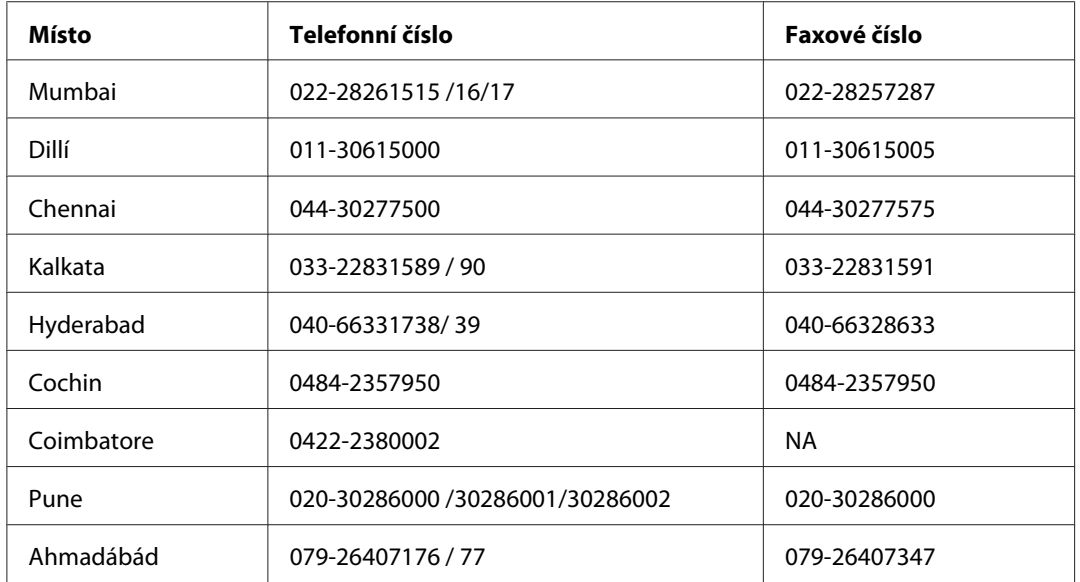

#### **Indické oblastní kanceláře Epson:**

#### **Helpline**

Informace o servisu, výrobcích nebo objednání kazety - 18004250011 (9AM - 9PM) - Toto je bezplatné číslo.

Servis (Uživatelé CDMA & Mobilních telefonů) - 3900 1600 (9AM - 6PM) S předponou místního STD kódu

### **Pomoc pro uživatele na Filipínách**

Informace o technické podpoře a dalších poprodejních službách získáte od zaměstnanců zastupitelské kanceláře Epson Philippines Corporation, a to na následujícím telefonním a faxovém čísle a e-mailové adrese:

Telefon: (63) 2-813-6567 Fax: (63) 2-813-6545 E-mail: epchelpdesk@epc.epson.com.ph

**World Wide Web** ([http://www.epson.com.ph\)](http://www.epson.com.ph)

K dispozici jsou informace o produktech, ovladače ke stažení, odpovědi na časté dotazy (FAQ). Informace lze získat i e-mailem.

#### **Epson Helpdesk (Telefon: (63) 2-813-6567)**

Zaměstnanci telefonické technické podpory vám po telefonu mohou pomoci v následujících případech:

- ❏ informace o prodeji a produktech,
- ❏ otázky nebo problémy spojené s provozem zařízení,
- ❏ dotazy týkající se oprav a záruk.

# **Rejstřík**

### **B**

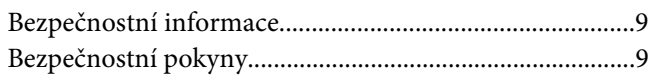

# **Č**

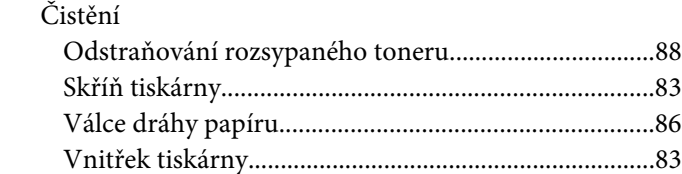

### **D**

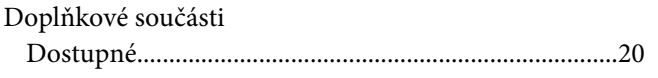

### **E**

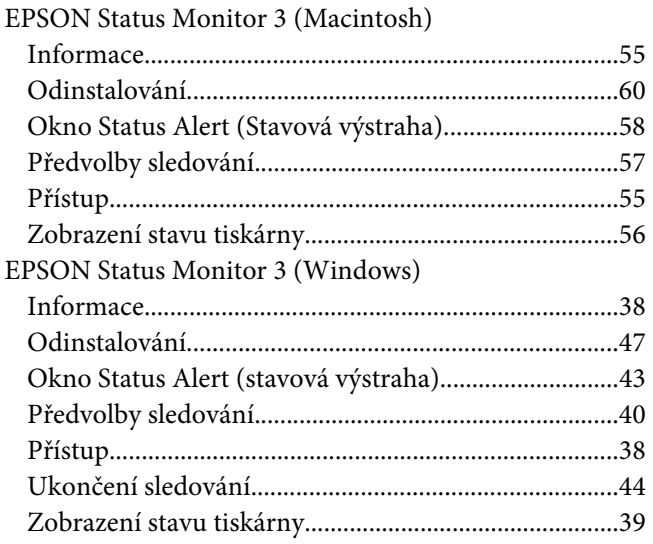

### **F**

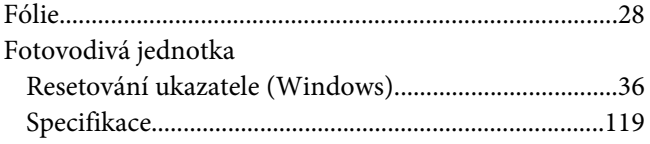

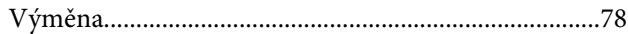

### **K**

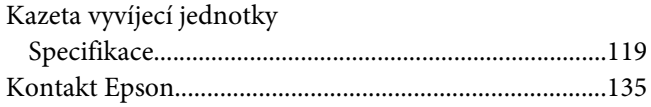

### **N**

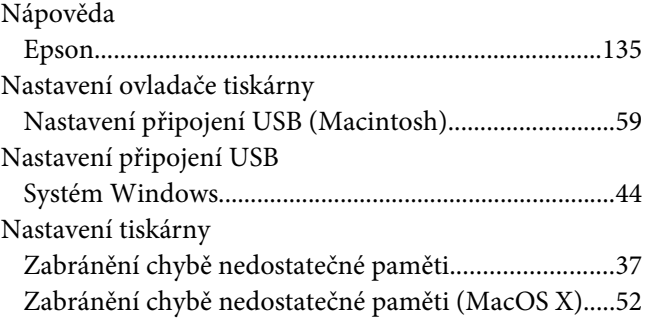

### **O**

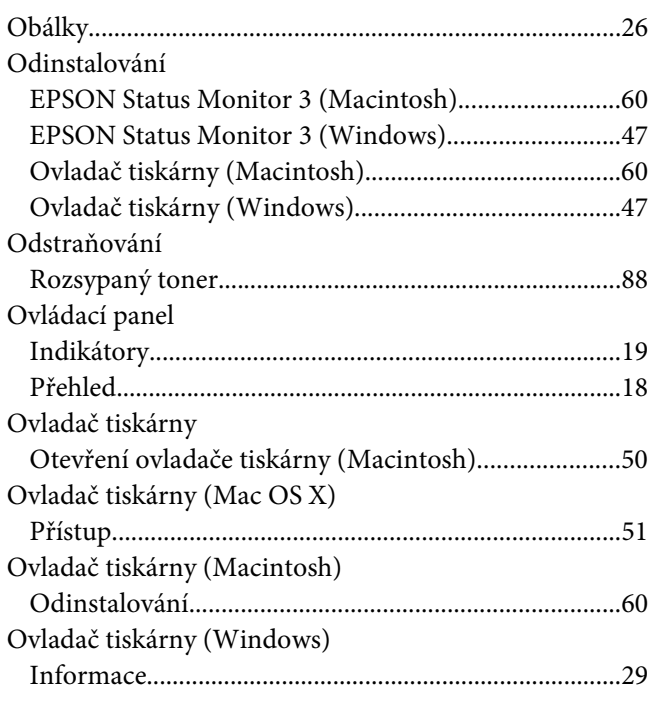

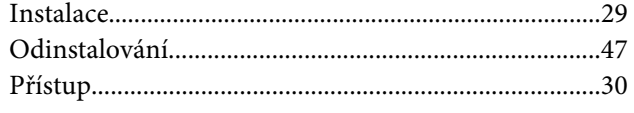

### $\boldsymbol{P}$

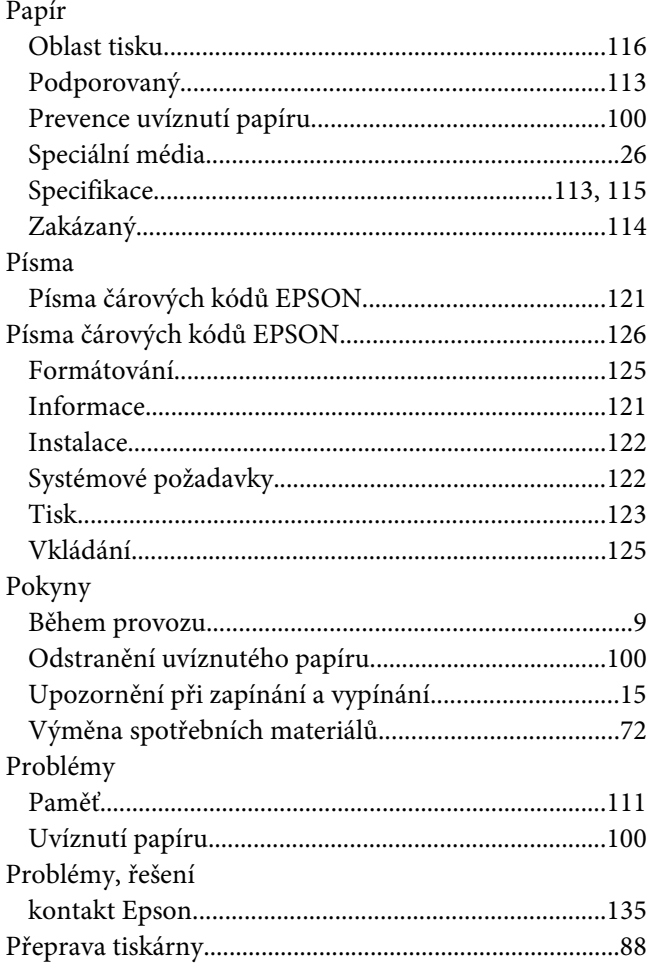

### $\overline{R}$

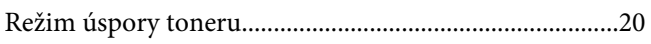

# $\check{\pmb{R}}$

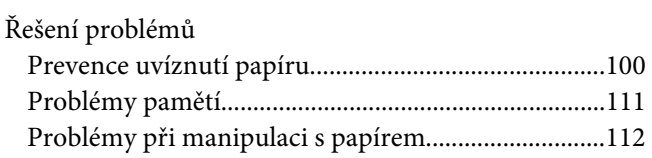

### $\mathsf{s}$

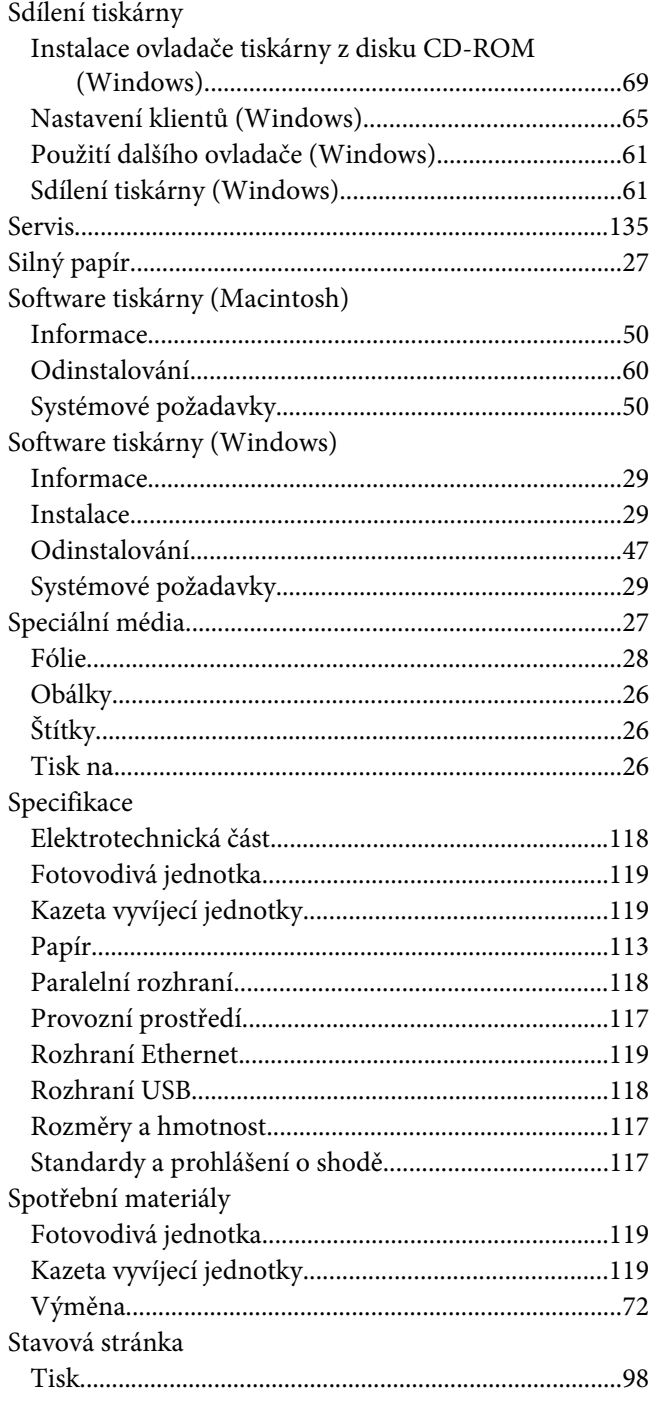

# $\check{\mathsf{S}}$

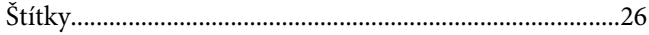
[Z počítače \(Windows\).....................................................46](#page-45-0)

## **T**

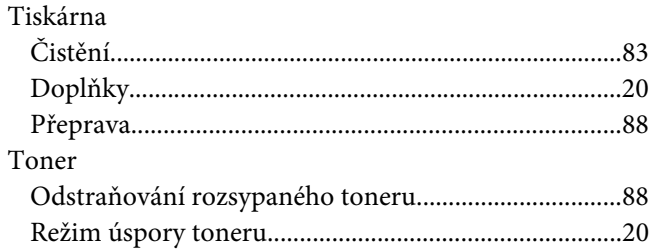

## **U**

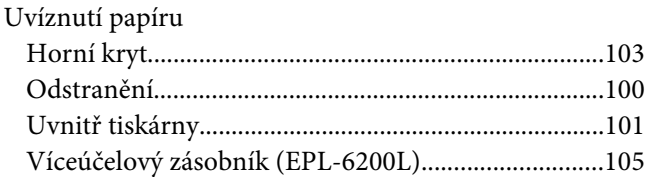

## **V**

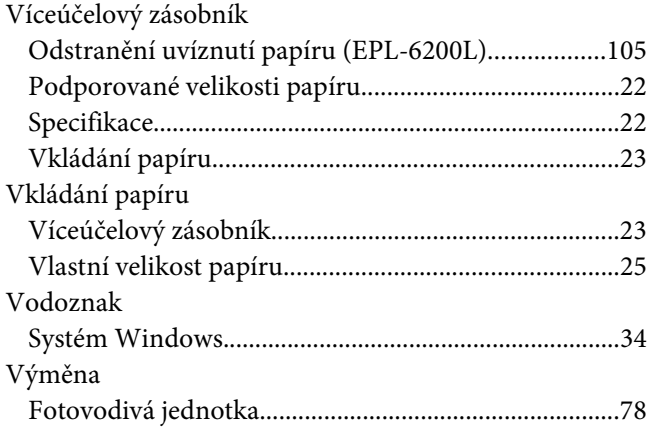

## **Z**

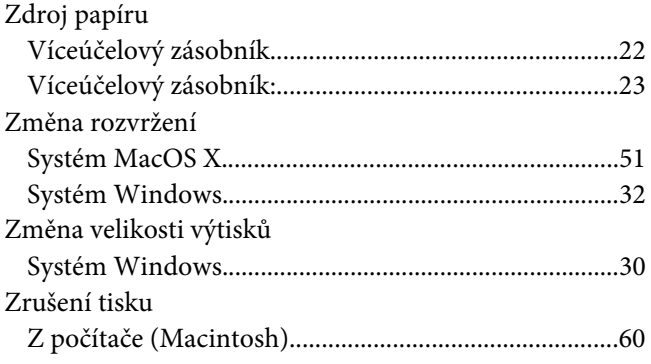